# **T-BERD ⁄ MTS 5800**

**Handheld Network Test Family**

Getting Started Manual

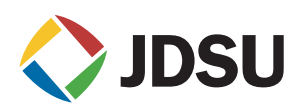

# **T-BERD ⁄ MTS 5800**

**Handheld Network Test Family**

Getting Started Manual

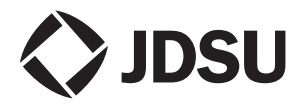

Communications Test and Measurement Solutions 12410 Milestone Center Drive Germantown, Maryland 20876-7100 USA Toll Free 1-800-638-2049 Tel +1-240-404-2999 Fax +1-240-404-2195 **[www.jdsu.com](http://www.acterna.com)**

- **Notice** Every effort was made to ensure that the information in this document was accurate at the time of printing. However, information is subject to change without notice, and JDS Uniphase reserves the right to provide an addendum to this document with information not available at the time that this document was created.
- **Copyright** © Copyright 2011 JDS Uniphase Corporation. All rights reserved. JDSU, Communications Test and Measurement Solutions, and its logo are trademarks of JDS Uniphase Corporation ("JDS Uniphase"). All other trademarks and registered trademarks are the property of their respective owners. No part of this manual may be reproduced or transmitted electronically or otherwise without written permission of the publisher.
- **Copyright release** Reproduction and distribution of this guide is authorized for Government purposes only.
	- **Trademarks** JDSU Uniphase, JDSU, MTS 5800 and T-BERD 5800 are trademarks or registered trademarks of JDS Uniphase in the United States and/or other countries.

Bluetooth is a registered trademark of The Bluetooth SIG, Inc. in the United States and/or other countries.

Specifications, terms, and conditions are subject to change without notice. All trademarks and registered trademarks are the property of their respective companies.

**Ordering** The catalog number for a printed getting started manual is **information** C5GSG. The catalog number for electronic manuals on USB memory stick is C5USB.

**Terms and** Specifications, terms, and conditions are subject to change **conditions** without notice. The provision of hardware, services, and/or software are subject to JDSU's standard terms and conditions, available at [www.jdsu.com/terms](http://www.JDSU.com/terms).

*Federal* This equipment has been tested and found to comply with the *Communications* limits for a Class A digital device, pursuant to Part 15 of the **Commission (FCC)** FCC Rules. These limits are designed to provide reasonable *Notice* protection against harmful interference in a residential installation. This equipment generates, uses and can radiate radio frequency energy and, if not installed and used in accordance with the instructions, may cause harmful interference to radio communications. However, there is no guarantee that interference will not occur in a particular installation.

> This device complies with Part 15 of the FCC Rules. Operation is subject to the following two conditions: (1) This device may not cause harmful interference, and (2) This device must accept any interference received, including interference that may cause undesired operation.

> If this equipment does cause harmful interference to radio or television reception, which can be determined by turning the equipment off and on, the user is encouraged to try to correct the interference by one or more of the following measures:

- Reorient or relocate the receiving antenna.
- Increase the separation between the equipment and receiver.
- Connect the equipment into an outlet on a circuit different from that to which the receiver is connected.
- Consult the dealer or an experienced radio/TV technician for help.

In order to maintain compliance with the limits of a Class B digital device JDSU requires that quality interface cables be used when connecting to this equipment. Any changes or modifications not expressly approved by JDSU could void the user's authority to operate the equipment.

#### Industry Canada This device complies with Industry Canada license-exempt Requirements RSS standard(s). Operation is subject to the following two conditions: (1) this device may not cause interference, and (2) this device must accept any interference, including interference that may cause undesired operation of the device.

Le présent appareil est conforme aux CNR d'Industrie Canada applicables aux appareils radio exempts de licence. L'exploitation est autorisée aux deux conditions suivantes : (1) l'appareil ne doit pas produire de brouillage, et (2) l'utilisateur de l'appareil doit accepter tout brouillage radioélectrique subi, même si le brouillage est susceptible d'en compromettre le fonctionnement.

This Class A digital apparatus complies with Canadian ICES-003.

Cet appareil numérique de la classe A est conforme à la norme NMB-003 du Canada.

*WEEE and Battery* JDSU has established processes in compliance with the *Directive* Waste Electrical and Electronic Equipment (WEEE) Directive, *Compliance* 2002/96/EC, and the Battery Directive, 2006/66/EC.

> This product, and the batteries used to power the product, should not be disposed of as unsorted municipal waste and should be collected separately and disposed of according to your national regulations. In the European Union, all equipment and batteries purchased from JDSU after 2005-08-13 can be returned for disposal at the end of its useful life. JDSU will ensure that all waste equipment and batteries returned are reused, recycled, or disposed of in an environmentally friendly manner, and in compliance with all applicable national and international waste legislation.

> It is the responsibility of the equipment owner to return equipment and batteries to JDSU for appropriate disposal. If the equipment or battery was imported by a reseller whose name or logo is marked on the equipment or battery, then the owner should return the equipment or battery directly to the reseller.

> Instructions for returning waste equipment and batteries to JDSU can be found in the Environmental section of JDSU's web site at [www.jdsu.com.](http://www.JDSU.com) If you have questions concerning disposal of your equipment or batteries, contact JDSU's WEEE Program Management team at [WEEE.EMEA@jdsu.com](mailto:WEEE.EMEA@jdsu.com ).

# **[Contents](#page-14-0)**

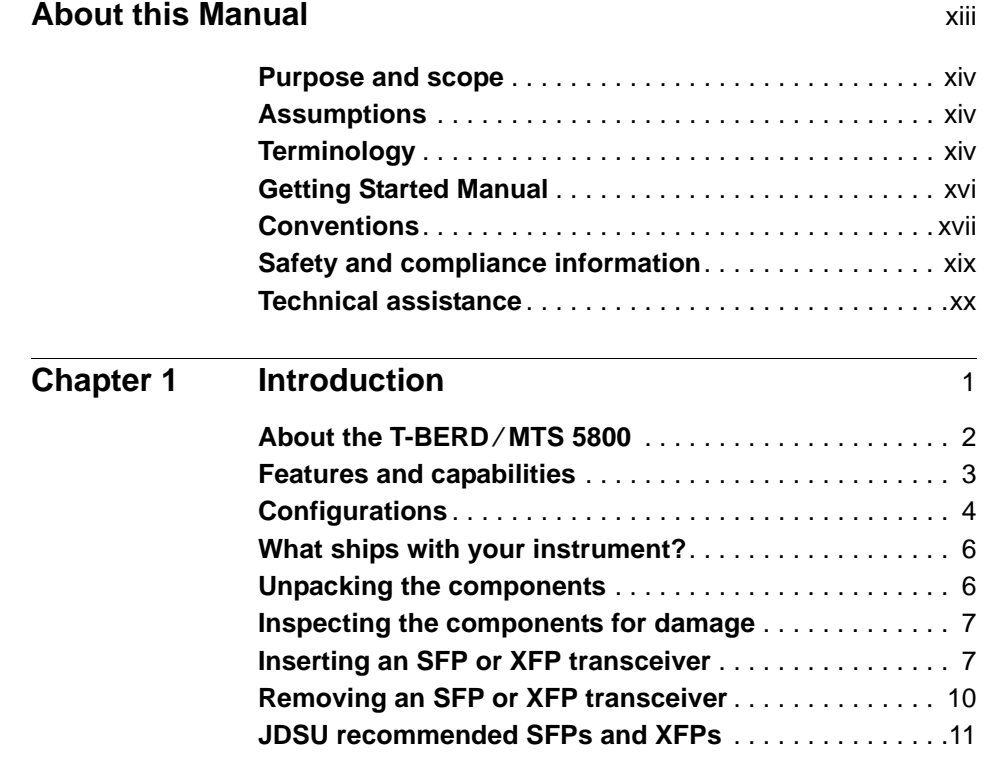

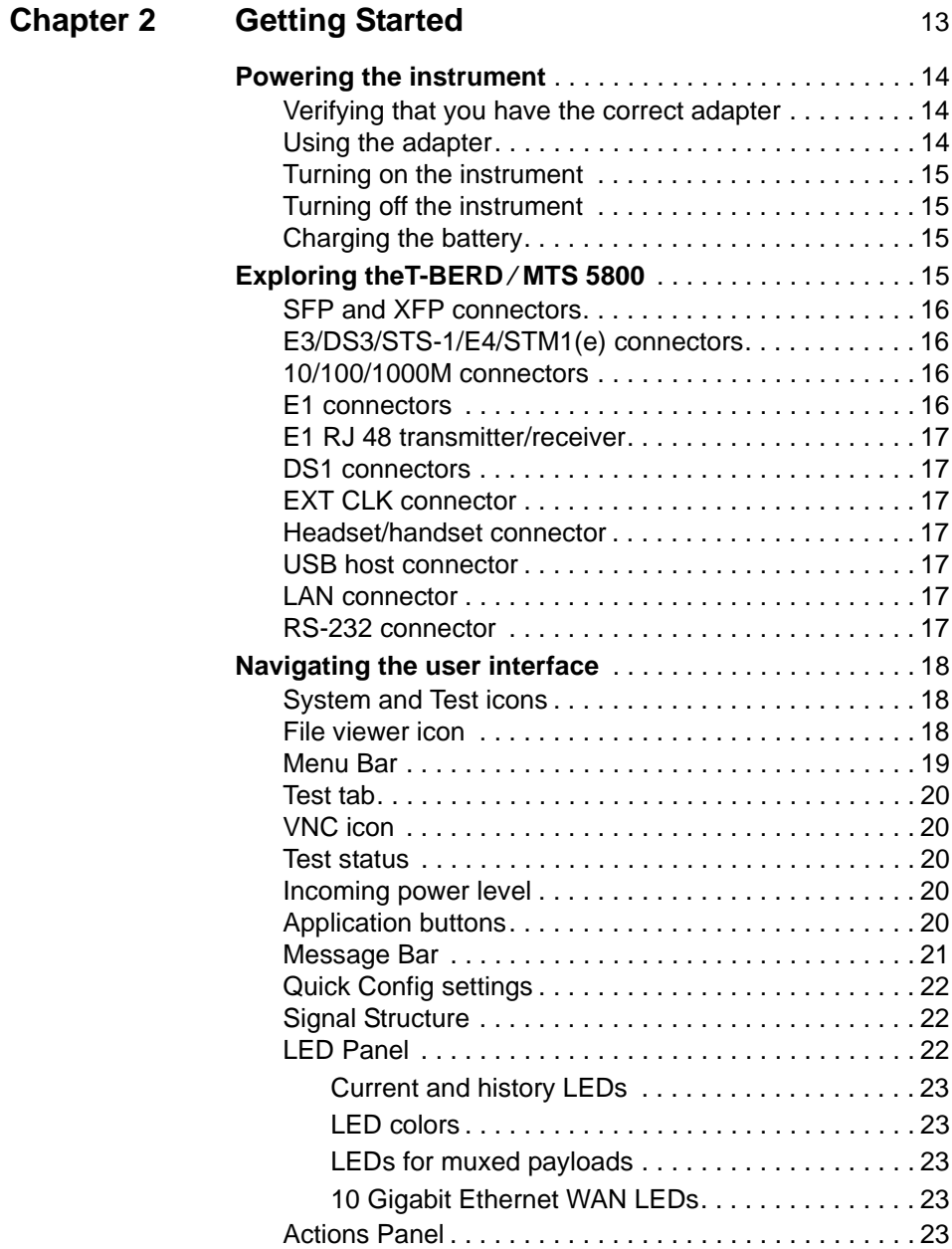

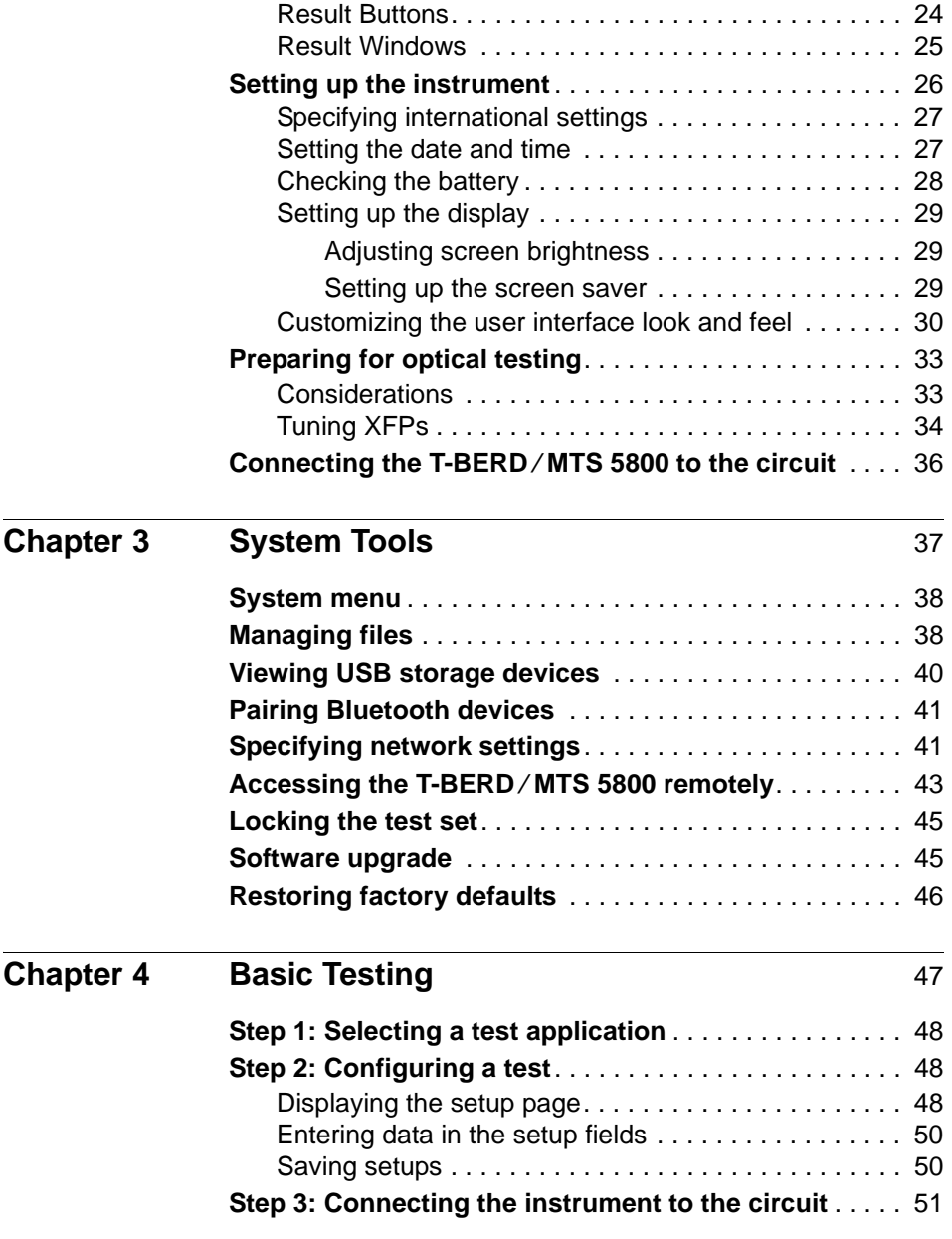

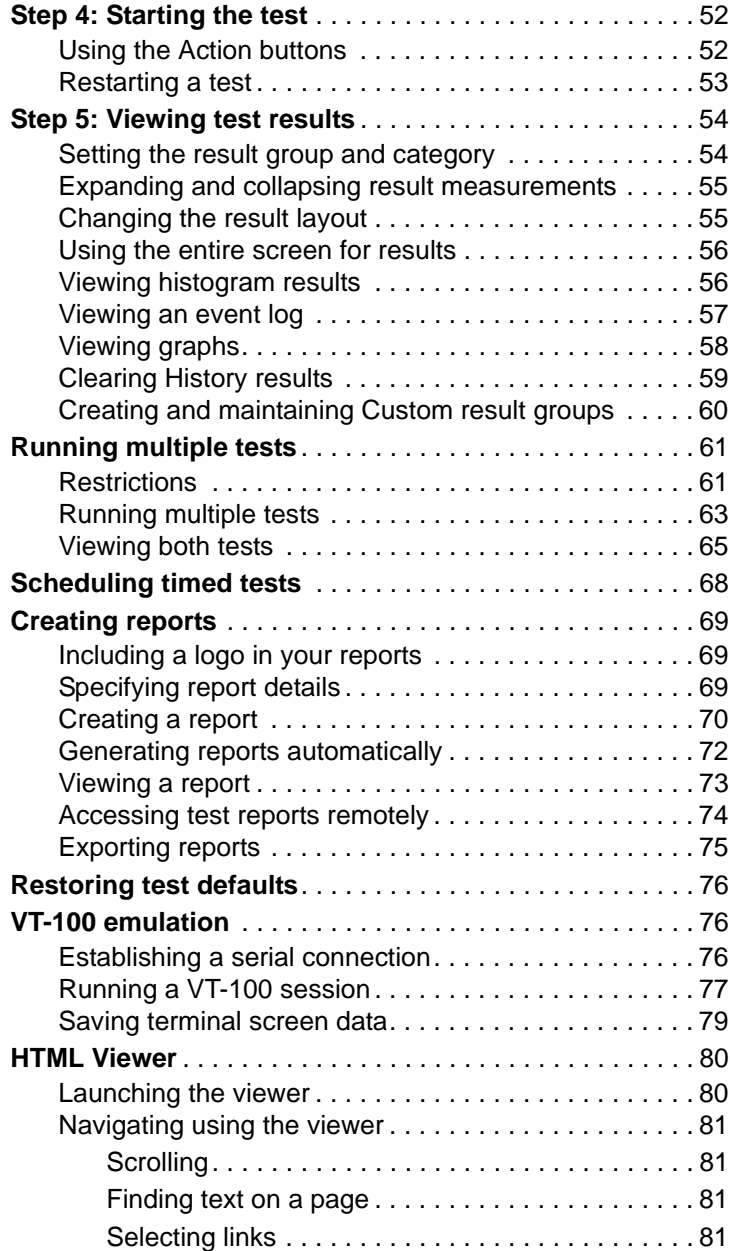

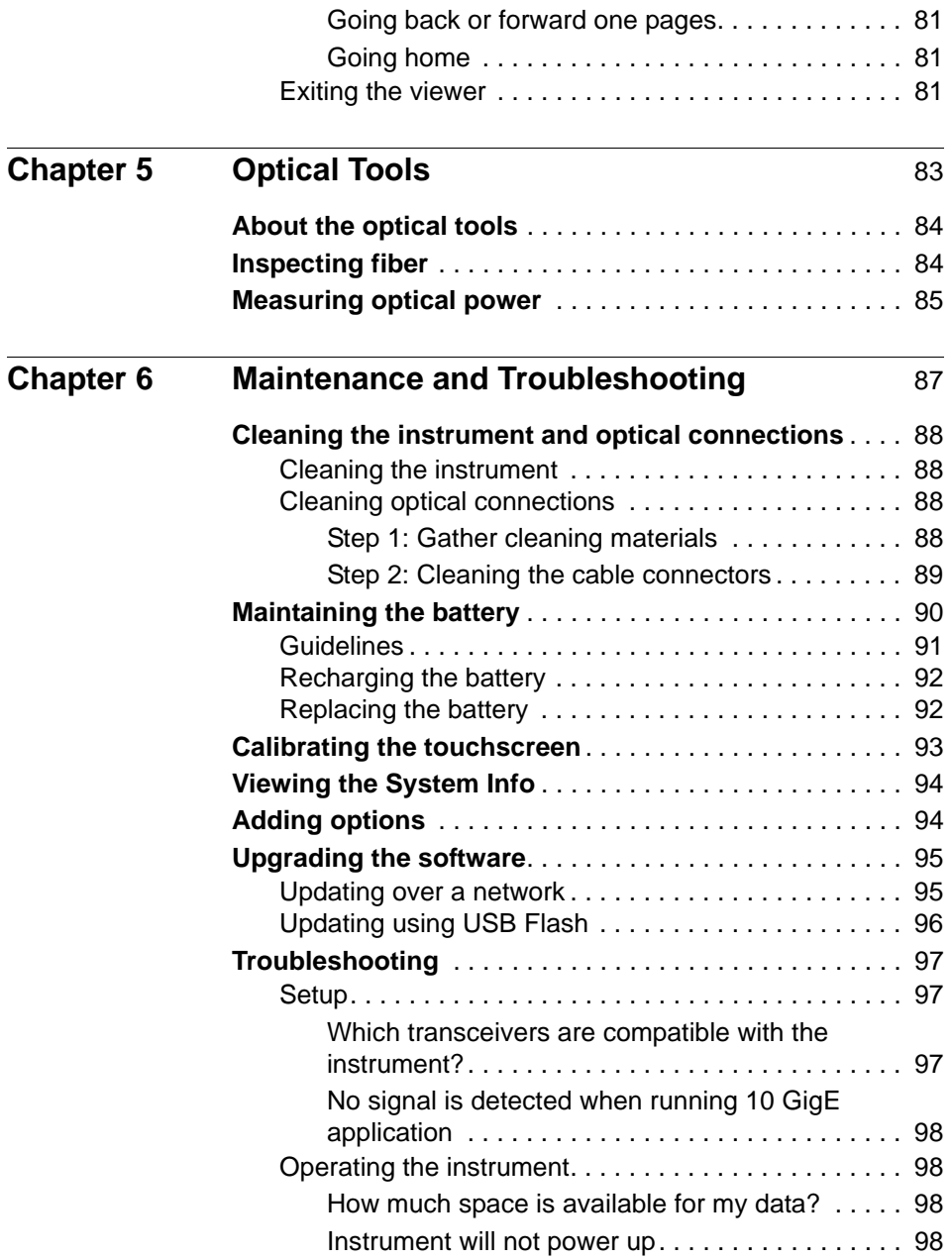

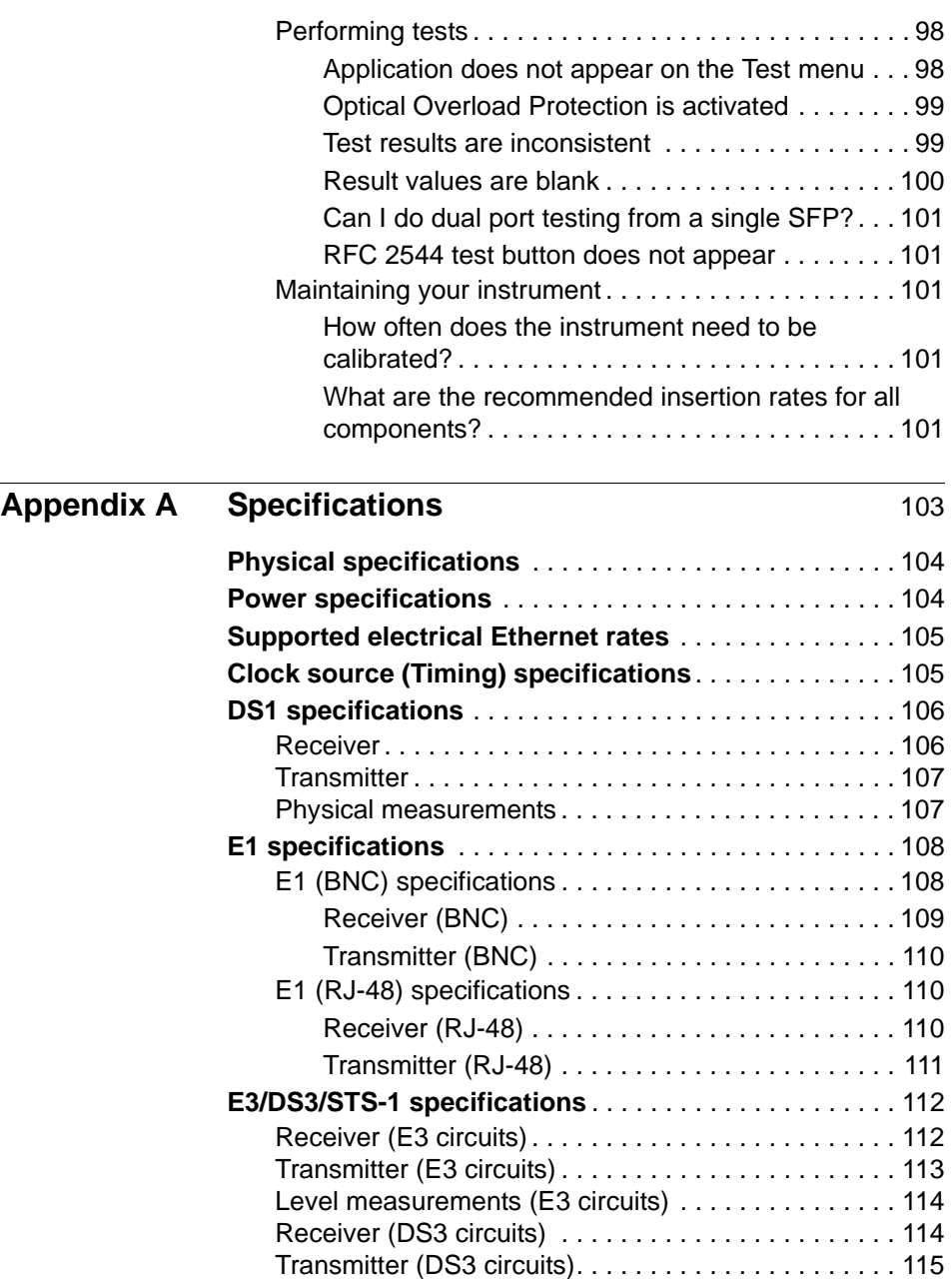

[Physical measurements \(DS3 circuits\).](#page-137-0) . . . . . . . . . . . 116

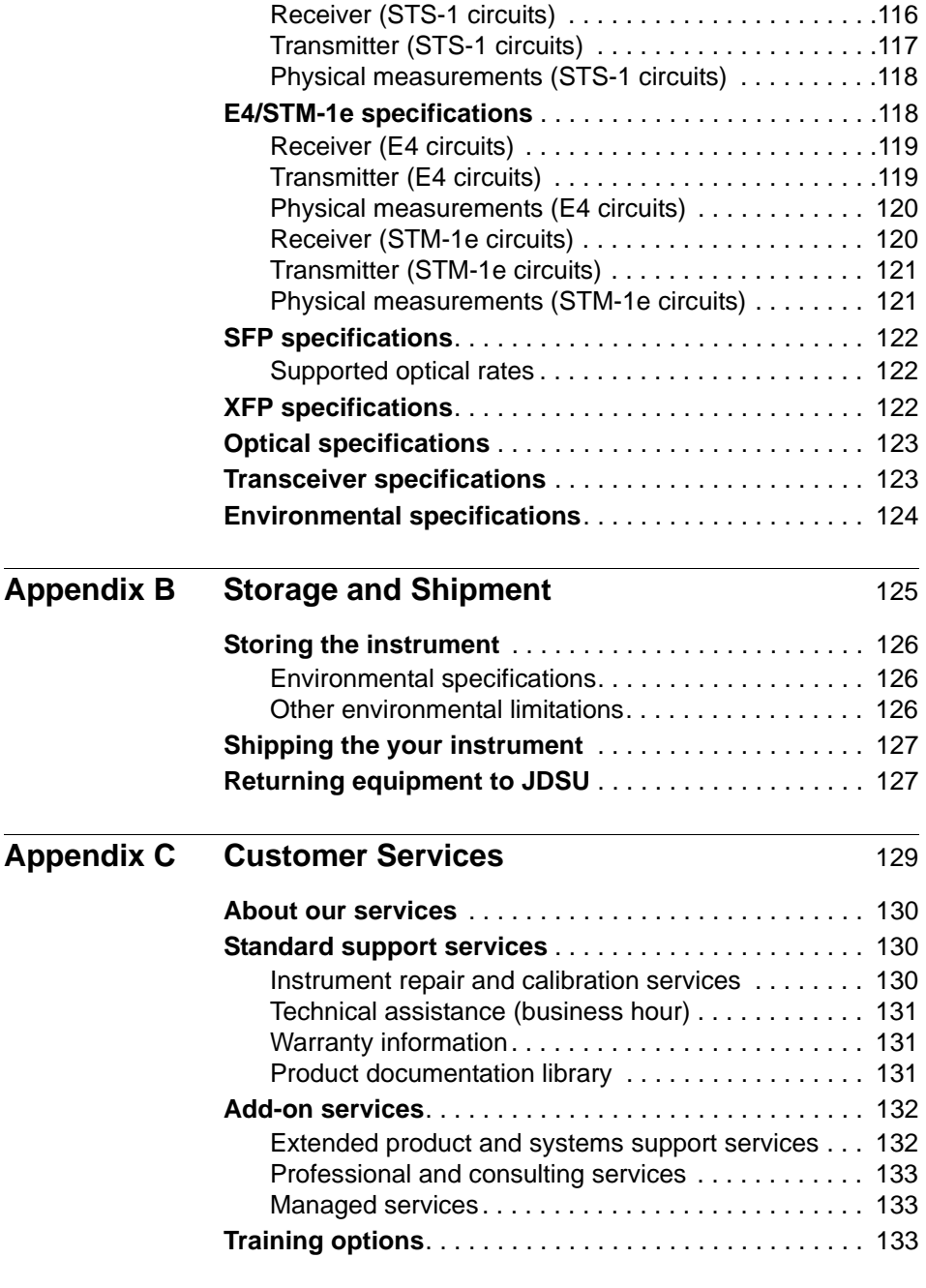

# **[Glossary](#page-156-0)** 135

# <span id="page-14-0"></span>About this Manual

This preface explains how to use this Getting Started manual. Topics discussed in this chapter include the following:

- ["Purpose and scope" on page xiv](#page-15-0)
- ["Assumptions" on page xiv](#page-15-1)
- ["Terminology" on page xiv](#page-15-2)
- ["Getting Started Manual" on page xvi](#page-17-0)
- ["Conventions" on page xvii](#page-18-0)
- ["Safety and compliance information" on page xix](#page-20-0)
- ["Technical assistance" on page xx](#page-21-0)

## <span id="page-15-0"></span>**Purpose and scope**

The purpose of this manual is to help you successfully use the features and capabilities of each of the members of the T-BERD ⁄ MTS 5800 Handheld Network Test Family.

This manual includes task-based instructions that describe how to configure, use, and troubleshoot the general functions of the Handheld Network Test Family. Additionally, this manual provides a complete description of JDSU's warranty, services, and repair information. For terms and conditions of the licensing agreement, go to go to [www.jdsu.com.](http://www.jdsu.com)

# <span id="page-15-1"></span>**Assumptions**

This manual is intended for novice, intermediate, and experienced users who want to use the Handheld Network Test Family effectively and efficiently. We are assuming that you have basic computer experience and are familiar with basic telecommunication concepts, terminology, and safety.

# <span id="page-15-2"></span>**Terminology**

The T-BERD 5800 is branded as the MTS-5800 in Europe, and it is interchangeably referred to as the T-BERD 5800, MTS 5800, MTS-5800, MTS5800 and Media Test Set 5800 throughout supporting documentation.

The following terms have a specific meaning when they are used in this manual:

– **OC-n** — Used to refer to each of the optical SONET rates supported by the T-BERD/MTS 5800 (OC-3, OC-12, OC-48, and OC-192), where *"n"* represents the user-selected line rate.

- **STM-n** Used to refer to each of the optical SDH rates supported by the T-BERD/MTS 5800M (STM-1, STM-4, STM-16, and STM-64), where *"n"* represents the user-selected line rate.
- **STS-1** Used to refer to the electrical equivalent of OC-1 (51.84 Mbps) supported by the T-BERD ⁄ MTS 5800.
- **STM-1e** Used to refer to the electrical equivalent of STM-1 (155.52 Mbps) supported by the T-BERD ⁄ MTS 5800.
- **10/100/1000 Ethernet** Used to represent 10/100/ 1000 Mbps Ethernet. The connector panel also uses 10/ 100/1000 to identify the connector used for 10/100/ 1000 Mbps Ethernet testing.
- **1GigE** Used to represent 1 Gigabit Ethernet.
- **10GigE** Used to represent 10 Gigabit Ethernet.
- **JDSU Ethernet test set** A test set marketed by JDSU and designed to transmit an Acterna Test Packet (ATP) payload. These packets carry a time stamp used to calculate a variety of test results. The T-BERD ⁄ MTS 5800, FST-2802 TestPad, the SmartClass Ethernet tester, the HST with an Ethernet SIM, the T-BERD/MTS 8000 Transport Module, and the T-BERD/MTS 6000A MSAM can all be configured to transmit and analyze ATP payloads, and can be used in end-to-end and loopback configurations during testing.

– **SFP** — Small form-factor pluggable module. Used on the connector panel and throughout this manual to represent pluggable optical modules.

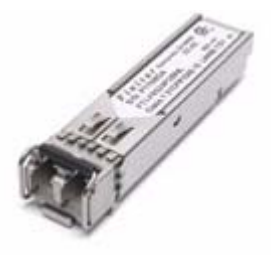

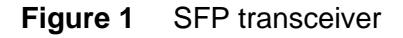

– **XFP** — 10 Gigabit small form-factor pluggable optical transceiver. A variety of optional XFPs are available for testing 10 Gigabit fibre circuits.

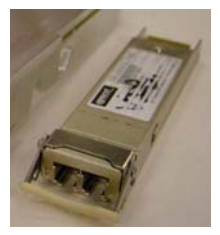

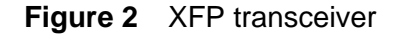

## <span id="page-17-0"></span>**Getting Started Manual**

This is the getting started manual for the T-BERD ⁄ MTS 5800 Handheld Network Test Family. It provides basic instructions for setting up the T-BERD ⁄ MTS 5800, instrument specifications, and contact information for JDSU's Technical Assistance Center (TAC). Read this manual carefully before connecting your instrument to the circuit you are testing.

Use this manual in conjunction with the following manuals:

- The *Ethernet, IP and TCP/UDP, Testing Manual* provides detailed instructions for testing on each of the listed networks. It also explains how to run key scripts and describes each of the available test results.
- The *PDH, SONET, SDH and Next Gen Testing Manual* provides detailed instructions for testing on each of the listed networks.
- *Help.* The topics addressed in the testing manuals are also available on the T-BERD ⁄ MTS 5800 in an HTML format.

# <span id="page-18-0"></span>**Conventions**

This manual uses conventions and symbols, as described in the following tables.

#### **Table 1** Typographical conventions

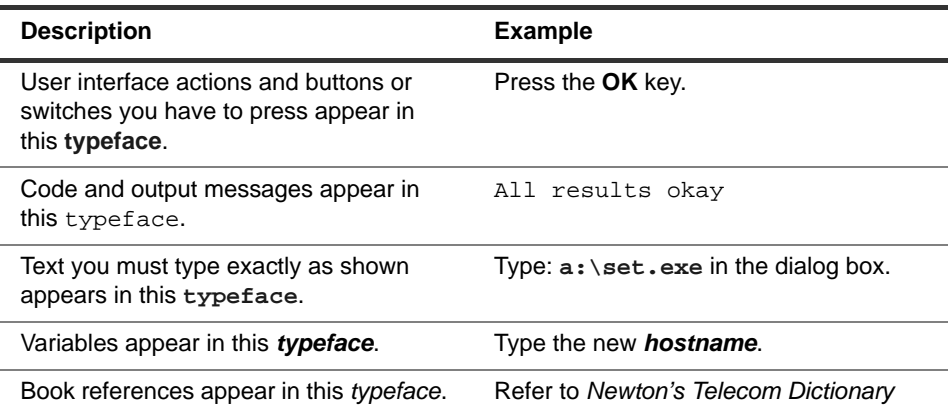

#### **Table 2** Keyboard and menu conventions

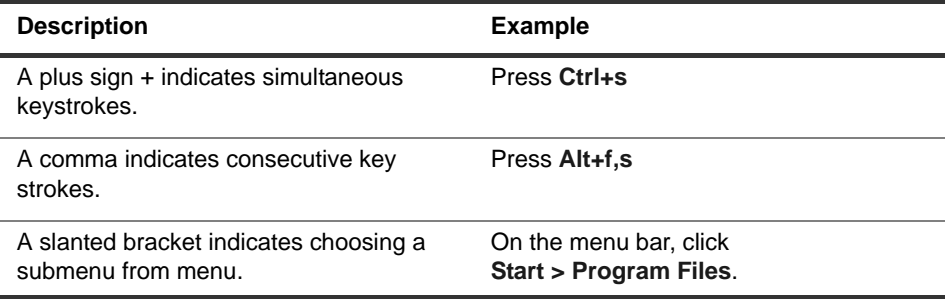

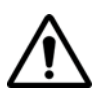

**Table 3** Symbol conventions

This symbol represents a general hazard.

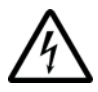

This symbol represents hazardous voltages.

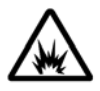

This symbol represents a risk of explosion.

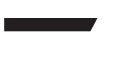

This symbol represents a Note indicating related information or tip.

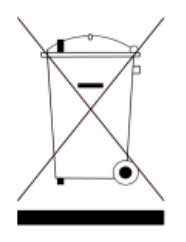

This symbol, located on the equipment, battery, or its packaging indicates that the equipment or battery must not be disposed of in a land-fill site or as municipal waste, and should be disposed of according to your national regulations.

## **Table 4** Safety definitions

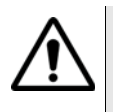

#### **WARNING**

Indicates a potentially hazardous situation which, if not avoided, could result in death or serious injury.

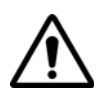

#### **CAUTION**

Indicates a potentially hazardous situation which, if not avoided, may result in minor or moderate injury.

# <span id="page-20-0"></span>**Safety and compliance information**

Safety and compliance information for the instrument are provided in printed form and ship with your instrument.

# <span id="page-21-0"></span>**Technical assistance**

Table 5 lists contact information for technical assistance. For the latest TAC information, go to [www.jdsu.com](http://www.jdsu.com) or contact your local sales office for assistance. Contact information for regional sales headquarters is listed on the back cover of this manual.

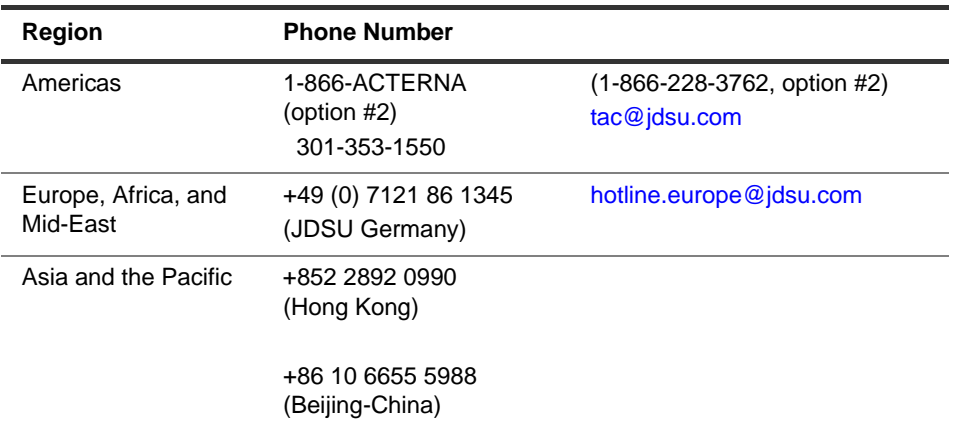

**Table 5** Technical assistance centers

During off-hours, you can request assistance by doing one of the following: leave a voice mail message at the Technical Assistance number, e-mail the North American Technical Assistance Center, [tac@jdsu.com,](mailto:tac@jdsu.com) or submit your question using our online Technical Assistance Request form at [www.jdsu.com](http://www.jdsu.com).

# <span id="page-22-0"></span>**Introduction**

#### This chapter provides a general description of the T-BERD ⁄ MTS 5800. Topics discussed in this chapter include the following:

- "About the T-BERD ⁄ [MTS 5800" on page 2](#page-23-0)
- ["Features and capabilities" on page 3](#page-24-0)
- ["Configurations" on page 4](#page-25-0)
- ["What ships with your instrument?" on page 6](#page-27-0)
- ["Unpacking the components" on page 6](#page-27-1)
- ["Inspecting the components for damage" on page 7](#page-28-0)
- ["Inserting an SFP or XFP transceiver" on page 7](#page-28-1)
- ["Removing an SFP or XFP transceiver" on page 10](#page-31-0)
- ["JDSU recommended SFPs and XFPs" on page 11](#page-32-0)

1

# <span id="page-23-0"></span>**About the T-BERD ⁄ MTS 5800**

The T-BERD ⁄ MTS 5800 family of testers is designed to be a rugged, portable, battery-operated test solution that facilitates the quick turn-up and troubleshooting of multiple services and network elements in the Metro and Core network. This allows providers who are expanding their offerings into new data and wavelength services to deploy a single technician to install and maintain new elements and services using one integrated instrument.

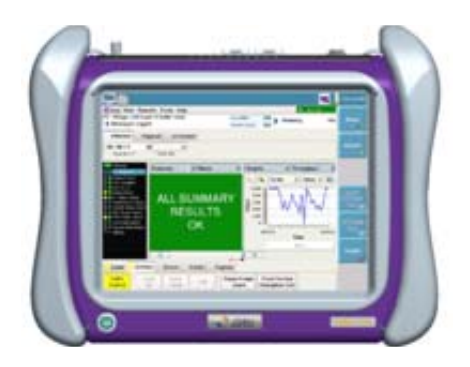

**Figure 1** T-BERD ⁄ MTS 5800

It is an all-in-one test solution for the following networks:

- T-Carrier (DS1 and DS3)
- PDH (E1 through E4)
- SONET (STS-1 through OC-192)
- SDH (STM-1e through STM-64)
- Ethernet (10/100/1000, 100 M Optical, 1 Gigabit Optical, 10 Gigabit Ethernet LAN and WAN)
- IP (10/100/1000, 100 M Optical, 1 Gigabit Optical, 10 Gigabit Ethernet LAN and WAN)
- TCP/UDP (10/100/1000, 100 M Optical, 1 Gigabit Optical, and10 Gigabit Ethernet LAN)

### <span id="page-24-0"></span>**Features and capabilities**

Features and capabilities of the T-BERD ⁄ MTS 5800 include the following (assuming your instrument is optioned and configured to support the features):

- Electrical interface support Ability to test circuits from a variety of electrical interfaces (DS1, E1 BNC, E1 RJ-48, E3, DS3, STS-1, E4, and STM-1e).
- SONET/SDH interface support Ability to test circuits from a variety of SONET and SDH interfaces (OC-3/ STM-1 through OC-192/STM-64 interfaces).
- Ethernet interface support Ability to test circuits from a variety of Ethernet interfaces (10/100/1000 Mbps Electrical through 100M and1 GigE optical circuits), and 10 GigE LAN and WAN optical circuits at 850 nm, 1310 nm, and 1550 nm.
- Intuitive user interface User interface facilitates quick test configuration and execution, and easy interpretation of test results.
- Detailed test results You can use the entire screen to observe test results, or you can collapse and expand certain test results for which a variety of measurements are made (such as current, average, minimum, or peak throughput measurements). You can also suppress graphical result collection if you intend to run resource intensive applications. For Dual Term or Dual Through applications, you can observe test results for both ports simultaneously.
- Automatic traffic transmission —You can optionally set up Ethernet, IP, and TCP/UDP test applications to generate and transmit traffic automatically whenever you turn the laser on (for optical applications).
- VT-100 terminal emulation If your instrument is optioned to do so, you can use it to emulate a VT-100 terminal, and then connect it to a network element via a serial interface to gather information about the element.
- Optical power measurements Ability to measure optical power.
- Automated RFC 2544 In addition to the standard tests, expert tests are now available which allow you to specify and review test settings quickly and efficiently.
- HTML viewer An HTML viewer is available which allows you to easily view and navigate through HTML files on your instrument.
- Cable testing Ability to examine the state of the cables used to transmit 10/100/1000 electrical Ethernet signals before you begin testing.
- Ethernet and Internet Protocol service verification Ability to verify proper installation and maintenance of carrier-grade Ethernet and Internet Protocol services.
- TCP/UDP, FTP, and HTTP protocol support The ability to transmit and analyze traffic carried using the TCP/UDP, FTP, and HTTP protocols.
- VLAN, Q-in-Q, VPLS, and MPLS encapsulation support — The ability to transmit and analyze VLAN, Q-in-Q, VPLS, and MPLS encapsulated Ethernet traffic.

For a comprehensive list of features and capabilities for each technology supported, refer to the *Testing Manual* that shipped with your instrument*.*

# <span id="page-25-0"></span>**Configurations**

The T-BERD ⁄ MTS 5800 Handheld Network Test Family is factory-configured to meet your testing requirements. When you place an order for a T-BERD ⁄ MTS 5800, a customer service or sales representative will help you determine the right configuration for your needs.

#### Table 1 describes the available configurations.

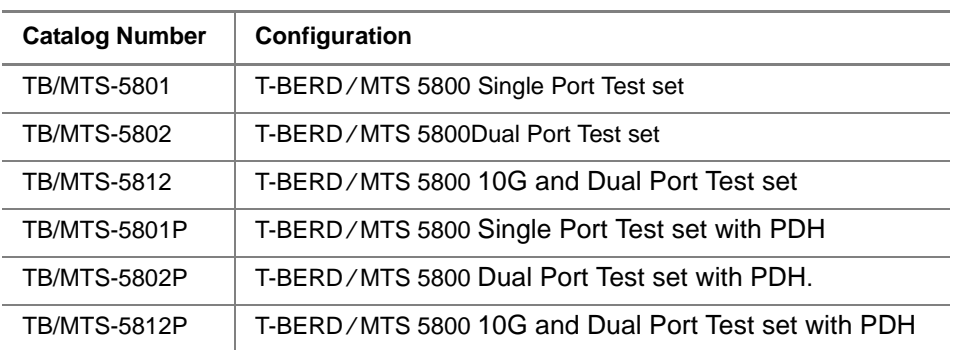

#### **Table 1** T-BERD ⁄ MTS 5800 configurations

#### **NOTE:**

Some configurations also require you to purchase and install certain testing options; others require specific hardware connectors to connect to circuits for testing. For example, if your instrument does not have a connector designed to support 1GigE Optical testing, you can not transmit and analyze a signal or traffic over a 1GigE circuit.

You can quickly determine whether or not your instrument supports certain applications by exploring the technologies, rates, and test modes presented on the Test menu and by reviewing the settings available when you configure a test.

To discuss a specific configuration or to order accessories for your T-BERD ⁄ MTS 5800, contact JDSU Customer Care or your regional sales office. Contact information for regional sales headquarters is provided on the back cover of this manual[. You can also contact JDSU through the company](http://jdsu.com)  [web site,](http://jdsu.com) www.jdsu.com.

# <span id="page-27-0"></span>**What ships with your instrument?**

The following items typically ship with the T-BERD ⁄ MTS 5800:

- T-BERD ⁄ MTS 5800 unit
- SFPs/XFPs When you place your order, a customer service representative will let you know which transceivers are available from JDSU. Additional transceivers can be ordered separately for an additional charge.
- Power adapter A power adapter designed specifically for use with the T-BERD ⁄ MTS 5800 is included. *Use only the JDSU Power Adapter that shipped with the unit.* For details, refer to ["Powering the instrument" on page 14.](#page-35-3)
- RJ45 patch cable
- SMA to BNC adapter barrel adaptor If you order an instrument with SONET testing capabilities, an adapter is supplied to convert the external clock input connector to a BNC connector.
- $-$  Carrying case  $-$  A carrying case is included with the T-BERD ⁄ MTS 5800. Always use this carrying case when transporting your instrument, and follow the instructions provided with the carrying case carefully.
- User documentation A Getting Started Manual and Testing Manuals (on USB), a list of JDSU recommended optics (SFP and XFP transceivers), and a comprehensive help system also ship with the instrument. Remote control command documentation is also available on the documentation USB.

# <span id="page-27-1"></span>**Unpacking the components**

JDSU typically ships the Handheld Network Test Family using anti-static packing material to stabilize the components inside the box.

When unpacking the components, verify that all the items you ordered are included in the package. Accessories may be shipped in a separate box.

After you unpack the components, you should inspect them for damage.

If undamaged, consider saving the box and packing materials in case you need to repackage the components for shipment. For information about shipping equipment, see [Appendix B](#page-146-1)  ["Storage and Shipment"](#page-146-1) .

## <span id="page-28-0"></span>**Inspecting the components for damage**

After you unpack the components, examine the connectors, ports, LEDs, and screen for damage. Be sure to check the top, bottom, and front panels.

If you find damage, contact JDSU Customer Care at 1-866-228-3762 or at [www.jdsu.com](http://www.jdsu.com). For information about returning equipment, see ["Returning equipment to JDSU" on](#page-148-2)  [page 127](#page-148-2).

# <span id="page-28-1"></span>**Inserting an SFP or XFP transceiver**

The SFP ports allow you to insert SFP transceivers designed for testing a variety of optical circuits. Additionally, the T-BERD/MTS 5812 and 5812P configurations also offer an XFP port, which allows you to insert a XFP transceiver to establish connections to 10Gig circuits.

Before inserting an SFP or XFP, consider the following:

– Applied power must not exceed the power level specified on the panel for each optical connector.

- Use the SFPs that shipped with your unit, or SFPs on the list of JDSU supported optics (transceivers) that shipped with your instrument. The recommended optics are also available on your unit by selecting **Help > Recommended Optics**. These SFPs can be purchased from JDSU.
- Verify that the transceiver and the connector support the same physical interfaces. For example, if you intend to connect to a 10 Gigabit Ethernet circuit, verify that you are inserting an XFP into an XFP port.
- Details concerning the SFP or XFP used for the currently selected application are available on the Interface setup tab.

#### **To insert an SFP or XFP transceiver**

**1** Obtain an SFP or XFP transceiver from JDSU that supports the physical interface you intend to test.

If you are not certain which interfaces a particular transceiver supports, refer to the list of JDSU Recommended Optics.

If you can not locate the sheet, in most instances an online search using the model number (printed on the SFP or XFP label) will result in a number of hits providing specifications for the transceiver.

- **2** After verifying that you have the correct SFP or XFP for the interface, do the following:
	- **a** Position the instrument with the connector panel facing towards you.

**b** Ensure that the bale-clasp latch on the SFP is closed as illustrated in Figure 2. The bale-clasp latch handle should be on top of the SFP module.

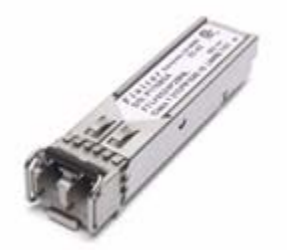

**Figure 2** SFP transceiver with closed bail-clasp latch

**c** With the SFP label facing away from you, align the SFP with the connector cage, and then gently but firmly insert the SFP until it is seated securely, indicated by an audible click, or by feeling the SFP snap into place.

#### **NOTE:**

The user interface may show the SFP as available before it is seated securely. Be sure to insert the SFP until you hear the click or feel it snap into place.

#### **CAUTION: DAMAGE TO UNIT:**

If you feel any resistance when first inserting the SFP into the cage, *do not force it any further*. The bottom of the SFP may be obstructed by the latch tab in the cage, and forcing it any further may damage the cage.

If this occurs, do the following:

Remove the SFP, then push the latch tab in the cage down.

Verify that the bale-clasp latch on the SFP is completely closed, re-align the SFP with the cage, and then insert it again.

#### **NOTE:**

Although it is possible to insert an RJ-45 SFP into a SFP port on the T-BERD ⁄ MTS 5800, the instrument will issue an error message if this is done. Insert optical SFPs into the SFP ports. Use the fixed RJ-45 test ports for 10/100/ 1000 testing.

The transceiver is inserted. Be certain to replace the rubber cover on the SFP or XFP when it is not in use.

#### **NOTE: Laser warm up requirement**

When testing 10 Gigabit optical circuits using an XFP, some lasers (particularly 1550 nm lasers) are temperature stabilized; therefore, the XFP need to reach a certain temperature before you can use them to transmit a signal. This is expected behavior, and does not indicate that there is something wrong with the laser or test instrument.

It typically takes up to one minute for the temperature to stabilize. If you have turned the laser on, but no signal is present on the receiving instrument or device, simply wait for one minute.

## <span id="page-31-0"></span>**Removing an SFP or XFP transceiver**

To prolong the life of your transceivers, *leave the SFPs or XFPs you intend to use most frequently in the instrument* until you need to replace them with transceivers designed for a different circuit.

#### **To remove an SFP or XFP transceiver**

- **1** If necessary, remove the dust cover, or any cables that are currently connected to the transceiver. If you need to remove a cable, do the following:
	- **a** Press the release latch on the cable.
	- **b** Grasp the cable connector near the connection point.
- **c** Gently pull the cable connector from the transceiver.
- **d** Insert a dust plug into the open end of the transceiver.
- **2** Open the bail-clasp latch (as illustrated in Figure 3), and grasp the latch and pull gently upwards to remove the transceiver from the cage.

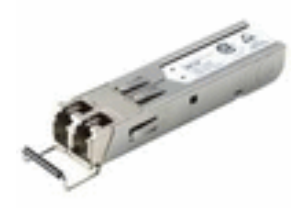

**Figure 3** SFP transceiver with open bail-clasp latch

The transceiver is removed. Be certain to store it in an antistatic bag.

# <span id="page-32-0"></span>**JDSU recommended SFPs and XFPs**

To ensure proper operation of your instrument during testing, we strongly recommend purchasing the required transceivers from JDSU. These transceivers have been tested to verify that they will perform reliably with our test instruments.

A list of recommended transceivers can be found by selecting **Recommended Optics** from the Help menu. Or you can obtain the list by contacting JDSU Customer Care, or contacting JDSU via the company web site, [www.jdsu.com](http://www.jdsu.com).

**Chapter 1** Introduction *JDSU recommended SFPs and XFPs*

# <span id="page-34-0"></span>**Getting Started**

# 2

This chapter explains how to start using your T-BERD ⁄ MTS 5800, and describes the user interface. Topics discussed in this chapter include the following:

- ["Powering the instrument" on page 14](#page-35-0)
- "Exploring theT-BERD ⁄ [MTS 5800" on page 15](#page-36-3)
- ["Navigating the user interface" on page 18](#page-39-0)
- ["Setting up the instrument" on page 26](#page-47-0)
- ["Preparing for optical testing" on page 33](#page-54-0)
- "Connecting the T-BERD ⁄ [MTS 5800 to the circuit" on](#page-57-0)  [page 36](#page-57-0)

# <span id="page-35-3"></span><span id="page-35-0"></span>**Powering the instrument**

Power is supplied to the instrument by the battery or the AC power adapter *supplied with the instrument when it was shipped to you*.

<span id="page-35-1"></span>**Verifying that** [Figure 4](#page-35-4) shows the label provided on the adapter that ships **you have the** with the T-BERD ⁄ MTS 5800. **correct adapter**

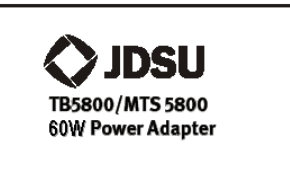

**Figure 4** Adapter label

#### <span id="page-35-2"></span>**Using the To supply power using the adapter**

#### **adapter**

- <span id="page-35-4"></span>**1** Verify that the adapter is the one that shipped with your instrument (see ["Verifying that you have the correct](#page-35-1)  [adapter"\)](#page-35-1).
- **2** Plug the adapter into the power supply jack on the top panel.
- **3** Plug the opposite end of the adapter into the power mains.

Power is supplied using the adapter.

For specifications, see ["Power specifications" on page 104.](#page-125-2)
### **Turning on the To power the instrument**

**instrument** – Press the **ON/OFF** key.

The instrument powers up and power key illuminates green.

### **Turning off the To turn off the instrument**

**instrument** – Press the **ON/OFF** key for one second. After the confirmation message appears, select **Yes** to power down.

> The instrument saves the current settings and then shuts down. The next power up will return to the last test running.

### **NOTE:**

Pressing the power button for more than four seconds causes a hard shut-down. The current settings are not saved and the next power up it will launch the first test available.

**Charging the** In most instances, the battery charges automatically when **battery** you supply power to the unit using the AC power adapter.

# **Exploring the T-BERD ⁄ MTS 5800**

The connector panel of the T-BERD ⁄ MTS 5800 provides the internal connectors and SFP connectors used to connect the instrument to the circuit for testing. After selecting a test application, LEDs illuminate indicating which connectors to use for your test.

A variety of hardware configurations are available for the T-BERD ⁄ MTS 5800; therefore, your unit may not have all of the connectors in [Figure 5 on page 16](#page-37-0). This figure illustrates the configuration T-BERD/MTS 5812P - 10G and Dual Port Test set with PDH. Refer to [Appendix A "Specifications" f](#page-124-0)or detailed connector specifications.

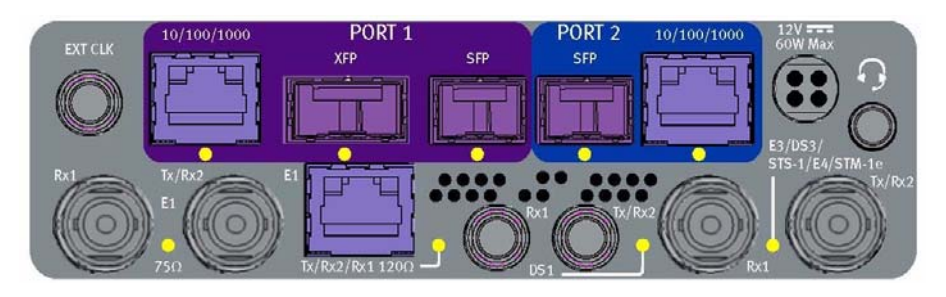

<span id="page-37-0"></span>**Figure 5** Connector panel, top of T-BERD/MTS 5812P

**SFP and XFP** One XFP and two SFP connectors allow you to connect the **connectors** T-BERD ⁄ MTS 5800 to a SONET, SDH, 1 Gigabit Ethernet, 10GigE, 100 FX, or 100M Ethernet circuit to transmit and then analyze traffic.

- **E3/DS3/STS-1/** One Tx/Rx pair or two receivers allow you to connect the **E4/STM1(e) connectors** T-BERD ⁄ MTS 5800 to an E3, DS3, STS-1, E4, or STM-1e circuit to transmit and analyze traffic.
- **10/100/1000M** Up to two 10/100/1000M connectors allow you to connect the **connectors** T-BERD ⁄ MTS 5800 to an electrical Ethernet circuit to transmit and analyze traffic.
- **E1 connectors** Two unbalanced 75 Ω BNC receivers, and one unbalanced  $75 \Omega$  BNC transmitter allow you to connect the instrument to an E1 (2M) circuit to transmit and analyze traffic. The Rx 2 receiver can be used as the input for a SETS signal or an E1 reference clock.

**E1 RJ 48** One balanced 120  $\Omega$  RJ 48 transmitter/receiver allows you to **transmitter/** connect the T-BERD ⁄ MTS 5800 to an E1 (2M) circuit to **receiver** transmit and analyze traffic.

### **NOTE:**

The E1 and DS1 interfaces should not be connected at the same time. After running your test, disconnect from one interface before connecting to the other interface.

- **DS1 connectors** Two DS1 Bantam receivers and one DS1 Bantam transmitter allow you to connect the T-BERD ⁄ MTS 5800 to a DS1 circuit to transmit and analyze traffic. The Rx 2 receiver can be used as the input for a DS1 BITS signal.
	- **EXT CLK** SMA connector for external clock input. Use the SMA to BNC **connector** barrel adaptor if a BNC connector is needed.

**Headset/** Use the headset connector when dropping voice traffic from a **handset** DS0 interface. **connector**

**USB host** Located on the right side of the unit, the two USB host connec**connector** tors (USB 2.0) allow connection of a USB drive, or other USB device.

**LAN connector** Located on the right side of the unit, the RJ-45 LAN connector is used to connect to your local network.

**RS-232** Located on the right side of the unit, the RJ-45 RS-232 connector connector is used to connect to network elements when using the optional VT-100 emulation feature.

# **Navigating the user interface**

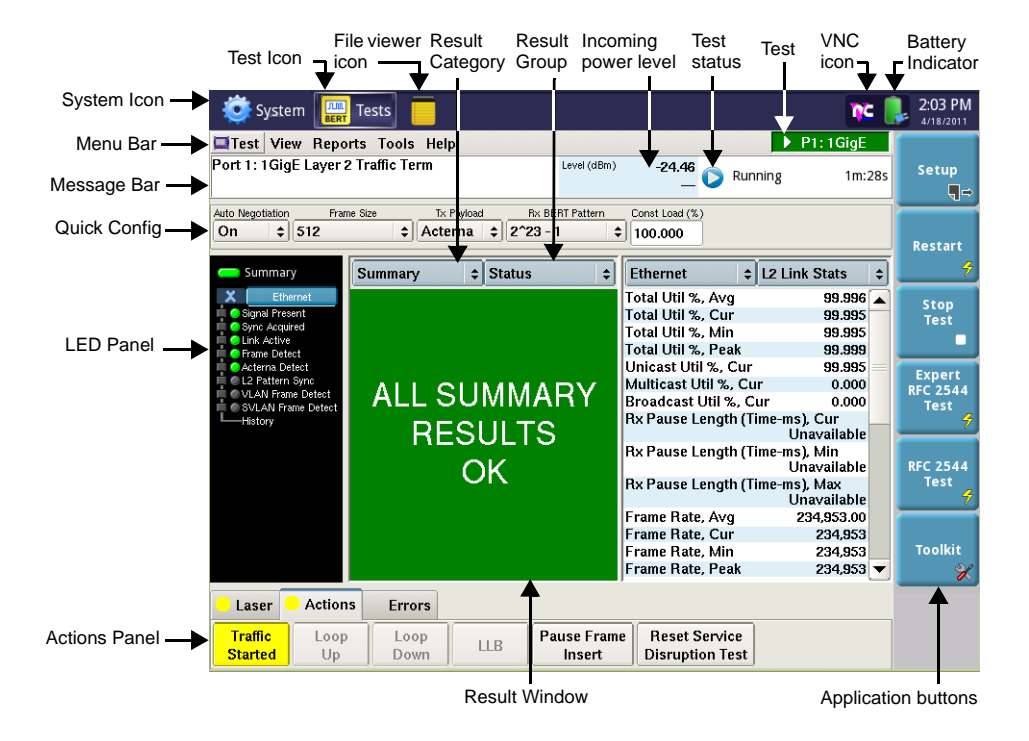

The user interface lets you set up the instrument, configure tests, and display test results. See Figure 6.

**Figure 6** Main screen (Ethernet application)

**System and** Use the **System** icon to access the system settings (such as **Test icons** setting the date and time, and managing files).

Use the **Test** icon to access the test applications.

**File viewer icon** Appears when a file is open, such as a report or the help manual. Clicking on the icon shows the file viewer.

**Menu Bar** The menu bar provides the following menus:

### **Test**

Use the options listed on the Test menu to select your test application.

For example, to transmit patterns in a STS-48c Bulk BERT payload over an OC-48 circuit, select:

```
Test> SONET> OC-48 > STS-48c Bulk BERT > 
Terminate
```
### **View**

Use the options listed on the View menu to change the format of the Main screen. Options are provided which allow you to change the result layout and hide or display a variety of items on the Main screen, such as the Message bar, LED panel, Signal Structure (graphical display), and the Actions panel. An option is also available which allows you to toggle between tests running on different ports.

### **Reports**

Use the options on the Reports menu to create, view, and export custom reports for your instrument. You can also enable and configure automatic reports using the Automatic Reports option.

### **Tools**

Use the options on the Tools menu to import or export a variety of files from the unit, such as test configurations or screenshots and to activate new test options on your instrument. The Clear History option clears all historical LEDs.

### **Help**

Use the Help menu to launch a help system with each of the topics discussed in the testing manual, or to view a variety of useful reference diagrams, such as signal connections.

**Test tab** The current test tab appears near the menu bar of the Main screen (as shown in Figure 7). When multiple tests are running, two tabs appear. Clicking on the tab takes you to that test. For more information on multiple tests, see ["Running](#page-82-0)  [multiple tests" on page 61.](#page-82-0)

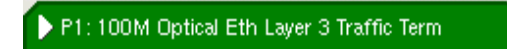

**Figure 7** Test tab

- **VNC icon** Indicates that someone has a remote connection to the unit using VNC.
- **Test status** The test status of the *currently selected* test is displayed in the upper right. Icons similar to a DVD or audio player indicate the status: the "Play" icon indicates a test is running; "Pause" appears when running a delayed-start timed test and the test has not started yet, and "Stop" appears when the test is stopped.

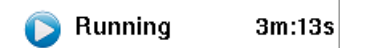

**Figure 8** Test running and elapsed time

**Incoming power** Indicates the power level of the incoming signal. **level**

**Application** The buttons located on the right side of the screen allow **buttons** access to the setup screens, restart tests, and perform other functions specific to your test application.

### **Setup/Results**

The top button (**Setup/Results**) is used to toggle between the Setup screens and the Main (Result) screen. When the Main screen is displayed, the **Setup** button appears; when the setup screens are displayed, the **Results** button appears.

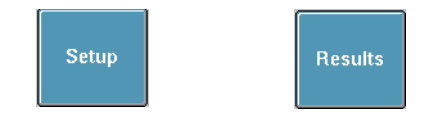

A **Restart** button is also provided which allows you to restart a test (and clear results).

A **Start Test/Stop Test** button is provided to begin or end a test.

Additional buttons appear when appropriate for the test application you select. For example, if you select a Layer 4 Multiple Streams Ethernet application, a **Toolkit** button is provided which provides a number of tools to simplify testing.

For descriptions of setup parameters, refer to the testing manual.

**Message Bar** The message bar displays the current test application selected on the unit. For example, if you selected the Layer 4 Multiple Streams application for a 10GigE LAN circuit, the following application appears in the message bar:

10GigE LAN Layer 4 Streams Term

If your instrument is configured with two ports for a particular rate, the currently selected port also appears at the beginning of the message.

Various other messages may appear briefly, for example, to alert you that loop ups are successful. You can display a log of messages by clicking anywhere on the message bar.

**Quick Config** After you select a test application (using the Test menu), a **settings** Quick Config tab appears under the Message Bar, with key settings required to configure your test. For example, if you selected the **SONET -> OC-192 -> OC-192c Bulk BERT - > Terminate** application, quick configuration settings appear that allow you to automatically detect and insert a BERT pattern. See Figure 9.

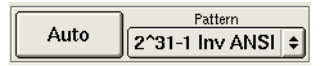

**Figure 9** Quick Config Settings

**Signal** If you are running a SONET, PDH, or SDH application, a **Structure** Signal Structure tab appears to the right of the Quick Config tab. When selected, the Tx side shows the structure of the signal sent out by the test set, and the Rx side shows the structure of the signal that the test set is configured to receive. Figure 10 illustrates the signal structure when you transmit a Bulk BERT payload in an STS-48c signal

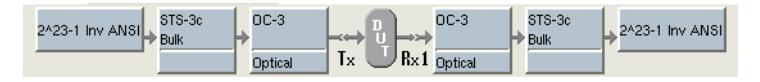

**Figure 10** STS-48c Bulk BERT signal structure

**LED Panel** The LEDs in the panel to the left of the Results Windows help you determine whether a signal is present, pattern synchronization has been achieved, and other key events when performing tests.

You can collapse and expand an LED panel by tapping the panel name (for example, SONET).

For descriptions of each of the LEDs, refer to the Test Results chapter in the testing manual that shipped with your instrument.

- *Current and* The round LEDs on the inside column provide the current history LEDs state of the key event; the square LEDs on the outside column provide the historical state (in other words, the event occurred in the past).
	- *LED colors* Green LEDs indicate an event occurred as expected, yellow LEDs indicate that an event occurred that warrants additional investigation, and red LEDs indicate that an error (anomaly) or alarm (defect) has occurred.
- LEDs for muxed When testing muxed payloads, panels appear for each of the payloads payloads (in addition to the LEDs for the interface rate). For example, if you are testing an E1 BERT payload carried in a DS3 signal, a DS3 panel and a E1 panel appear.
	- *10 Gigabit* When testing 10 Gigabit Ethernet WAN circuits, a SONET or *Ethernet WAN* SDH panel and an Ethernet panel appear. *LEDs*
- **Actions Panel** After you select a test application (using the Test menu), an Actions Panel appears at the bottom of the screen that provides tabs with the buttons required to perform your test. The buttons available vary depending on the test application you select. For example, buttons may appear that allow you to start and stop transmitting Ethernet traffic, start and stop a local loopback, or, if you selected a SONET application, allow you to specify error (anomaly), alarm (defect), and pointer parameters for the test.

A blinking circle on a tab indicates that some action is required on your part. For example, if you are running a BERT test, the Actions tab may blink indicating that you need to start transmitting the BERT pattern.

If you select a test application for an optical rate, a Laser tab also appears, with buttons that allow you to specify the clock source and turn the laser on and off. See Figure 11.

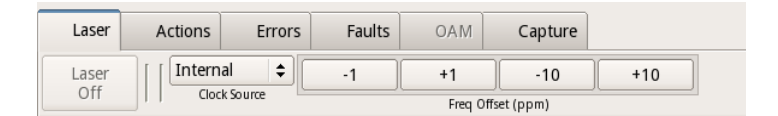

**Figure 11** Laser buttons

If you do not see the Actions Panel, select **View > Actions Panel** on the Menu Bar, and then select the tab with the buttons that you need.

You can also hide the Action Panel on the Main screen by clearing the **View > Actions Panel** selection.

### **NOTE:**

The color of a button reflects its current state. Action buttons are highlighted in yellow when they are turned on; they are grey when they are off.

**Result Buttons** Group and Category buttons are provided at the top of each result window. The Group button on the left allows you to select the type of results you want to observe (for example, Summary results); the Category button on the right allows you to select a specific results category for the group you specified. By selecting a different group or category for each pane, you can view multiple sets of results at the same time. See Figure 12.

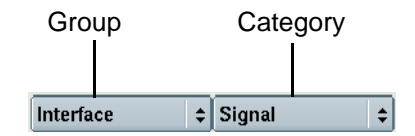

**Figure 12** Result Buttons (SONET application)

**Result** The test results appear in Result Windows (see Figure 13). **Windows**

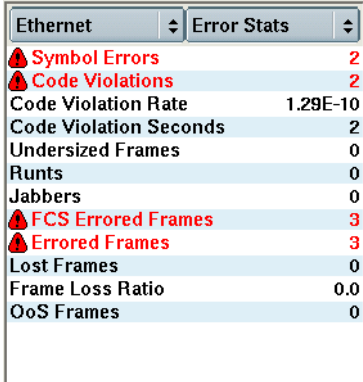

**Figure 13** Result Window (Ethernet application)

Errors are highlighted in red; other results appear in black. The warning icon (exclamation point inside the triangle) indicates that the result will appear in the "Summary Status" window. The color of the icon indicates the Summary window background color: a test error will cause a red background; a yellow result may indicate that the test is mis-configured (framing mismatch, ATP payload selected but no ATP packets received).

You can change the layout of the Result Windows using options provided on the View menu. You can also choose to show just test results on the main screen by selecting **View > Show Only Results**.

For test result descriptions, refer to the Test Results chapter in the Testing Guide for the interface you are testing.

## **Setting up the instrument**

Setting up the instrument involves items such as specifying the language, setting the date and time, setting up the screen saver, and indicating whether you want your LEDs displayed using the format used on the FST-2000 TestPad format, or the format used on the ANT platform.

The System menu, shown in Figure 14, provides access to regional settings, the date and time, and adjusting display settings.

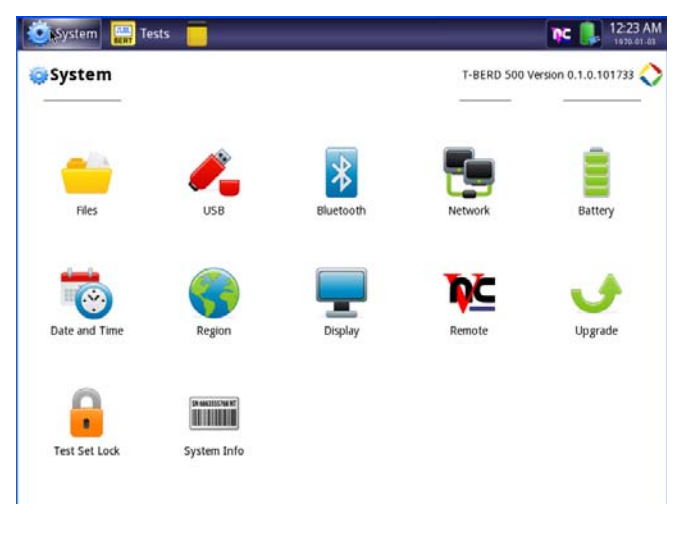

**Figure 14** T-BERD ⁄ MTS 5800 System Menu

**Specifying** Before testing, you can specify the language and the date and **international** time format for the user interface. **settings**

### **To specify international settings**

**1** Select the **SYSTEM** icon.

The System screen appears.

**2** Select **Region**.

The System Setup screen appears, listing settings that control the appearance and behavior of your unit.

**3** In the **Language** box, select the language for the user interface.

The formatting standard changes automatically.

In the **Samples for selected formatting** box, the date, time, and number formatting appear.

- **4** If you want to change the formatting standard, click the **Change formatting standard** box, and then select a country.
- **5** If you wish to do so, click the check box next to **Use 24 hour time**.
- **6** Turn the instrument off then back on.

The user interface changes to the language you specified.

**Setting the date** The T-BERD / MTS 5800 has an internal clock that you can **and time** set to provide accurate time stamps for test results.

#### **To set the date and time**

- **1** Select the **SYSTEM** icon.
- **2** Select **Date and Time**.
- **3** Specify the **Region**, **Country**, and **Area**, and if you wish to do so, click the check box for **Automatically adjust for daylight savings time**.
- **4** Under Current Date & Time, do the following:
	- **a** Use the up and down arrows to specify the current local time. If you wish to do so, click the check box next to **Use 24-hour time**.
	- **b** Use the calendar to select the current date.

### **Checking the** You can check the status of the battery in two ways: **battery**

**Method 1 —** The battery status indicator in the upper right corner of the screen provides a graphic indication of the approximate battery charge.

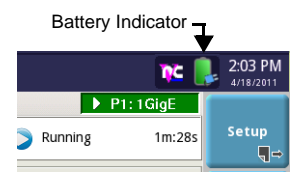

**Method 2 —** The Battery Level percentage on the Battery status page.

- **1** Select the **SYSTEM** icon.
- **2** Select **Battery**.

The battery status appears.

**3** View the **Battery Level**.

The Battery Status page indicates the charge level (both in percentage under the battery and the color of the battery), whether the adapter is plugged in, and indicates the battery temperature range.

**Setting up the** Setting up the display includes setting the screen brightness **display** and setting up the screen saver.

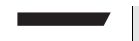

#### **NOTE:**

The Display menu also allows calibration of the touchscreen. See ["Calibrating the touchscreen" on page 93.](#page-114-0)

*Adjusting screen* The following procedure describes how to adjust the screen *brightness* brightness.

#### **To adjust the screen brightness**

- **1** Select the **SYSTEM** icon.
- **2** Select **Display**.
- **3** Change the brightness level by moving the slider left or right.

Setting up the If you are operating the instrument using the battery, you screen saver should set up the screen saver to switch off the screen automatically after the unit has not been used for a specific interval of time.

#### **To set up the screen saver**

- **1** Select the **SYSTEM** icon, and then select **Display**.
- **2** To enable the screen saver, click the check box next to **Enable automatic screen saver**.
- **3** To change the message displayed as a screen saver, click in the **Message** field, and then enter the message.
- **4** To specify the time to wait until the screen saver begins, do the following:
	- **a** Click on the drop down next to the Delay field, and then specify the time unit, for example, seconds, minutes or hours.
- **b** Click in the Delay field. A keyboard appears. Enter the amount of time, and then click OK. For example, if you selected minutes in the previous step, enter the number of minutes of delay.
- **5** Click the check box next to **Screen saver password** if you wish to enable a screen saver password (a password is required to close the screen saver and resume using the instrument). Make a note of the password and put it somewhere safe.

The screen saver is setup.

**Customizing** You can set up the T-BERD ⁄ MTS 5800 to emulate the FST**the user** 2000 TestPad user interface (TestPad mode), or the ANT **interface look** platform user interface (ANT mode). This primarily impacts **and feel** the LED result format on the Main screen.

### **TestPad mode**

If you specify TestPad mode for the LED display, the inside green LEDs illuminate sequentially as key events occur, such as signal detection, frame synchronization, and pattern synchronization. The Status LED illuminates green if all summary results are OK. If the test stops, the Status LED is locked until you start or restart the test.

Figure 15 illustrates the LED panel for a SONET application in TestPad mode.

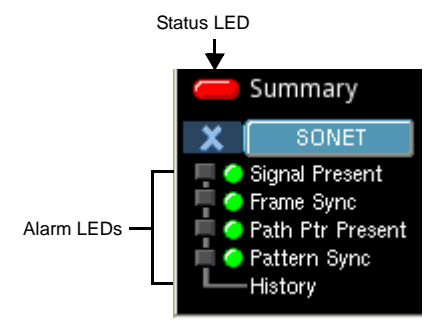

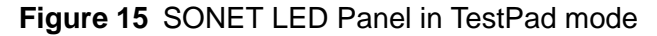

If the instrument loses any of the LED events, the green Status LED extinguishes, and the red Alarm LED in the history column illuminates indicating an error condition has occurred. For example, if the instrument detected a signal, but then loses it, the green Signal Present LED extinguishes, and the red LED in the history column illuminates. If the instrument then regains a signal, the green Signal Present LED illuminates, and the red history LED stays illuminated until you clear history LEDs or restart the test.

### **ANT mode**

If you specify ANT mode for the LED display, the LEDs illuminate red when key events or errors occur. For example, if the instrument does not detect a signal, the associated LOS LED illuminates. When the instrument detects a signal, the LOS LED extinguishes.

Figure 16 illustrates the LED panel for a SONET application in ANT mode.

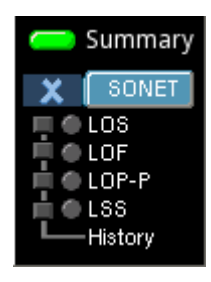

### **Figure 16** SONET LED Panel in ANT mode

### **To specify the LED results mode**

**1** Select the "Test" icon.

The Main screen appears.

**2** Select **Tools > Customize**.

The Customize User Interface Look and Feel screen appears.

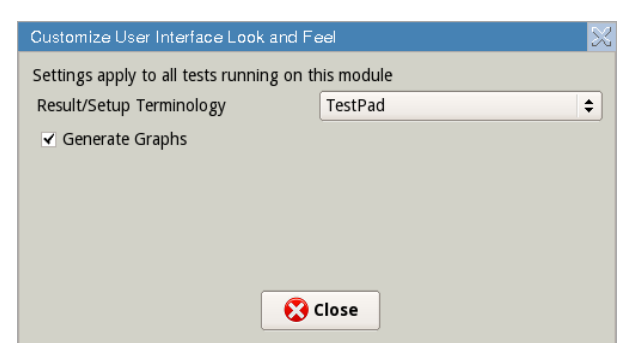

- **3** Select the Result/Setup Terminology field, and then select ANT or TestPad mode.
- **4** Select **Close** to store the result mode and return to the Main screen.

# **Preparing for optical testing**

Before testing on optical circuits using the T-BERD ⁄ MTS 5800, you should be familiar with the following items.

**Considerations** Consider the following before testing on optical circuits:

- Only use the SFPs and XFPs that shipped with your instrument, or SFPs and XFPs purchased from JDSU as accessories. A list of JDSU supported optics (transceivers) shipped with your instrument and is also available on the **Help** menu under **Recommended Optics**.
- Details concerning the SFP used for the currently selected application are available on the Interface setup tab.

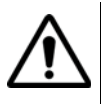

### **WARNING: HAZARDOUS LIGHT EXPOSURE**

Do not look directly into the optical output of the unit or at the output of any optical cable or transceiver connected to the unit. If a fiber optic cable is removed from a transmitting connector or transceiver, cover the connector with the safety cap to prevent inadvertent exposure to the laser output.

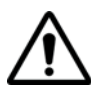

### **WARNING: RISK OF DAMAGE TO TRANSCEIVERS**

When connecting the instrument to optical circuits using an SFP or XFP, *do not apply optical power that exceeds the maximum optical power published as permitted by the transceiver manufacturer*.

If you do not know the optical power of the applied signal, use an attenuator when you connect to the circuit for the first time, then remove the attenuator if you determine that it was not necessary. Otherwise, the transceiver can be permanently damaged due to the "hot signal".

A variety of attenuators are available for purchase as options when you order your instrument.

### **Tuning XFPs** The ITU-T G.694.2 standard provides a frequency grid for DWDM which creates channel spacing from 12.5 GHz to 100 GHz. The channel spacing allows different carriers to run on the same fiber. Using a tunable XFP in our instrument, you can use different channels or wavelengths. Most XFPs are designed for C-band wavelengths.

### **To tune a XFP**

**1** Verify whether your XFP supports tuning by viewing the **Connector** Setup.

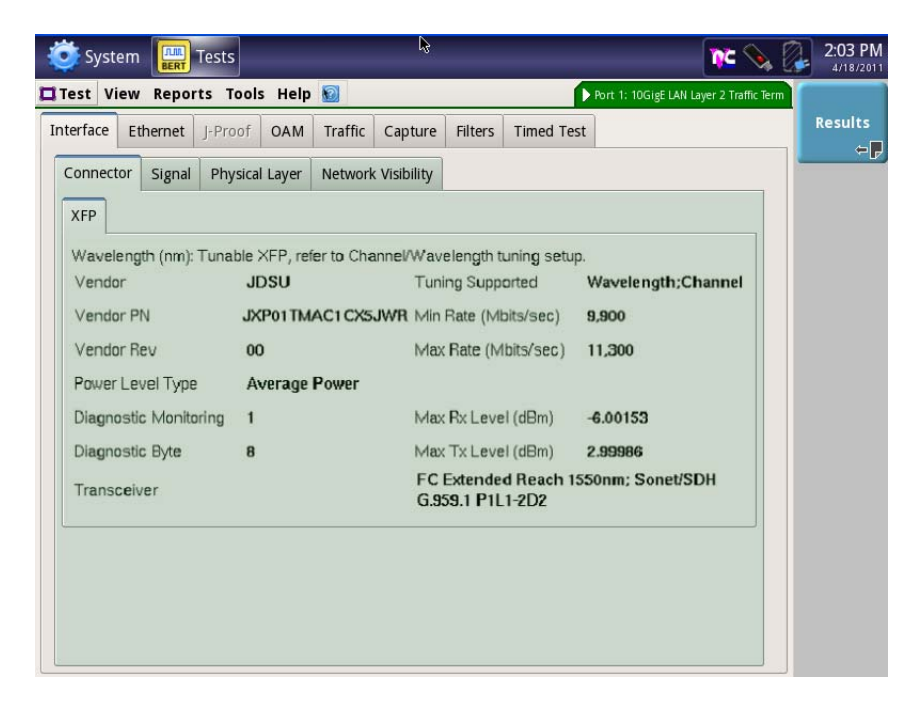

### **Figure 17** XFP connector properties

This screen varies depending on the XFP device.

Notice the first two lines. The first line indicates that the XFP is tunable, and may show which wavelengths are tunable. The second line indicates which types of tuning are supported.

- **2** To specify tuning, do the following:
	- **a** Press the **Results** application button to return to the Result screen
	- **b** Use the Laser action buttons to specify the **Tuning Mode**: Wavelength or Channel.

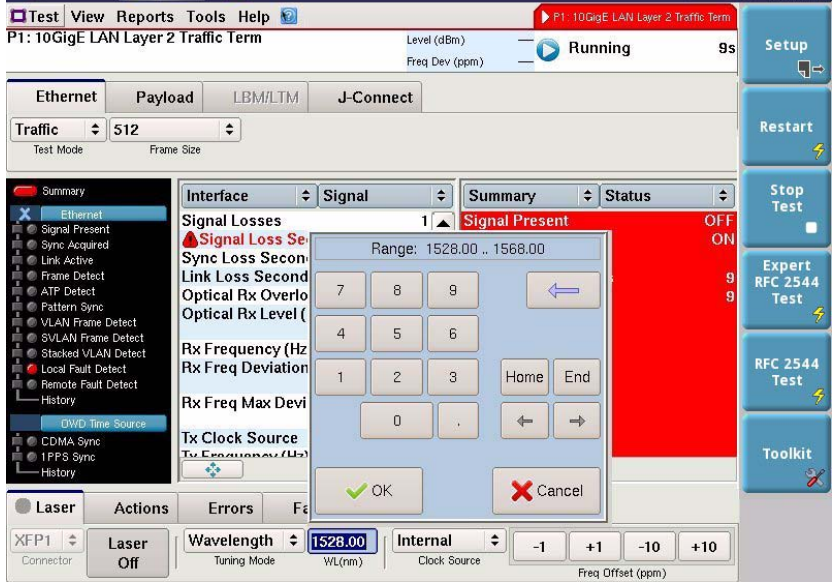

### **Figure 18** Tuning the XFP

**c** If you selected Wavelength, click on the wavelength field, and use the keypad to enter the wavelength.

If you selected Channel, click on the channel field, and use the keypad to enter the channel.

### **NOTE:**

You can also specify the tuning mode and wavelength/ channel in the Setup menu on the Signal tab.

# **Connecting the T-BERD ⁄ MTS 5800 to the circuit**

When connecting the instrument to the circuit, these basic steps should be followed.

### **To connect the instrument to the circuit**

- **1** If you are testing on an optical circuit, insert the appropriate SFP or XFP (see ["Inserting an SFP or XFP trans](#page-28-0)[ceiver" on page 7\)](#page-28-0).
- **2** Select the cable for the circuit. When selecting the cable, consider the following:
	- Are you testing an electrical or optical circuit?
	- If you are testing an optical circuit, is it a single-mode or multi-mode circuit? Do you have the appropriate attenuator for the cable?
	- What type of connectors are required? For example, if you are connecting to the circuit from a device with LC connectors, you can use an LC to LC cable.
- **3** Connect one end of the selected cable to the appropriate transceiver or jack on your instrument, and then connect the other end to the device on the circuit. If you are connecting to an optical circuit, *be certain to attenuate the signal*.
- **4** If you connected to an optical circuit, determine whether you can remove the attenuator by observing the **Optical Rx Level (dBm)** result in the Interface group, Signal category. If attenuation is not necessary, remove the attenuator, reconnect the cable to the transceiver, and then press **Restart**.

The T-BERD ⁄ MTS 5800 is connected to the circuit.

# **System Tools**

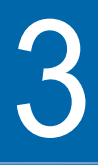

This chapter describes the system tools on the instrument. Topics discussed in this chapter include the following:

- ["System menu" on page 38](#page-59-1)
- ["Managing files" on page 38](#page-59-0)
- ["Viewing USB storage devices" on page 40](#page-61-0)
- ["Pairing Bluetooth devices" on page 41](#page-62-1)
- ["Specifying network settings" on page 41](#page-62-0)
- "Accessing the T-BERD ⁄ [MTS 5800 remotely" on page 43](#page-64-0)
- ["Locking the test set" on page 45](#page-66-0)
- ["Restoring factory defaults" on page 46](#page-67-0)

### <span id="page-59-1"></span>**System menu**

The System menu, shown in [Figure 19](#page-59-2), provides access to system tools such as the file manager, network settings, display settings,

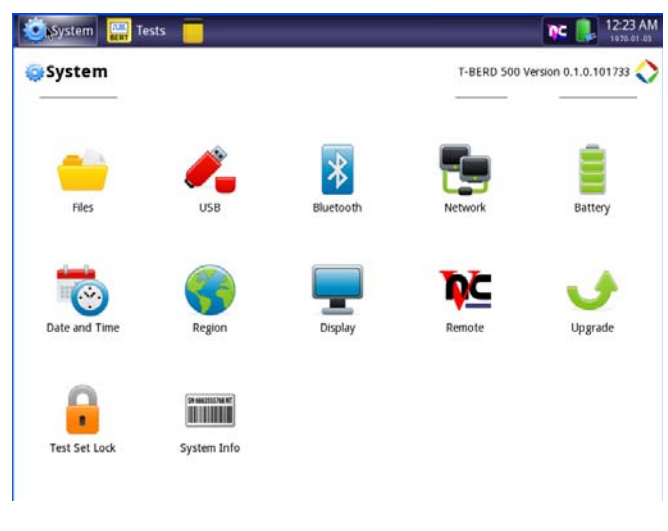

**Figure 19** T-BERD ⁄ MTS 5800 System Menu

# <span id="page-59-0"></span>**Managing files**

<span id="page-59-2"></span>The File Manager enables you to open, copy, cut, paste, delete, or rename files or folders on the internal filing system.

### **To manage files**

**1** Select the **SYSTEM** icon, and then select **Files**.

A list of folders appears.

If a USB stick is attached, you will see folders for the internal **Disk** and folders for the **USB**.

**2** Click on the desired folder or file to view the available actions.

**38 T-BERD/MTS 5800 Getting Started Manual**

- **3** To select multiple files, click on the **Select** dropdown box and click Multiple.
- **4** To copy file or folder/directory, do the following:
	- **a** Click on the desired folder or file.
	- **b** Click **Copy**.
	- **c** Navigate to the desired location (where you want to paste the file/folder).
	- **d** Click **Paste**, located above the file list.

This is only available if you have copied a file or folder.

- **5** To view files inside a folder, click a folder and then click **Open**. A list of files appears.
- **6** To open a file, click on the file, and then click **Open**. The contents of the file appear.

### **NOTE:**

Some file types are not supported on the instrument. For example, if you capture and save packets, the .pcap file cannot be viewed on the T-BERD ⁄ MTS 5800 unless you open Wireshark before viewing the file. Alternatively, the file could be exported to a PC for viewing in Wireshark.

- **7** To move a file or folder, do the following:
	- **a** Click on the desired folder or file.
	- **b** Click **Cut**.
	- **c** Navigate to the desired location (where you want to paste the file/folder).
	- **d** Click **Paste**, located above the file list.

This is only available if you have copied or cut a file or folder.

**8** To delete a file or entire folder, click on the desired file or folder, and then click **Delete**. An acknowledgement screen appears. Click OK to delete.

- **9** To rename a file or folder, do the following:
	- **a** Click on the desired file or folder.
	- **b** Click **Rename**.
	- **c** Click in the name field.

A keypad appears.

**d** Enter the name, and then click OK.

The new file or folder name appears in the list.

# <span id="page-61-0"></span>**Viewing USB storage devices**

The USB menu allows you to view any USB storage devices connected to the T-BERD ⁄ MTS 5800.

### **To view USB devices**

- **1** Select the **SYSTEM** icon.
- **2** Select **USB**.

Any USB storage device connected to and recognized by the T-BERD ⁄ MTS 5800 is listed.

### **NOTE:**

When USB storage is found, this menu display shows the amount of storage. Please note that 122 MB of storage actually indicates 128 MB of space. This is due to the math of dividing the available bytes by (1024 x 1024).

## <span id="page-62-1"></span>**Pairing Bluetooth devices**

The Bluetooth® feature allows wireless transfer of files, within a range of 33 feet (10 meters). In order to transfer the file, the devices must be paired. Bluetooth pairing occurs when two Bluetooth devices agree to communicate with each other and establish a connection.

### **To pair Bluetooth devices**

- **1** Select the **SYSTEM** icon.
- **2** Select **Bluetooth**.
- **3** Check the box beside **Enable Bluetooth**.

If any devices have been previously paired, they will appear under **Paired devices**.

**4** Select **Discover Devices**.

The instrument will scan for near-by Bluetooth devices.

- **5** To pair with a discoverable device, click on the device.
- **6** If another device is attempting to pair with you, click **Receive connections** to allow the pairing.

The device appears under "Paired devices".

## <span id="page-62-0"></span>**Specifying network settings**

If you wish to access the instrument remotely, the network settings must be set to match the network it is connected to.

### **To specify network settings**

- **1** Select the **SYSTEM** icon.
- **2** Select **Network**.
- **3** Specify whether the IP mode is Static or DHCP.
- **4** If you specified Static IP mode, do the following.
	- **a** Select **IP address**, then enter the IP address.
	- **b** Select **Net Mask**, then enter the net mask address.
	- **c** Select **Gateway**, then enter the gateway address.
	- **d** Select **DNS**, then enter the address of the DNS server.
- **5** Select **Enable wireless adapter**.

In order to access wireless networks, you must have the JDSU USB Wifi Dongle plugged into the instrument. The order number for this is 21139796.

The T-BERD ⁄ MTS 5800 searches for nearby networks.

Table 2 explains each of the icons that may appear to the right of the network name.

### **Table 2** WiFi icons

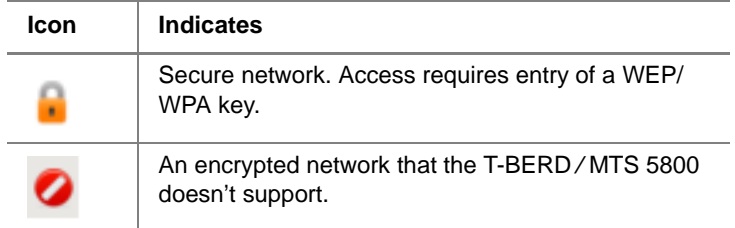

- **6** Select a network to connect to.
- **7** If you selected a secure network, the keyboard appears. Enter the key code, and then click OK.

The network settings are specified.

# <span id="page-64-0"></span>**Accessing the T-BERD ⁄ MTS 5800 remotely**

The Remote Access features allows you to access the T-BERD ⁄ MTS 5800 user interface from a PC or laptop computer through a virtual network connection (VNC), connecting over an Ethernet interface.

To use this feature, you must have either a browser that supports VNC, or must have a third-party VNC viewer. In addition, the T-BERD ⁄ MTS 5800 must be connected to the same network as the PC or laptop, and you must know the IP address of the T-BERD ⁄ MTS 5800.

### **To access the T-BERD ⁄ MTS 5800 remotely**

- **1** Using an Ethernet cable, connect the T-BERD ⁄ MTS 5800 to same Ethernet LAN as the PC or laptop you will use for the VNC.
- <span id="page-64-1"></span>**2** Turn the Remote Operation feature **On** by doing the following:
	- **a** Select the **SYSTEM** icon, and then select **Remote**.
	- **b** Check the box next to **Enable VNC access**.
- **3** If you wish to limit the number of connections to the instrument, do the following:
	- **a** Click the box for **Password protect**.

When checked, the instrument will prompt for a password before allowing VNC access.

- **b** If you wish to change the password, click in the password field, and using the on-screen keypad, enter the password, and then click OK.
- **4** Configure the Network settings to match your LAN settings (see ["Specifying network settings" on page 41\)](#page-62-0).
- <span id="page-64-2"></span>**5** Establish the VNC connection.
- **a** Do one of the following:
- If you are using a browser that supports VNC, point the browser to the IP address of the unit by typing into the address bar, including the VNC port number (5800). For example, http://192.168.0.1:5800.
- If you have a third-party VNC viewer, launch VNC viewer, and then enter the T-BERD ⁄ MTS 5800's IP address, and then select **OK**.

The prompt for a password appears, if one is set, or the T-BERD ⁄ MTS 5800 user interface appears in the VNC viewer.

- **6** If the message, "Failed to connect to server" appears, the VNC viewer was not able to communicate with the T-BERD ⁄ MTS 5800. If this happens, try the following solutions:
	- Make sure you are using the correct IP address for the T-BERD ⁄ MTS 5800.
	- From the PC or laptop, ping the T-BERD ⁄ MTS 5800 IP address to verify the network link is working. If the link is not working, restart the T-BERD ⁄ MTS 5800 and repeat [step 2](#page-64-1) through [step 5](#page-64-2).
- **7** After you have connected to the T-BERD ⁄ MTS 5800 from a laptop or PC using the VNC viewer, use the computer's mouse to control the T-BERD ⁄ MTS 5800.
- **8** To end a remote operation session, do one of the following:
	- On the PC or laptop running the VNC viewer, end the VNC session.
	- Power cycle the T-BERD ⁄ MTS 5800 (turn off then back on)

### <span id="page-66-0"></span>**Locking the test set**

When using your unit remotely, it is helpful to lock the screen to prevent other users from disrupting your testing. When the test set is locked, the screen saver is displayed.

### **To lock the test set**

- **1** Select the **SYSTEM** icon.
- **2** Select **Test Set Lock**.
- **3** Select **Lock test set**.
- **4** If you wish to require a password to resume using the instrument, select **Require password** and then enter the password**.**

### **NOTE:**

The password entered here is the same password used with the screen saver, if enabled (a password is required to close the screen saver and resume using the instrument).

After your remote session or test is finished, it is recommended that you unlock the test set for other users.

### **Software upgrade**

The System tools allow you to upgrade the software on the T-BERD ⁄ MTS 5800. For more information, see ["Upgrading](#page-116-0)  [the software" on page 95](#page-116-0).

# <span id="page-67-0"></span>**Restoring factory defaults**

The following procedure describes how to reset the T-BERD ⁄ MTS 5800 to factory default settings.

### **NOTE:**

Restoring factory defaults will reset test application settings and system settings (such as contrast and language). It does NOT change or delete saved results.

### **To reset to factory defaults**

- **1** Select the **SYSTEM** icon.
- **2** Select **System Info**.
- **3** Select **Reset instrument to defaults**.

A confirmation menu appears.

Select **OK** to reset the defaults.

# **Basic Testing**

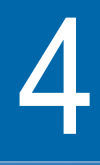

This chapter explains basic testing concepts and procedures common to each test. Topics discussed in this chapter include the following:

- ["Step 1: Selecting a test application" on page 48](#page-69-0)
- ["Step 2: Configuring a test" on page 48](#page-69-1)
- ["Step 3: Connecting the instrument to the circuit" on](#page-72-0)  [page 51](#page-72-0)
- ["Step 4: Starting the test" on page 52](#page-73-0)
- ["Step 5: Viewing test results" on page 54](#page-75-0)
- ["Running multiple tests" on page 61](#page-82-1)
- ["Scheduling timed tests" on page 68](#page-89-0)
- ["Creating reports" on page 69](#page-90-0)
- ["Creating and maintaining Custom result groups" on](#page-81-0)  [page 60](#page-81-0)
- ["Restoring test defaults" on page 76](#page-97-0)
- ["VT-100 emulation" on page 76](#page-97-1)
- ["HTML Viewer" on page 80](#page-101-0)

# <span id="page-69-0"></span>**Step 1: Selecting a test application**

The Test menu on the Main screen lists each of the available test applications.

### **To select an application**

- **1** Select **Test**. The Test menu appears.
- **2** Select the technology (for example, Ethernet), signal, payload, and test mode for your test application.

The instrument displays a message asking you to wait while it loads the application.

**3** Wait for the Main screen to appear, and then proceed to ["Step 2: Configuring a test" on page 48](#page-69-1).

The test application is selected.

# <span id="page-69-1"></span>**Step 2: Configuring a test**

Configuring a test involves specifying test settings and optionally saving the test setup.

Key settings are also available on the Main screen, on the Quick Config tabs. Changing key settings while running a test (for example, changing the pattern transmitted) triggers an automatic restart of the test.

### **Displaying the To display the setup page**

- **setup page 1** Using the Test menu, select a test application (see ["Step](#page-69-0)  [1: Selecting a test application" on page 48\)](#page-69-0).
	- **2** Select the **Setup** button.

The setup page appears and typically includes a series of tabs. The tabs vary based on the test application you selected. See Figure 20.

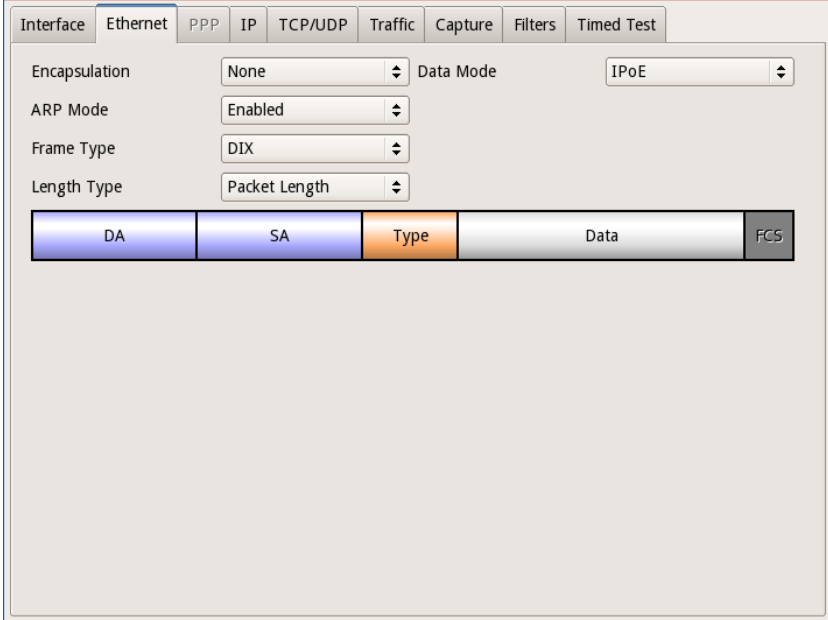

### **Figure 20** Setup page (Ethernet settings tab for L4 testing)

- **3** To navigate to a different setup page, select the corresponding tab at the top of the screen. For example, to display the Traffic setup page, select the Traffic tab.
- **4** After you finish specifying the test settings (see ["Entering](#page-71-0)  [data in the setup fields" on page 50](#page-71-0)), select the **Results** button to return to the Main screen.

### **TIP:**

If you want to provide a screen shot of a configuration tab (for example, to capture the settings that you specified on the tab), on the Main screen, select

**Tools > Take Screenshot**. A screen shot will be captured and stored as a PNG file in the /Disk/images folder. You can include the screen shot when you create reports.

<span id="page-71-0"></span>**Entering data in** When specifying test settings, you can select a value from a **the setup fields** drop-down menu, select a radio button, or tap the field to launch a keypad, then type a value.

### **To select a value from a drop-down menu**

– Select the field, and then highlight the value for the setting.

### **To type text or numeric values**

– Select the field to launch a keypad, type the value, and then select **OK**.

The value appears in the field.

### **NOTE:**

The valid ranges and values for user-specified settings appear at the top of the keypad. For example, if you configure a constant traffic load for a 10 GigE LAN circuit, 0.001 .. 100.000 appears at the top of the keypad, indicating that a number ranging from 0.001 to 100.000 is a valid value for the load percentage.

**Saving setups** After you specify your test settings, you can save the setup (configuration) to use it again for future tests.

### **To save a setup (configuration)**

**1** On the menu bar of the Main screen, select **Test > Save Test Config As...**

The Save Test Configuration screen appears, listing existing saved setup files.

**2** To save using the default name, go to [step 6.](#page-72-1) To change the file name, select the filename.

The File Name dialog box appears.

**3** Select the filename field.

A keyboard appears on the screen.
- **4** Use the keyboard to type a name for the saved setup file. You do not need to enter the .tst extension; the instrument automatically appends the extension to the name.
- **5** If you want to secure the setup so other technicians can not modify it (or delete it using the **Delete All** button), select **Save as read-only**.

If you indicate that you want to save a configuration (setup) as read-only, the following occurs:

- The configuration can not be deleted using the Delete All button.
- The configuration can be deleted using the Delete button.
- When you import a read-only configuration file onto your instrument, the instrument will retain the readonly permissions. Any custom categories defined for the configuration will also be imported.
- Any custom result categories defined for the configuration are also protected.
- **6** Select the **Save** button.
- **7** To return to the Main screen, select the **Exit** button.

The setup is saved and the file appears on the screen with the other saved setups.

## **Step 3: Connecting the instrument to the circuit**

For detailed instructions on connecting your instrument to the circuit, refer to the appropriate testing manual for the circuit you are testing.

When connecting the unit to optical circuits, bear in mind that applied power must not exceed the power level specified on the panel for each optical connector.

## <span id="page-73-0"></span>**Step 4: Starting the test**

After you configure a test, connect the unit to the circuit, and, if appropriate, turn the laser ON, the following occurs:

- If you are running a PDH, or classic SONET or SDH application, you must turn the laser ON (if you are testing an optical circuit). The test starts automatically, and test results immediately accumulate.
- If you are running an optical terminate application, you must turn the laser ON, and then select **Start Traffic** (if monitoring, you do not need to start traffic).

#### **NOTE: Temperature stabilized lasers**

When testing 10 Gigabit optical circuits, some lasers (particularly 1550 nm lasers) are temperature stabilized; therefore, they need to reach a certain temperature before you can use them to transmit a signal. This is expected behavior, and does not indicate that there is something wrong with the laser or test instrument.

It typically takes up to one minute for the temperature to stabilize. If you have turned the laser on, but no signal is present on the receiving instrument or device, simply wait for one minute.

#### **Using the** After you start a test, use the buttons at the bottom of the Action buttons screen to perform actions such as turning the laser on and off, starting and stopping traffic, starting and stopping a local loopback, and inserting errors (anomalies) or alarms (defects).

#### Table 3 lists some common Action buttons.

**Table 3** Action buttons

| <b>Button</b>                     | <b>Action</b>                                                                              |
|-----------------------------------|--------------------------------------------------------------------------------------------|
| Laser On/Off <sup>a</sup>         | Turns the laser on or off when testing optical rates.                                      |
| Insert Error/Anomaly              | Inserts an error (anomaly) into the transmitted traffic.                                   |
| Insert Alarm/Defect               | Inserts an alarm (defect) into the transmitted traffic.                                    |
| <b>Start Traffic/Stop Traffic</b> | Starts or stops transmission of Ethernet, IP, TCP/UDP, or<br>GFP traffic over the circuit. |

a. You can optionally configure optical standard Ethernet applications to automatically transmit traffic after you turn the laser ON.

#### **Restarting a To restart a test**

**test** – Select the **Restart** button.

The unit clears your test results, and then the test restarts.

#### **Stopping a test**

When you stop a test, test results immediately stop accumulating, but remain on the display until you start the test again.

#### **To stop a test**

– Select the **START/STOP** button.

The test stops. To start the test again, you must press the START/STOP button.

#### **NOTE:**

If you scheduled a timed test, the test stops automatically after running for the duration you specified.

## **Step 5: Viewing test results**

Test results appear in the Results Windows of the Main screen.

**Setting the To set the result group and category**

**result group and category**

- **1** Using the Test menu, select a test application see ["Step](#page-69-0)  [1: Selecting a test application" on page 48\)](#page-69-0), and then configure your test (see ["Step 2: Configuring a test" on](#page-69-1)  [page 48\)](#page-69-1).
	- **2** Select the **Results** button to return to the Main screen.
	- **3** Connect your instrument to the circuit. For details, refer to the testing manual for the circuit you are connecting to.
	- **4** If you are testing an optical interface, select the **Laser** button.
	- **5** If you selected an Ethernet or SONET/SDH test application, select the **Start Traffic** button to start generating Traffic. Incoming traffic will be analyzed as soon as it is received.

Results appear in the Results Windows.

- **6** *Optional*. Insert errors (anomalies) or alarms (defects) into the traffic stream, or use the Action buttons to perform other actions. These buttons only appear if applicable to your test application.
- **7** Use the Group and Category buttons to specify the type of results you want to observe. Figure 21 illustrates buttons for a standard SONET application.

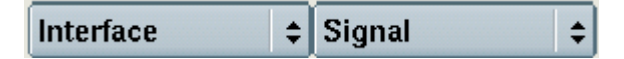

**Figure 21** Result Group and Category buttons

Results for the category you selected appear in the result window.

For descriptions of each result, refer to the testing manual for the technology you are testing.

#### **TIP:**

If you want to provide a screen shot of key test results, on the Main screen, select **Tools > Take Screenshot**. A screen shot will be captured and stored as a PNG file in the  $/Disk/$ images folder. You can include the screen shot when you create reports.

# **collapsing result measurements**

**Expanding and** Certain test results for which a variety of measurements are made (such as current, average, minimum, or peak throughput measurements) can now be expanded (to see all measurements for the test result), or collapsed (to hide measurements for the test result). When multiple measurements exist for a result, a plus or minus sign appears to the right of the result name.

> Collapsing the results that you are not interested in reduces scrolling, and allows you to observe more results that you are interested in simultaneously.

#### **To expand result measurements**

- Select the plus sign  $\boxplus$  to the right of the result name, or
- Select the plus sign at the bottom or the result window to expand all expandable results.

#### **To collapse result measurements**

- Select the minus sign  $\Box$  to the right of the result name, or
- Select the minus sign at the bottom or the result window to collapse all collapsible results.

<span id="page-76-0"></span>**Changing the** You can change the default layout of the test results on the **result layout** Main screen. In many instances, it is helpful to use the Single layout.

**To change the default result layout**

**1** Select **View > Result Windows**.

A menu listing the available layouts appears.

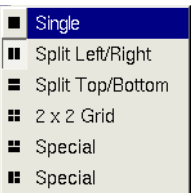

**2** Select a new layout.

The Result Windows appear using the layout you selected.

**Using the entire** You can expand a single result window to use the entire **screen for** screen by selecting the Full Screen button at the bottom of the **results** pane.

#### **To use the entire screen**

- **1** Use the Group and Category buttons to specify the type of results you want to observe.
- **2** Select the **Full Screen**  $\bullet$  **button provided at the** bottom of the results window.

The window expands to use the entire screen, and the result layout options provided by selecting **View > Result Windows** are disabled.

To restore the screen to its original layout, select . After returning the screen to its original layout, the layouts available from the View menu will be enabled.

**Viewing** "Histograms" are test results that are displayed in a bar graph **histogram** format. Histograms enable you to quickly identify spikes and **results** patterns of errors or anomalies over a specific period of time (seconds, minutes, or hours).

#### **To view a histogram**

**1** Set one of your result groups to Summary, and then select the Histogram category.

The Histogram display appears.

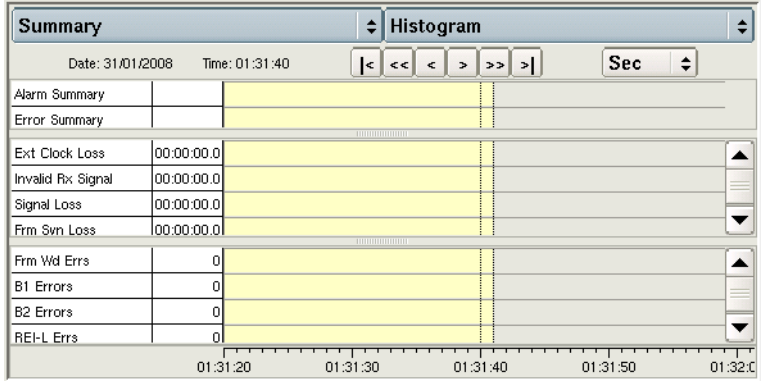

#### **Figure 22** Histogram display (Single result window)

- **2** You can modify the default display as follows:
	- To view the complete histogram, select Single result window (see ["Changing the result layout" on page 55](#page-76-0)).
	- To scroll horizontally through the display, use the arrow keys at the top of the pane.
	- To change the histogram interval, select the interval drop down (illustrated as "Sec" in Figure 22), and then select the new interval (Min, Hour, or Day).
- **Viewing an** An event log is a display listing any errors, anomalies, **event log** alarms, or defects that occur during the course of your test. The log displays the value for each event, and provides the date and time that the event occurred.

The event log and histogram are alternative views of each other. They contain the same data. The event logs displays it all as a table, and only lists errors (anomalies) and alarms

(defects). The histogram draws a bar chart of the entire test and points out quiet periods vs. errored periods, or relative length of errored periods.

#### **To view an event log**

**1** Select the Summary group, and then select the Event Log category.

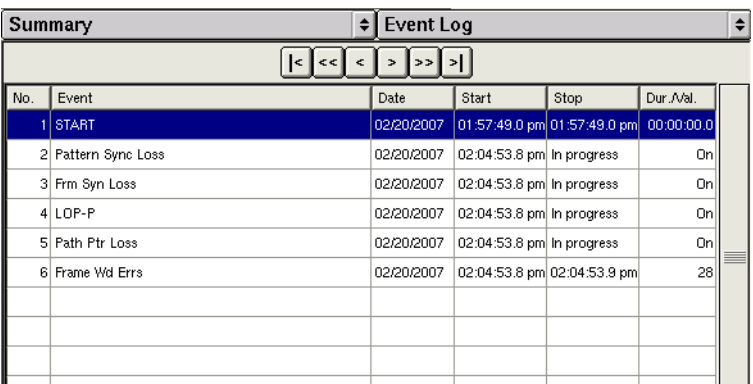

The associated Event Log appears.

**Figure 23** Event Log display (SONET application)

**2** To scroll through the display, use the arrow keys at the top of the pane.

The event log is displayed.

**Viewing graphs** In some applications, you can observe some results graphically, such as frame loss, packet jitter, throughput, or errors. Each graph provides a legend underneath the results to help you interpret the graph, and controls above the results that allow you to customize the scale and indicate whether you want to observe the mean, minimum, or maximum value for the results.

#### **To view a graph**

– Select the Graph group, and then select the category for the results you want to observe.

The associated Graph appears.

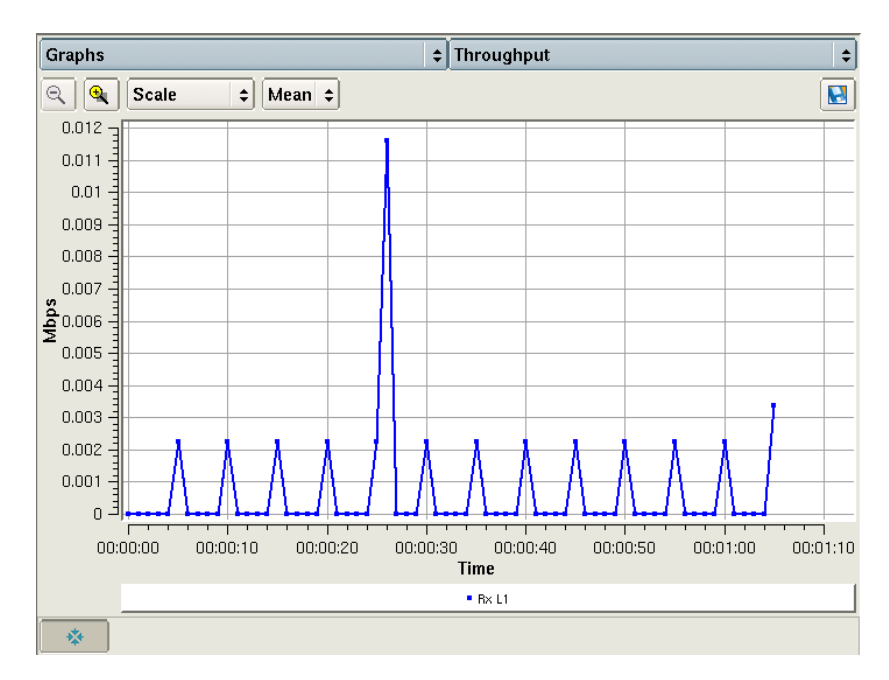

### **Figure 24** Graph display (Ethernet application)

The graph is displayed. You can optionally save the data by selecting the disk icon at the top of the graph.

**Clearing To clear history results History results** – Select Tools > **Clear History**.

Historical LED results are cleared.

## **maintaining Custom result groups**

**Creating and** For each available test application on your unit, you can create Custom result groups with results from a variety of categories. This allows you to quickly view certain results on a single result window without navigating through each individual category. You can add up to 50 results to each Custom group.

#### **To create or maintain custom result groups**

- **1** Set one of your result groups to **Custom**. If this is the first time you are creating a group, the Custom result window is empty.
- **2** Do one of the following:
	- To add a new group, select **New ...**.
	- To update an existing group, select the check box to the left of the group name, then select the wrench icon.

The Configure Custom Results Category screen appears. The left side lists the result categories that can be added to your group. The right side lists the results that have been added.

- **3** Do one of the following:
	- To add results, use the buttons at the top of the left pane to specify the group and category for the results you want to add, then highlight the result you want to add to the category.

Select the right arrow key to move the result to the Selected Results pane.

- To remove results, select the result you don't want on the Selected Results pane, then select the left arrow key to move the result back to the left pane. If you want to delete all of the results in the category, select **Clear**.
- **4** Repeat step 2 and step 3 for each custom group that you want to add or maintain.

**5** After you finish populating the custom category with results (or modifying the results), press **Save** to store the category and return to the Main screen.

The Custom result group is populated.

You can use the **Delete** button on the result pane (on the Main screen) to delete a group at any time.

#### **NOTE: Protecting Custom Result Groups**

When you protect a saved test configuration by making it read-only, the associated custom result group is also saved and is protected.

## <span id="page-82-0"></span>**Running multiple tests**

You can significantly reduce your testing time by testing over multiple circuits simultaneously.

For example, you can transmit traffic from the DS1 and DS3 interfaces to a network element, and then loop the traffic back to your unit to analyze the signals and verify that the network element is operating properly.

When running multiple tests, you should power your instrument using the AC adapter that shipped with the instrument. If the instrument loses power while running multiple tests, when you restore power, the instrument will only restore *the last active test application*.

**Restrictions** Certain applications require more system resources; therefore, your instrument may not be able to run more than one application simultaneously, or you may need to consider the temperature before running the tests. Multiple tests can only be done on the 5802, 5812, 5802P or 5812P instruments.

Table 4 lists the applications that are limited to a single test, or should be run at lower temperatures.

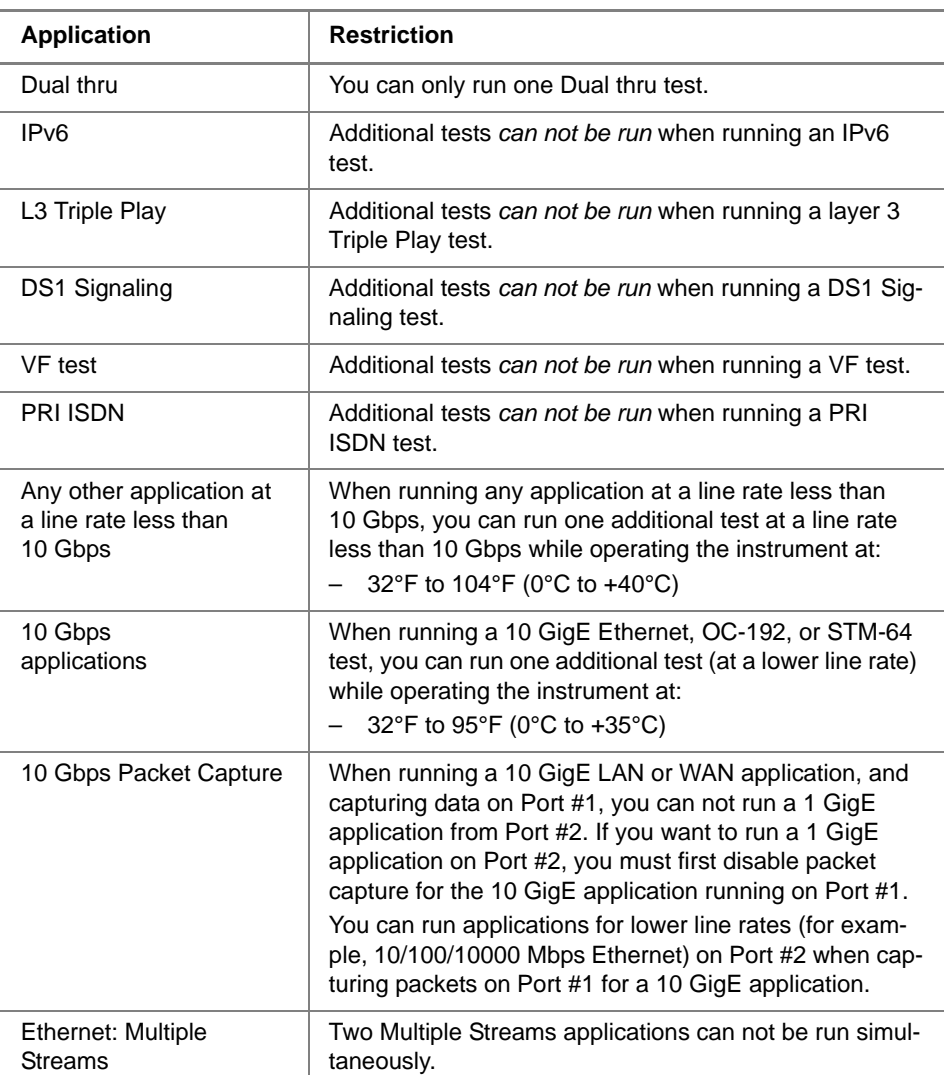

#### **Table 4** Multiple Test Restrictions

#### **Running To run multiple tests**

- **multiple tests 1** Verify that your instrument is powered using the adapter that shipped with it.
	- **2** Start the first test by doing the following:
		- **a** Using the Test menu, select a test application see ["Step 1: Selecting a test application" on page 48\)](#page-69-0).
		- **b** Configure the test (see "Step 2: Configuring a test" on [page 48\)](#page-69-1).
		- **c** Connect the instrument to the circuit (refer to your instrument's Getting Started Manual).
		- **d** Start the test (see "Step 4: Starting the test" on [page 52\)](#page-73-0).
	- **3** To run a second test, do the following:
		- **a** Select **Test > Add Test**.

A a menu appears listing the rates still available for testing. These rates will vary depending on the rates *you are already testing*, and on the remaining resources available on your unit.

For example, if you are currently running a DS1 test on port 1, the DS1 rate is disabled for port 1 because the port is already used.

**b** Select an application, and then configure the test, connect to the circuit, and start the test.

You are running multiple tests.

Two tabs appear on the menu bar of the Main screen (as shown in [Figure 25](#page-84-0)), one for each test.

<span id="page-84-0"></span>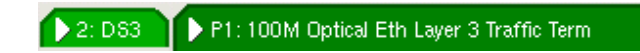

**Figure 25** Multiple test tabs

A tab also indicates which port the currently selected test is running on. The large tab indicates the currently selected test. Click the other tab to view the results for the second test.

A green tab indicates no errors, anomalies, alarms, or defects have been detected for a test.

A red tab indicates errors, anomalies, alarms, or defects have been detected for a test.

A yellow tab indicates you should research the conditions displayed in the Summary result category. In some instances, the conditions constitute errors; in other instances, they are expected and should not be interpreted as errors. For details, refer to the supporting testing manual.

A blue tab indicates some action is required on your part before the test can proceed. Typically a dialog box will indicate the type of action required.

The LEDs, results, and tabs applicable to the *currently selected test* appear on the Main screen. Each of the other tests is still actively running in the background.

A "Play" icon at the top right of the main window indicates that the *currently selected* test is running:

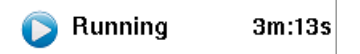

**Figure 26** Test running and elapsed time

**Viewing both** When running multiple tests, you can view results for both tests tests side-by-side using the Dual Test View button.

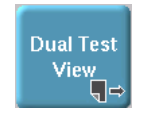

#### **Figure 27** Dual Test View button

The Dual Test View button appears when one of the following occurs:

- a second test is launched.
- you select **Enable Dual Test** from the View menu.

#### **To view both tests**

– Press the **Dual Test View** button.

The tests are displayed side-by-side.

If Dual Test View is launched with only one test active, the display will look similar to [Figure 29](#page-88-0).

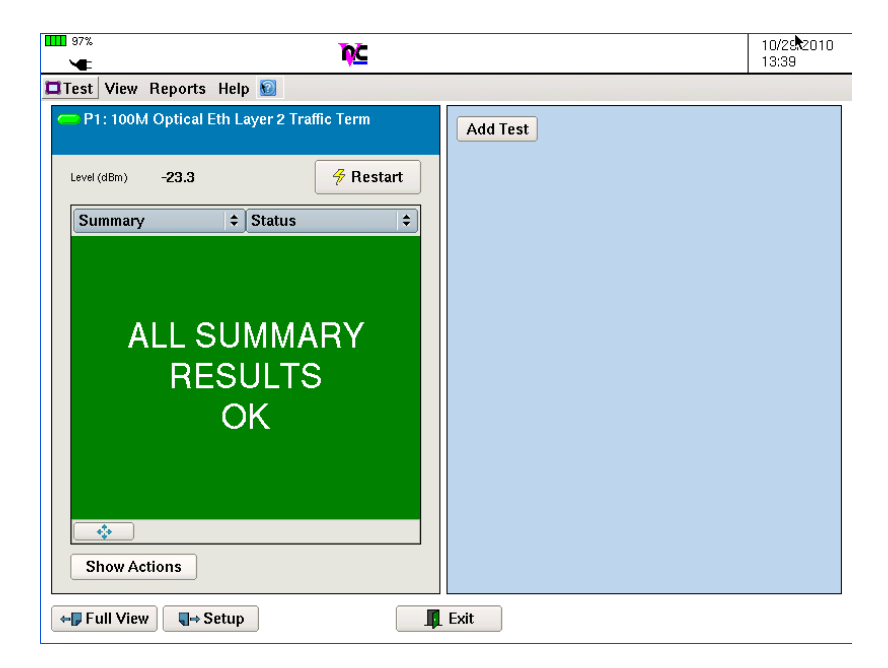

**Figure 28** Dual Test view with one active tests

Use the **Add Test** button to launch a second test as described in ["Running multiple tests" on page 61](#page-82-0).

If a second test is active when viewing both tests, the display will look similar to [Figure 29.](#page-88-0)

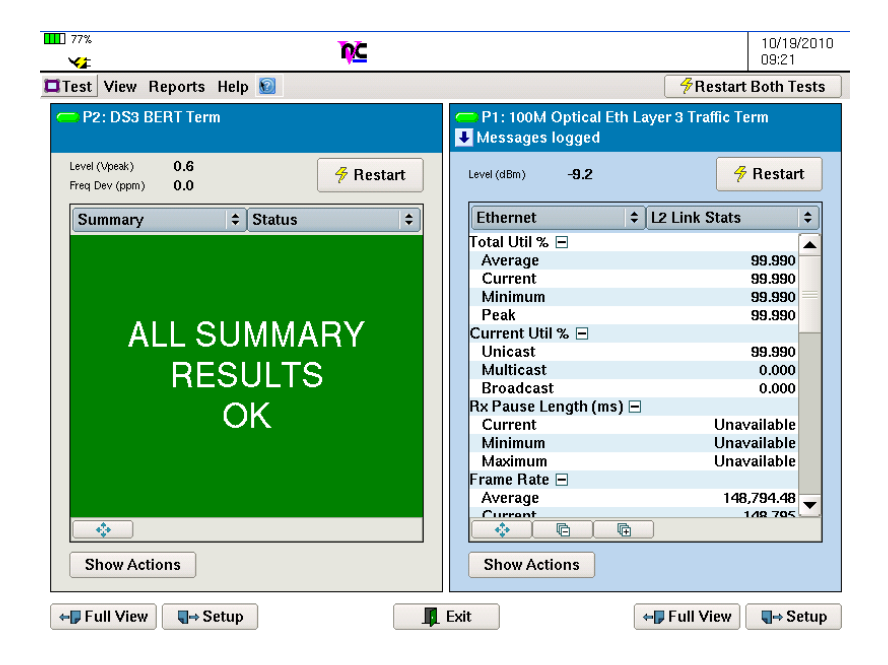

#### <span id="page-88-0"></span>**Figure 29** Dual Test view with two active tests

The buttons included in each side represent the buttons available for that test. For example, pressing the **Restart** on the left side restarts the DS3 BERT test; similarly, pressing the **Show Actions** button on the right will display the actions related to the 100M optical Layer 3 Traffic test, such as "Start Traffic" or "Insert Errors".

If you want to simultaneously restart both tests, use the **Restart Both Tests** button in the upper right.

Use the **Test** menu to save the dual test configurations or to load a previously saved dual test configuration.

Use the **Reports** menu to save (create) a dual test report or to view a previous report.

## **Scheduling timed tests**

When you setup a test, you can indicate that the test should run for a specific period of time (Timed Tests), or you can schedule tests to begin at a specific time (Delayed-start Timed Test).

#### **To schedule a timed test**

- **1** Using the Test menu, select a test application (see ["Step](#page-69-0)  [1: Selecting a test application" on page 48\)](#page-69-0).
- **2** Select the **Setup** button.

A setup screen with a series of tabs appears.

- **3** Select the Timed Test tab, and then select one of the following test types:
	- **Timed Test**. If you want the test to start immediately and run for a specific interval of time, select Timed Test, and then specify the duration for the test in the corresponding fields.
	- **Delayed-start Timed Test**. If you want the test to start at a specific time, and then run for a specific interval of time, select Delayed-start Timed Test, specify the duration for the test, and then specify the date and time you want the test to begin in the corresponding fields.
- **4** Specify the timed test duration in the fields provided.

The test duration is specified.

#### **NOTE: J-Connect**

Do not run timed tests when using J-Connect to detect other JDSU test instruments on a subnet. For details, see the *Ethernet, IP, and TCP/UDP Testing Manual* that shipped with your instrument or upgrade.

## **Creating reports**

Use the Reports option on the Menu bar to create or view reports detailing the current setup and test results. You can also optionally include screen shots in your reports.

**Including a logo** You can import your company logo to include it in the report. **in your reports**

**To include a logo in your report**

- **1** Select **Reports > Import Report Logo from USB**.
- **2** Choose a logo graphic in a .png, .jpg, or .jpeg format, and then put the file into the following folder on your unit:

/acterna/user/disk/bert/images

#### **NOTE:**

The file must be no larger than 1900 x 1200 resolution. If importing a file larger than this, the graphic may not appear on the report.

**3** Select **Reports > Edit User Info**, and then press **Select logo ...** to navigate to the /acterna/user/disk/ bert/images folder, select the logo graphic, and then press Select.

The logo is selected, and you return to the Edit User Info screen.

#### **Specifying** Before creating a report, you can specify details that will be report details captured in the report header, such as the name, model, software revision, serial number of the device under test, or the name of the technician running the test.

#### **To specify details about the report**

**1** From the menu bar, select **Reports > Edit User Info**. The Edit User Info screen appears.

#### **T-BERD/MTS 5800 Getting Started Manual 69**

- **2** To specify information about the device you are currently testing, select the **Device Under Test** tab (if it isn't already displayed), and then use the keypads provided to type the following:
	- Owner (represents the owner of the device).
	- Device Under Test (represents the name or model of the device).
	- Software Revision (represents the software revision the device is currently running).
	- Serial Number.
	- Comment.
- **3** If you want to specify additional comments concerning test results or the tester, select the **Tester Comments** tab, and use the keypads provided to type additional information.
- **4** If you want to change the default name for your Handheld Network Test Family as provided in the report, select the **Test Instrument** tab, and then type the revised model name.
- **5** Select **Ok** to store the report details and return to the Main Screen.

Report details are specified.

**Creating a** You can create reports in a PDF, CSV, Text, HTML, or XML **report** format. Before creating a report, you can choose the type of content to include in the report. For example, you can include the details you specified as the User Info, select specific configuration groups (corresponding to the information that you specified on the setup tabs), and select key result groups that you want to review in detail.

> You can also indicate whether you want to include captured screen shots in the report.

#### **To create a report**

- **1** On the Main screen, select **Reports > Create Report ...** The Create Report dialog box appears.
- **2** Your unit will automatically assign a default file name to your report as follows:
	- The port number (if applicable) appears at the beginning of the name. For example, if you are creating a report while running a test on Port 1, "P1\_" appears at the beginning of the name.
	- The interface appears next. For example, if you are currently running a test on a 1 Gigabit Ethernet circuit, "1GigE" appears after "P1.
	- The date and time, expressed per ISO 8601, appear after the interface.
	- Finally, a "report" suffix ends the filename.
	- The appropriate extension for the file format that you specify will be assigned when the report is created. For example, if you select the Text format, a " $txt"$ extension will automatically be assigned to the file name.

If you do not want to use the default filename, launch the keypad for the File Name field, and then type a name.

- **3** In **Format**, select PDF, CSV, Text, HTML, or XML.
- **4** Select **Choose Contents**, and then expand each of the following report information groups by selecting the plus sign to the left.
	- User Info
	- Configuration Groups
	- Results Groups
	- Event Loggers
	- Histograms
	- Screenshots

Review each of the reportable elements, and then select the elements you want to report, or clear those you do not want to include in the report output.

If you want to unselect all Report Groups or Screenshots, use the **Unselect All** or **Unselect Screenshots** button.

If you want to select all Report Groups or Screenshots, use the **Select All** or **Select Screenshots** button.

- **5** If you want to view the report after it is created, select the checkbox to the left of **View report after creation**.
- **6** Select **Create Report**.

A watch icon appears indicating that you should wait for the report to be created. If you selected **View report after creation**, the report appears automatically; otherwise, it is stored in the following folder and can be viewed at any time:

Disk/reports

**Generating** You can set up your instrument to automatically generate **reports automatically** reports at specific intervals. When you set up automatic reports, you can also specify the file format for the reports.

#### **To setup your instrument to generate reports automatically**

**1** From the menu bar, select **Reports > Automatic Reports**.

The Automatic Report Settings screen appears.

- **2** Select the **Enable automatic reports** check box.
- **3** Using the keypads and arrows provided, specify how often to create the report.
- **4** In Mode, specify whether you'd like the instrument to overwrite the previous automatic report each time it generates an automatic report, or create a new, separate report file.
- **5** By default, "AutoReport" is the file name of each automatically generated report, with the date and time of creation automatically appended to the end of the filename. If you'd like to use a different file name, in Report Name, type a new name. (The date and time will still be added.)
- **6** In Report Format, select a file format for the report (such as PDF, HTML, or others).
- **7** Select **OK** to store the settings and return to the Main Screen.

Reports will be automatically generated at the intervals you specified. When the instrument generates an automatic report, a dialog box will briefly appear indicating that a report is being generated.

#### **Viewing a To view a report**

#### **report**

**1** On the Menu bar, select **Reports > View**.

The Reports screen appears, listing the contents of:

acterna/user/harddisk/bert/reports

- **2** To display the report, select the report file from the list, and then select **View Report.**
- **3** You can also view a report using the file browser on the System page. Look in the Disk/reports directory.

The report viewer appears, providing:

- Arrows that allow you to navigate through the contents of the report.
- A binoculars (lookup) button that allows you to search for key terms in the report.
- A rotate button that rotates the display of your report, and changes the default report orientation from landscape to portrait.

#### **Chapter 4** Basic Testing *Creating reports*

- A folder button that allows you to rename the report and store it in a different folder.
- An X button that closes the report viewer and returns you to the Reports screen.

**Accessing test** Using FTP, you can view, print, or save the test reports on your **reports** unit from a remote workstation. **remotely**

#### **NOTE:**

- Verify that your system's Security Mode is set to Standard. You cannot access the test reports remotely if the mode is set to Enhanced.
- When using your unit remotely, it is helpful to lock the screen to prevent other users from disrupting your testing.

For details on locking the screen or specifying the system's security mode, refer to [Chapter 3 "System Tools"](#page-58-0).

#### **To access test reports using FTP**

**1** Launch your web browser, and then go to the following address:

ftp://xxx.xxx.xxx.xxx/disk/

where xxx.xxx.xxx.xxx represents the static or DHCP assigned IP address.

A log on screen appears.

- **2** Do the following:
	- **a** In User name, enter **t-berd5800** or **mts5800** using lower case characters.
	- **b** In Password, enter **acterna** using lower case characters.
	- **c** Select **Log On**.

The bert directory (folder) appears in your browser window.

**3** Open the bert directory, and then open the reports directory.

The reports that are stored on your unit appear.

- **4** Select, and then save the report to a directory on your workstation, or simply open the report and view it remotely.
- <span id="page-96-0"></span>**Exporting** After generating a report, you can export the report file to a **reports** USB memory key. Two USB ports are provided on the right side of the T-BERD / MTS 5800

#### **To export a report to a USB memory key**

- **1** Insert a USB memory key into one of the ports on the right side of the T-BERD/MTS 5800.
- **2** On the Menu Bar, select **Reports > Export Report**.

The Reports screen appears, listing the contents of: acterna/user/disk/bert/reports

**3** Select the report you want to export, and then select the **Export** button.

The File Export dialog box appears, indicating that the unit is copying the selected report file to the USB memory key.

The report is exported.

Before removing the USB key, you must eject it. View the File Manager (using the **System** icon), and then select the **Eject USB** button. After the Eject USB button disappears, it is safe to remove the USB.

## **Restoring test defaults**

You can restore test settings to the factory defaults at any time.

#### **To restore test defaults**

– On the Main screen, select **Tools > Reset Test to Defaults**.

The default settings are restored for the currently running test (or the currently selected one if multiple tests are running).

## **VT-100 emulation**

If your instrument is optioned to do so, you can use it to emulate a VT-100 terminal, and then connect it to a network element (such as an HTU-R, HTU-C, HRE, or SmartJack (NIU)) via a serial interface to gather information about the element. When emulating a VT-100 terminal, data from the network element appears on the T-BERD ⁄ MTS 5800 screen. You can save this information to an ASCII file, print it, or export it. Information gathered typically includes loss, margin, synchronization, performance (SES, ES, UAS, etc.), and alarm information.

During a VT100 session, you can also configure and provision the accessed network element from the T-BERD ⁄ MTS 5800. When using VT-100 emulation, you must connect the optional USB keyboard to the instrument to issue queries and commands.

#### <span id="page-97-0"></span>**Establishing a** When you order the VT-100 Emulation option, JDSU ships a **serial** RJ-45 cable with the instrument or option. This cable has **connection** been tested for use with the T-BERD ⁄ MTS 5800, and should be used whenever you connect the T-BERD ⁄ MTS 5800 to a network element for VT-100 communication. An RJ-45 to DB9 adapter is also required.

#### **To establish a serial connection for VT-100 emulation**

- **1** Turn the T-BERD ⁄ MTS 5800 ON.
- **2** Verify that you have the JDSU supplied cable that shipped with the VT-100 option or with your test instrument.
- **3** Connect the USB connector to one of the USB slots on the top panel of your test instrument.
- **4** Connect the DB-9 serial connector to the network element.

A connection is established.

**Running a** After establishing a serial connection to the network element, **VT-100 session** you can run a VT-100 terminal emulation session to query or configure the element.

#### **To run a VT-100 terminal emulation session**

- **1** If you haven't already done so, turn the T-BERD ⁄ MTS 5800 ON, and establish a connection to the network element (see ["Establishing a serial connec](#page-97-0)[tion" on page 76](#page-97-0)).
- **2** From the Menu Bar, select **Tools > VT-100 Emulation**.

The VT-100 Terminal screen appears, with softkeys to the right that allow you to do the following:

- **VT-100 Setup**. Use this softkey to specify values for the session (as described in step 3 on page 78.
- **Clear Screen**. Use this softkey to clear the data currently displayed on the terminal screen.
- **Hide Keyboard**. Use this softkey to hide the keyboard. This is helpful when using a USB keyboard, or if you want to observe more data on the terminal screen.
- **Move Keyboard**. Use this softkey to move the keyboard to the top or bottom of the terminal screen. This is helpful if the keyboard is blocking the display of key data.
- **Autobaud**. Use this softkey to send a series of sequential space characters to force the network element to re-evaluate its baud rate.
- **Capture Screen**. Use this softkey to capture the data on the terminal screen and save it in an ASCII file.
- **Exit**. Use this softkey to end the session and return to the Main screen.
- **3** To specify the settings required for the session, select **VT-100 Setup**. The VT-100 Setup screen appears.

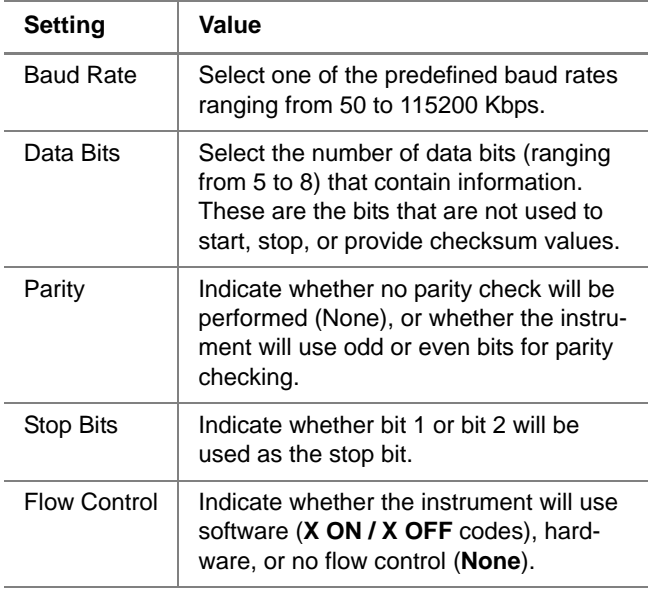

**a** Under Port Settings, specify values for the following:

**b** Under Terminal Settings, specify values for the following:

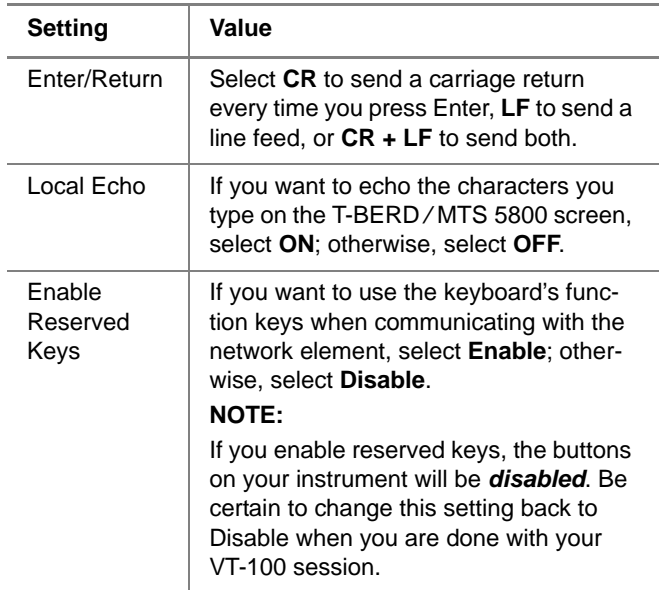

**4** Select the **Terminal Window** softkey to return to the VT-100 Terminal screen, then use the keyboard to issue commands just as you would on a VT-100 terminal.

You are running a VT-100 session.

**Saving terminal** When running a VT-100 session, you can capture the data on **screen data** the terminal screen. The instrument saves the data to an ASCII file; you can export the file just as you would any other report on the instrument (see ["Exporting reports" on page 75](#page-96-0)).

#### **To save terminal screen data**

– Select the **Capture Screen** softkey. The instrument captures the data on the terminal screen and saves it in an ASCII file in the following location:

/acterna/user/disk/bert/reports

The data on the screen is saved.

## **HTML Viewer**

An HTML viewer is available on the T-BERD ⁄ MTS 5800 which allows you to view and navigate through the HTML help topics and any reports that you stored in an HTML format. When used to display help topics, the viewer remembers and returns you to the last help topic you visited for a specific test application while you are actively running the application. You can return to the Contents page at any time by selecting the **Home** button. If you change test applications, the last help topic is no longer stored because the viewer will track the topics visited for the new application.

For specifics on using the viewer, see:

- ["Launching the viewer" on page 80](#page-101-0)
- ["Navigating using the viewer" on page 81](#page-102-0)
- ["Exiting the viewer" on page 81](#page-102-1)

<span id="page-101-0"></span>**Launching the** The viewer is launched *automatically* whenever you do one of **viewer** the following:

- Select **Help > User Manual** to view the topics in the testing manual for your instrument on the unit itself.
- Select **Reports > View Report**, and then select an HTML file.
- Select a file from the **System > File Manager** menu.

<span id="page-102-0"></span>**Navigating** The viewer provides buttons that allow you to navigate **using the** through a series of HTML pages. **viewer**

- **Scrolling** A scroll bar appears on the right of the viewer window; select and then drag it down to move to the bottom of the page, or drag it up to move to the top of the page.
- **Finding text on a** You can search for a specific term on a page using the Find in *page* page feature.

#### **To find a specific term**

- **1** Select the Find in page field. A keypad appears.
- **2** Type the term you want to search for, and then select **OK**. The keypad closes, and the term appears in the field.
- **3** Select **Find**. The viewer scrolls to and highlights the first instance of the term on the page.

*Selecting links* Links to other help topics or HTML pages appear in blue. To jump to another topic or page from a link, tap the link.

*Going back or* Buttons are provided that allow you to move **Back** and forward one pages Forward through a series of previously visited pages

*Going home* The **Home** softkey takes you to the home page. For example, if you are browsing through the HTML help topics, pressing **Home** returns you to the Contents page.

<span id="page-102-1"></span>**Exiting the** To exit the viewer, use the **Results** or **Setup** button, or the **viewer Results** of **Setup** hard key on the right of the front panel. You will return to the last Result view (on the Main screen) or the Setup tab that you visited before launching the HTML viewer. **Chapter 4** Basic Testing *HTML Viewer*

# **Optical Tools**

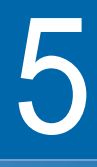

This chapter describes the system tools on the instrument. Topics discussed in this chapter include the following:

- ["About the optical tools" on page 84](#page-105-1)
- ["Inspecting fiber" on page 84](#page-105-0)
- ["Measuring optical power" on page 85](#page-106-0)

## <span id="page-105-1"></span>**About the optical tools**

Two USB optical accessories are available for the T-BERD ⁄ MTS 5800.

- Fiber Microscope
	- Inspect both the bulkhead (female) and patch cord (male) sides of fiber interconnect as well as optical devices located in hard-to-reach places (transceivers).
	- Inspect both simplex connectors.
	- Use with a comprehensive selection of precision FBPT tips.
- Optical Power Meter
	- Takes power measurements for all single-mode and multi-mode connectors via USB 2.0 connection.
	- Measures optical power with multiple pre-calibrated wavelengths (850, 980, 1300, 1310, 1490, 1550 and 1625 nm).
	- Integrates digital power measurements, fiber inspection, and analysis into a single, unified work sequence.

## <span id="page-105-0"></span>**Inspecting fiber**

The JDSU fiber microscope accessory is used to view a live video of a simplex fiber to determine if the fiber is clean. It can also capture a snapshot and provide pass/fail analysis.

#### **To inspect fiber**

**1** Connect the fiber microscope to a USB connector on the right side of the instrument.

A MicroScope icon appears in the title bar.

**2** Select the **MicroScope** icon.

The Fiber Microscope screen appears.

**3** Connect the microscope to the optical patch cord or bulkhead.

#### **NOTE:**

Although some microscopes can inspect multi-fiber or ribbon fiber (depending on the microscope and the tip used) the T-BERD ⁄ MTS 5800's microscope application supports simplex fiber only.

The video of the fiber appears.

- **4** To view a live video feed, in the Microscope box, select **Capture**, or use **Freeze** to stop the live feed.
- **5** Use Screen Layout to select **Full screen** (allows a larger image for inspection) or **Tile** (allows comparison to saved snapshots).
- **6** To change the Image **Brightness** or **Contrast**, move the slider.
- **7** To save the results, do one of the following:
	- **a** Select **Snapshot** to save the frozen image as a .jpg.
	- **b** Select **Save** to save a PDF report. If desired, specify the job ticket details such as the company name, technician, location, and job number. If the fields are left blank, they will not be in included in the PDF report.
- **8** To compare the current results to previously saved results, do the following:
	- **a** Select **Tile** as the Screen Layout
	- **b** Select **Load** and then choose the result file to load.

Select the **Quit** button to exit the test.

## <span id="page-106-0"></span>**Measuring optical power**

The Optical Power Meter is a JDSU accessory used to measure optical power.

- The MP-60 meter measures 850, 1300, 1310,1490, and 1550 nm wavelengths
- The MP-80 meter measures 980, 1310,1480, and 1550 nm wavelengths

#### **To measure optical power**

**1** Connect the Optical Power Meter to a USB connector on the right side of the instrument.

The USB Power Meter Summary screen appears.

**2** Connect the optical patch cord to the power meter.

The measurement appears.

- **3** To measure a specific wavelength, select the **Wavelength**.
- **4** Use the **Display Type** drop-down box to specify Power Meter Summary or Graph.

**NOTE:** The graph shows the dB result only (not available for dBm or mW).

**5** Use the **Display Units** drop-down box to specify the measurement mode.

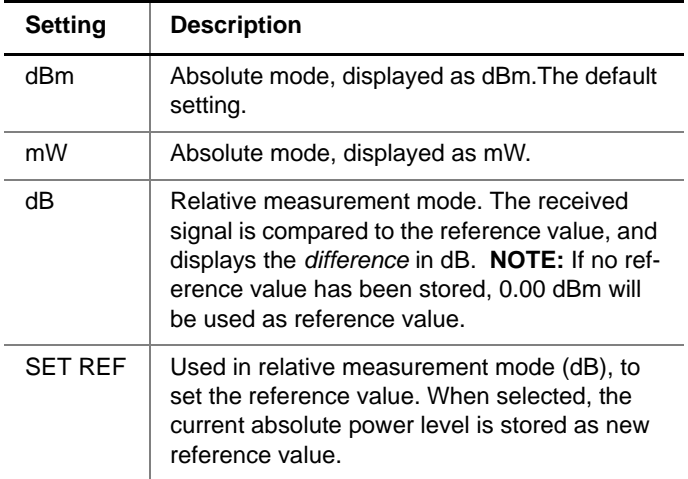

**6** To save results, select the **Save Results** button.
# Maintenance and **Troubleshooting**

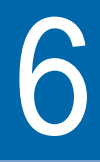

This chapter describes how to maintain your unit and identify and correct issues related to the T-BERD ⁄ MTS 5800. Topics discussed in this chapter include the following:

- ["Cleaning the instrument and optical connections" on](#page-109-0)  [page 88](#page-109-0)
- ["Maintaining the battery" on page 90](#page-111-0)
- ["Calibrating the touchscreen" on page 93](#page-114-0)
- ["Viewing the System Info" on page 94](#page-115-0)
- ["Adding options" on page 94](#page-115-1)
- ["Upgrading the software" on page 95](#page-116-0)
- ["Troubleshooting" on page 97](#page-118-0)

# <span id="page-109-0"></span>**Cleaning the instrument and optical connections**

**Cleaning the** The instrument itself does not require any specialized **instrument** cleaning. An occasional wipe with a damp cloth is sufficient.

#### **NOTE:**

<u>and the state of the state of the state of the state of the state of the state of the state of the state of the state of the state of the state of the state of the state of the state of the state of the state of the state</u>

When cleaning the instrument, JDSU recommends a damp cloth and water only. Cleaning with chemicals could cause damage to the plastic case, buttons, or removal of markings.

**Cleaning** Poor optical performance is typically due to a dirty optical **optical** connection, and can be resolved by cleaning the connectors **connections** on the optical cables and jacks. To ensure optimal optical performance, follow these instructions when cleaning the connectors.

**Step 1: Gather** The following materials are recommended for cleaning optical *cleaning materials* components:

- An optical connector cleaner, such as the CLETOP Cleaning Tape Cassette, manufactured by NTT-ME Corporation.
- An optical connector cleaning stick, such as the CLETOP STICK manufactured by NTT-ME Corporation, or the FI-000S from Fiber Instruments.
- Reagent grade isopropyl alcohol in an alcohol dispenser.
- Lint free laboratory wipes, or pre-saturated wipes, such as Chemtronics CP410 wipes.
- Clean, dry, oil-free compressed air, such as FIS MICRO DUSTER.

#### **NOTE:**

JDSU offers the OCK-10 Cleaning kit, which includes a CLETOP cleaning tape cassette, spare tape for the cassette, lint free laboratory wipes, and cleaning sticks (swabs). To order a kit, contact JDSU Customer Care.

Step 2: Cleaning If optical performance of your unit is poor, clean the ferrule tip *the cable* of the optical cable connector using alcohol and lint free lab *connectors* wipes or a CLETOP reel type cleaner. To ensure a good connection, clean the connectors *every time* you connect the cables to the optical jacks.

#### **To clean the cable connectors**

- **1** Remove the protective cap on the optical fiber cable connector.
- **2** If you are cleaning the connector using the CLETOP reel type cleaner, proceed to step 3; otherwise, if you are cleaning the connector using alcohol wipes, do the following:
	- **a** If you are using a pre-saturated alcohol wipe, proceed to step b; otherwise, if you are using a wipe that is not pre-saturated, fold the wipe several times to get a pad of 6 to 8 layers of material, and then use the alcohol dispenser to dampen (without soaking) a corner of the pad.
	- **b** Firmly press the tip of the ferrule (see Figure 30) into the damp area of the wipe.

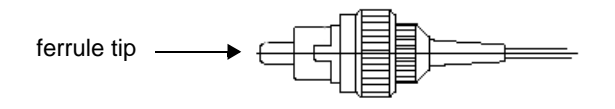

**Figure 30** Cable connector assembly

Pinch the wipe firmly with your fingers, and then twist the ferrule. Repeat this process three times, using a clean area of the wipe each time. Clean the tip and as much of the outside of the ferrule as possible.

- **c** To dry the ferrule tip, press it into a clean, dry spot of the wipe, pinch, and then twist one time.
- **d** Discard the used wipe.
- **e** *Optional*. Use the compressed air can to remove tissue fragments that may have been deposited on the tip of connector.
- **3** If you are cleaning the connector using the CLETOP reel type cleaner, do the following:
	- **a** Press the lever on the left of the CLETOP reel up to expose the cleaning tape.
	- **b** Place the top of the connector squarely at the top of the exposed cleaning tape.
	- **c** Rotate the connector clock-wise, and then counter clock-wise.
	- **d** Swipe the connector down to the bottom of the exposed tape.
	- **e** Release the lever on the CLETOP reel to cover and protect the cleaning tape.
- **4** Inspect the ferrule. If it is still dirty, repeat step 2 or step 3.

The cable connector is clean.

# <span id="page-111-0"></span>**Maintaining the battery**

This section discusses troubleshooting and maintenance information related to the T-BERD ⁄ MTS 5800's rechargeable lithium-ion battery.

- **Guidelines** To prolong the life span of the battery, follow the guidelines below:
	- **WARNING:** Danger of extreme heat, fire, or explosion if battery is tampered with. Use only JDSU approved Li-ION battery. Dispose of used batteries according to the manufacturer's instructions.
	- Do not keep the AC adapter connected continuously. Disconnect the charger about once a week and operate the T-BERD ⁄ MTS 5800 using battery power for a period of time (two or three hours is recommended). If you have another T-BERD ⁄ MTS 5800 and battery, rotate the T-BERD ⁄ MTS 5800 and battery so that the battery gets off of the charger and gets used for some period of time about once a week, or as often as possible.
	- When not connected to the unit, store the battery in a cool, dry, and clean environment. Do not leave the battery in a car or truck, particularly during extremely hot or cold weather.
	- Do not place a property label on the T-BERD ⁄ MTS 5800 under the battery. The label can interfere with the alignment and seating of the battery. Place labels on the side of the unit.
	- Use the AC adapter to power up the T-BERD ⁄ MTS 5800 the first time you use it or after prolonged storage.
	- If the battery capacity is depleted or if the battery has been stored for a prolonged period, use the JDSU battery charger to charge the battery. Do not use an un-approved charger.
	- The charger will not charge the battery when it is extremely hot or cold.
	- Always carry a fully charged spare battery.

See ["Checking the battery" on page 28](#page-49-0) for information on checking the battery status.

**Recharging the** The T-BERD/MTS 5800 will typically run for up to four hours **battery** on a fully charged battery, depending on the type of test. Some applications or modes require more power than others, so run time will vary based on the mode.

> When the battery level is at 25 percent or less, the battery should be recharged.

#### **NOTE:**

You can test a circuit and recharge the battery at the same time. If you do not want to interrupt the current test, you may leave the power on and connect the AC power adapter. You can also charge the battery while it is removed from the T-BERD ⁄ MTS 5800.

#### **To charge the battery**

- **1** Connect one end of the AC adapter to the power jack on the right side panel.
- **2** Connect the other end of the AC adapter to an AC power supply.

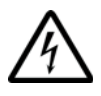

### **WARNING: ELECTRICAL SHOCK**

Electrical shock may result in serious injury or death. Be sure the AC Adapter is connected to the correct voltage mains. Do not use outdoors or in wet locations. Use only the AC Adapter supplied with the test set.

**3** Let the T-BERD ⁄ MTS 5800 charge for up to 7 hours depending on the battery charge level.

The power button is amber when the battery is charging.

The battery icon in the title bar turns green when the charge is above the "low battery" threshold.

Charging the battery is complete.

**Replacing the** The battery compartment is located on the back of the unit. **battery**

Before replacing the battery, verify that it is a JDSU-supplied replacement battery pack.

#### **To replace the battery pack**

**1** Turn the power off.

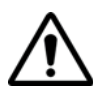

#### **CAUTION: INSTRUMENT DAMAGE**

Failure to turn the power off before removing the batteries from the T-BERD ⁄ MTS 5800 could damage internal components and/or corrupt the software. Always power down the unit before removing the battery pack.

- **2** Turn the instrument over, resting on the face.
- **3** Using a phillips screw driver, remove the four screws from the battery compartment door.
- **4** Remove the battery compartment door.
- **5** Pull the battery away from the connector on the left side.
- **6** Push the new battery into the connector on the left side.
- **7** Replace the battery compartment door.
- **8** Tighten the four screws until hand tight.

Replacing the battery pack is complete.

# <span id="page-114-0"></span>**Calibrating the touchscreen**

After some time, the touchscreen may need to be calibrated. For example, maybe you touch the screen but the arrow appears elsewhere, or it doesn't recognize the very top or bottom of the screen.

#### **To calibrate the touchscreen**

**1** Select the **SYSTEM** icon.

The System screen appears.

- **2** Select **Display**.
- **3** Select **Calibrate touchscreen**.
- **4** Tap the screen on the cross-hairs, as prompted.

The calibration closes when finished.

# <span id="page-115-0"></span>**Viewing the System Info**

To view the revisions of internal components and to see which options are enabled, use the System Info menu. This menu also provides the serial numbers of internal components. The Copy System Info to File button is used to save a file that includes all of the system information for the instrument.

# <span id="page-115-1"></span>**Adding options**

The T-BERD ⁄ MTS 5800 software allows you to add new options to your unit in the field by entering a unique number key that will un-lock the new feature. Contact your sales representative or call JDSU customer service to order your new feature and obtain the unique key for your unit. This will be a 24-digit number. To generate this key the JDSU customer service representative will need the BERT serial number of your unit

The following procedure describes how to add options.

#### **To add options**

**1** Contact your JDSU representative to obtain the number key that will enable the option you want to add.

- **2** Select the **SYSTEM** icon.
- **3** Select **System Info**.
- **4** Click in the **New Option Key** field. A keyboard appears.
- **5** Enter the unique number key that was provided by Customer Service, and then select OK.
- **6** Select **Install** to add the option.

When the menu is viewed again, a check mark appears next to the option indicating it is available for use.

# <span id="page-116-0"></span>**Upgrading the software**

The T-BERD ⁄ MTS 5800 software can be upgraded in the field using either the 10/100/1000 Ethernet port or the USB port on the side panel of the instrument.

The process for updating varies depending on the way the update is performed.

#### **Updating over a To update over a WAN**

- **network 1** Select the **SYSTEM** icon.
	- **2** Select **Upgrade**.
	- **3** Select **Network**.
	- **4** Obtain the FTP address where the software file is located, as well as the User Name and Password.

**5** Connect the T-BERD ⁄ MTS 5800 to the AC charger adapter to ensure an uninterrupted supply of power during the update.

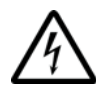

**WARNING: ELECTRICAL SHOCK**

Electrical shock may result in serious injury or death. Be sure the AC adapter is connected to the correct voltage mains. Do not use outdoors or in wet locations. Use only the AC adapter supplied with the tester.

- **6** Specify the server hostname.
- **7** Select **Connect**.

The version information is displayed.

**8** Select **Start Upgrade**.

A dialog box appears directing you to exit any existing tests.

**9** Select **OK**.

#### **NOTE:**

The update will typically take 15 to 30 minutes, depending on the speed of your network.

The unit reboots when done.

#### **Updating using To update over USB**

**USB Flash**

**1** Connect the T-BERD ⁄ MTS 5800 to the AC charger adapter to ensure an uninterrupted supply of power during the update.

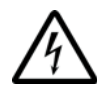

#### **WARNING: ELECTRICAL SHOCK**

Electrical shock may result in serious injury or death. Be sure the AC adapter is connected to the correct voltage mains. Do not use outdoors or in wet locations. Use only the AC adapter supplied with the tester.

- **2** Connect a USB flash drive to the USB connector on the top panel.
- **3** Select the **SYSTEM** icon.
- **4** Select **Upgrade**.
- **5** Select **USB**.
- **6** Select **Start Upgrade**.

A dialog box appears directing you to exit any existing tests.

**7** Select **OK**.

#### **NOTE:**

The update will typically take 15 to 30 minutes.

The unit reboots when done.

# <span id="page-118-0"></span>**Troubleshooting**

If you experience problems using your instrument, you may be able to solve these problems on your own after referring to this section. If you experience significant problems with the instrument, call the Technical Assistance Center (see ["Technical](#page-21-0)  [assistance" on page xx\)](#page-21-0).

**Setup** The following issues may arise when setting up the instrument.

#### Which transceivers A list of JDSU recommended optics is available by selecting are compatible the corresponding option from the Help menu on the user with the interface of your instrument. You can also see detailed inforinstrument? mation for the currently inserted SFP or XFP on the Interface setup tab of the user interface.

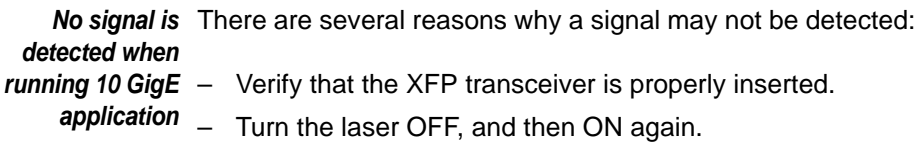

**Operating the** The following issues may present themselves when operating **instrument** and performing basic functions using your instrument.

How much space There is roughly 1 GB of space available for storing data such *is available for my* as reports. *data?*

Instrument will not There are several reasons why the instrument may not be *power up* powering:

- Check the power source and restart the instrument.
- If the instrument is running on the power adapter, verify that the power source is adequate.
- Unplug the power adapter. Remove the battery, and then reconnect the battery. Plug in the power adapter, and then turn the instrument ON.
- **Performing** The following section addresses questions that may be asked **tests** about completing tests with the instrument.

#### Application does Ensure that the required test option is installed. For example, not appear on the if you are looking for MiM (PBT) applications, or if you do not **Test menu** see the settings required to verify layer 2 transparency, verify that you installed the associated test option.

**Optical Overload** When testing on an optical circuit, the instrument displays a **Protection is** warning that the Optical Overload Protection is activated, or activated the instrument does not detect a signal.

> Verify that the applied power does not exceed the power level supported by the connected transceiver. If it does, attenuate the signal.

#### *Test results are* Verify the following:

#### *inconsistent*

- Verify that your instrument is connected to the circuit properly for the test you are running. For details, see "Connecting the T-BERD ⁄ [MTS 5800 to the circuit" on](#page-57-0)  [page 36](#page-57-0). This is the primary reason for inconsistent test results.
- Verify that your transceivers and cables are good and are connected properly for the test you are performing.
- Verify that you have inserted the correct transceiver for the circuit you are testing. SFPs and XFPs are designed to support different line rates and interfaces.
- Verify that the correct timing source is selected on the Interface setup screen.
- Verify that the correct line rate for the interface is selected.
- If you are running SONET or SDH applications, verify that the correct mapping, tributaries, and analysis rates are selected.
- If an object or person coming in contact with the test set causes a temporary burst of errors to be recorded, the errors might have been caused by an ESD event. The recorded errors can be cleared by pressing Test Restart. Please note that the test set is fully compliant with IEC 61326-1 ESD requirements for industrial equipment and has passed testing according to IEC 61000-4-2 using test limits of 4 kV/8 kV contact/air and performance criterion B.

The best method of preventing ESD events is to use an ESD wrist strap and/or use a grounding mat or table. JDSU recognizes that most field users will not have access to these items at will and therefore cannot have an ideal, ESD-free environment.

In this case JDSU offers the steps below to help reduce the chances of an ESD event as much as possible.

- **a** Zero Potential Most importantly, make sure that you and the test set are at Zero Potential by touching the metal frame of the AC mains power strip before touching the unit both before and during the test.
- **b** Restricting movement When achieving zero potential through the above means is not practical, it is recommended to stand upright while using the test set or otherwise minimize movement. Even when still, use of ESD-safe furniture is recommended whenever possible.
- **c** Clothes Make sure not to wear any clothing that builds excessive electrical charge, such as a wool sweater.
- **d** Weather Electrical storms can increase the risk of ESD events. Unless absolutely necessary, try not to use the test set during an electrical storm.
- **e** Accessories To help reduce ESD and help prevent other problems, it is also a good idea to remove all jewelry.
- Result values are Results are blank if gating criteria have not been met. Criteria *blank* examples include Signal Present, Frame Sync Present, Pointer Present, and BERT Pattern Sync Present.

Can I do dual port Dual port testing is an option on the 5802P and 5812P instru*testing from a* ments only. On these units, two SFP jacks are provided to single SFP? allow you to insert transceivers for different line rates or wavelengths without swapping SFPs. This minimizes wear and tear on the SFPs.

*RFC 2544 test* If the **RFC 2544 Test** button does not appear on the Main *button does not* screen, verify the following:

#### *appear*

- Payload analysis is ON for your current test application. You can not run the automated RFC 2544 when the instrument is configured to analyze live traffic.
- Traffic is not VPLS or MPLS encapsulated. You can not run the RFC 2544 tests with VPLS or MPLS encapsulated traffic.
- The instrument is not configured to run a multiple streams Ethernet test.
- The instrument is not configured to run a timed test. You can not run the RFC 2544 test during a timed test.

**Maintaining** The following section addresses questions that may be asked **your instrument** about maintaining your instrument.

How often does the The T-BERD/MTS 5800 must be calibrated every 36 instrument need to months. *be calibrated?*

What are the Each SFP or XFP transceiver can be inserted into the jacks recommended provided up to 100 times. More insertions may be possible, insertion rates for but after 100 times, the pluggable optic should be checked. *all components?*

**Chapter 6** Maintenance and Troubleshooting *Troubleshooting*

# **Specifications**

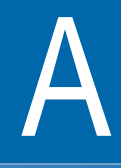

This appendix contains specifications for the T-BERD ⁄ MTS 5800. Topics discussed in this appendix include the following:

- ["Physical specifications" on page 104](#page-125-0)
- ["Power specifications" on page 104](#page-125-1)
- ["Clock source \(Timing\) specifications" on page 105](#page-126-0)
- ["DS1 specifications" on page 106](#page-127-0)
- ["E1 specifications" on page 108](#page-129-0)
- ["E1 \(RJ-48\) specifications" on page 110](#page-131-0)
- ["E3/DS3/STS-1 specifications" on page 112](#page-133-0)
- ["E4/STM-1e specifications" on page 118](#page-139-0)
- ["SFP specifications" on page 122](#page-143-0)
- ["XFP specifications" on page 122](#page-143-1)
- ["Optical specifications" on page 123](#page-144-0)
- ["Environmental specifications" on page 124](#page-145-0)

# <span id="page-125-0"></span>**Physical specifications**

The physical characteristics for the T-BERD ⁄ MTS 5800 are listed in [Table 5](#page-125-2).

<span id="page-125-2"></span>**Table 5** Physical specifications

| <b>Dimension</b> | 5801/5801/5812        | 5801P/5801P/5812P     |
|------------------|-----------------------|-----------------------|
| Height           | 6.7 inches / 17.02 cm | 6.7 inches / 17.02 cm |
| Width            | 8.4 inches / 21.34 cm | 8.4 inches / 21.34 cm |
| Depth            | 2.75 inches / 7.00 cm | 3.5 inches / 8.90 cm  |
| Weight           | 3.25 lb / 1.47 kg     | 3.8 lb / 1.72 kg      |

# <span id="page-125-1"></span>**Power specifications**

Although battery life varies depending on the type of test, Table 6 provides specifications for the battery life and the specifications for the AC adapter.

**Table 6** Power specifications

| <b>Parameter</b>    | <b>Specification</b>                              |
|---------------------|---------------------------------------------------|
| Operating time      | Between 2 to 5 hours depending on the application |
| Charging time       | Approximately 7 hours from empty                  |
| Unit power input    | 12VDC, 60 Watt Max                                |
| Power supply input  | 100 to 240 VAC, 50/60 Hz, auto-sensing            |
| Power supply output | 12VDC, 5 AMP Max                                  |

### **Supported electrical Ethernet rates**

The electrical Ethernet applications use the RJ-48 jacks. Table 7 lists the electrical Ethernet rates supported.

**Table 7** Electrical rates

| Rate                | <b>Mbps</b> |  |
|---------------------|-------------|--|
| 10Base-T Ethernet   | 10          |  |
| 100Base-T Ethernet  | 100         |  |
| 1000Base-T Ethernet | 1000        |  |

# <span id="page-126-0"></span>**Clock source (Timing) specifications**

Table 8 lists internal and external timing specifications.

| <b>Clock Source</b> | <b>Description</b>                                                                                                    |  |
|---------------------|----------------------------------------------------------------------------------------------------|--|
| Internal reference  | accuracy ±1.5 ppm, ±1 ppm per year aging                                                                                                    |  |
| <b>External BNC</b> | from BITS, SETS, or CLOCK<br><b>BITS</b><br>1.544 Mbps DS1/T1 signal<br><b>SETS</b><br>2.048 Mbps E1 signal<br>- 2MClock<br>2.048 MHz G.703 sync clock (square<br>wave)<br>10M Clock<br>10.000 MHz square clock |  |

**Table 8** Timing specifications

# <span id="page-127-0"></span>**DS1 specifications**

[Table 9 on page 106](#page-127-1) through [Table 12 on page 107](#page-128-0) list specifications for the DS1 connectors.

#### **NOTE:**

The E1 and DS1 interfaces should not be connected at the same time. Multiple connections can influence the integrity of the signal under test. After running your test, disconnect from one interface before connecting to the other interface.

**Receiver** [Table 9](#page-127-1) lists specifications for the DS1 receivers.

| <b>Parameter</b> | <b>Specification</b>                                                                       |  |
|------------------|--------------------------------------------------------------------------------------------|--|
| Connector        | One RX1 Bantam Jack, and one TX/RX2<br>Bantam jack; both jacks can be used as<br>receivers |  |
| <b>Bit rate</b>  | 1544 kbps $\pm 250$ ppm                                                                    |  |
| Line coding      | AMI, B8ZS                                                                                  |  |

<span id="page-127-1"></span>**Table 9** DS1 receiver specifications

[Table 10](#page-127-2) lists the input sensitivity specifications for the DS1 receiver.

<span id="page-127-2"></span>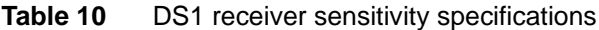

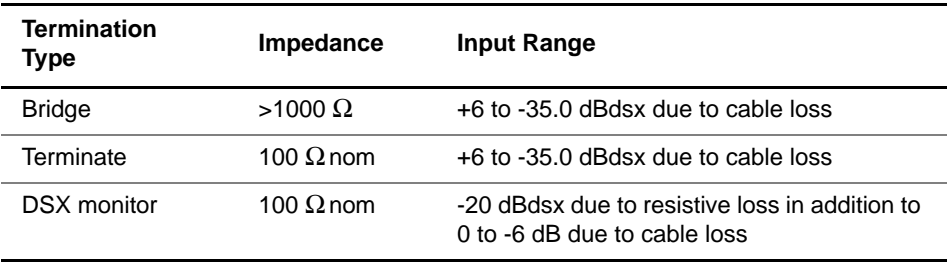

**Transmitter** [Table 11](#page-128-1) lists specifications for the DS1 transmitter.

| <b>Parameter</b>              | <b>Specification</b>                                                                                                    |  |
|-------------------------------|----------------------------------------------------------------------------------------------------|--|
| Connector                     | One TX/RX2 Bantam jack; only the TX/RX2 jack can be used<br>as a transmitter                                                                         |  |
| Output                        | 6 Vnom peak-peak into 100 $\Omega$<br>Complies with ANSI T1.403-1999.                                                                                |  |
| Line build out<br>(LBO) level | 0 dB, -7.5 dB, -15.0 dB or -22.5 dB due to cable loss at 772<br>kHz                                                                                  |  |
| LBO level accu-<br>racy       | At 772 kHz relative to the signal at 0 dBdsx:<br>$+2.5$ dB for -7.5 dB<br>$\pm 3$ dB for -15.0 dB and -22.5 dB                                       |  |
| Line code                     | AMI, B8ZS                                                                                                    |  |
| Clock source<br>(Timing)      | Internal reference clock with accuracy $\pm 1.5$ ppm, $\pm 1$ ppm<br>per year aging<br>Recovered from RX1<br>External from BITS, SETS, or CLOCK      |  |
| Frequency offset              | $±100$ ppm, in 1 ppm steps                                                                                                    |  |
| Pulse shape                   | Terminated with 100 $\Omega$ resistive load and 0 dB LBO selected,<br>the interface meets ITU-T Recommendation G.703 (11/01) and<br>ANSI T1.102-1993 |  |

<span id="page-128-1"></span>**Table 11** DS1 transmitter specifications

**Physical** [Table 12](#page-128-0) lists frequency and level measurement specifica**measurements** tions when running DS1 applications.

<span id="page-128-0"></span>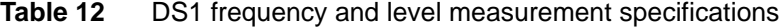

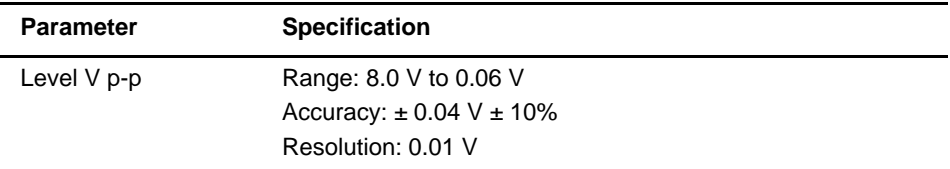

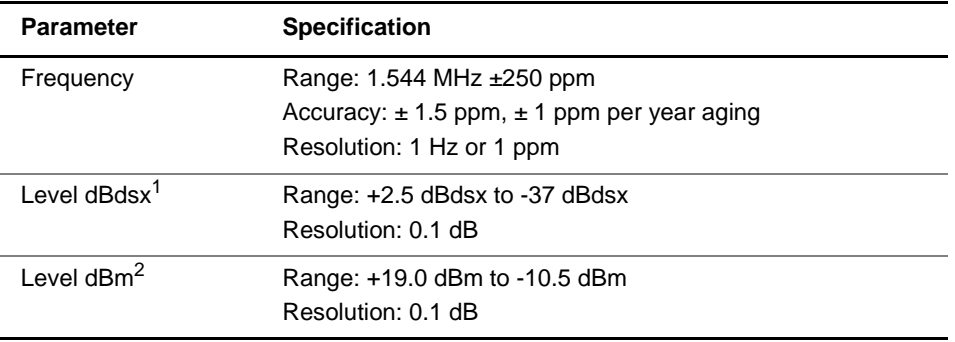

#### **Table 12** DS1 frequency and level measurement specifications (Continued)

1. The designation dBdsx is a level measurement in dB relative to dsx level, which is 6 V peakpeak. A signal with a peak-peak level of 6V corresponds to 0 dBdsx.

2. Available only when unframed all ones (AIS) signal is detected.

# <span id="page-129-0"></span>**E1 specifications**

When testing E1 circuits, either BNC or RJ48 connectors can be used.

#### **NOTE:**

The E1 and DS1 interfaces should not be connected at the same time. Multiple connections can influence the integrity of the signal under test. After running your test, disconnect from one interface before connecting to the other interface.

**E1 (BNC)** [Table 13 on page 109](#page-130-0) through Table 16 on page 110 list specifications specifications for the E1 (BNC) connectors.

*Receiver (BNC)* The E1 receiver operates as per ITU-G.703 (11/01). [Table 13](#page-130-0) lists the receiver specifications.

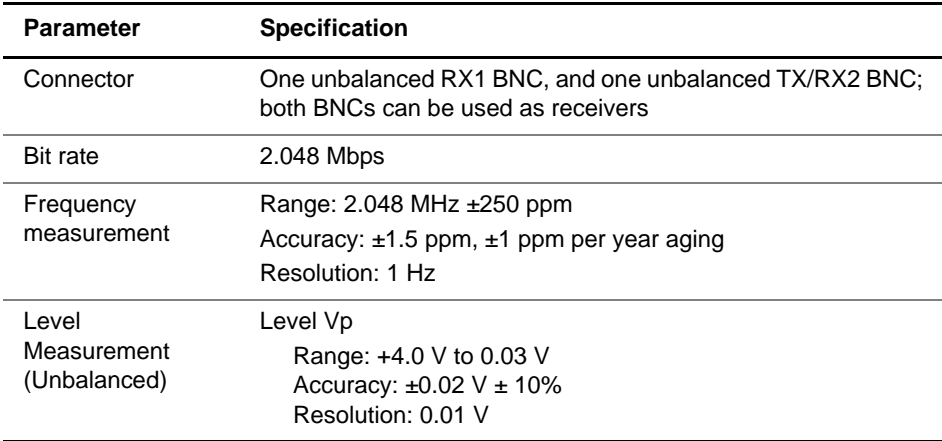

<span id="page-130-0"></span>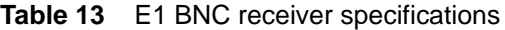

[Table 14](#page-130-1) lists the input sensitivity specifications for the E1 receiver.

<span id="page-130-1"></span>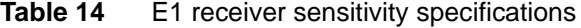

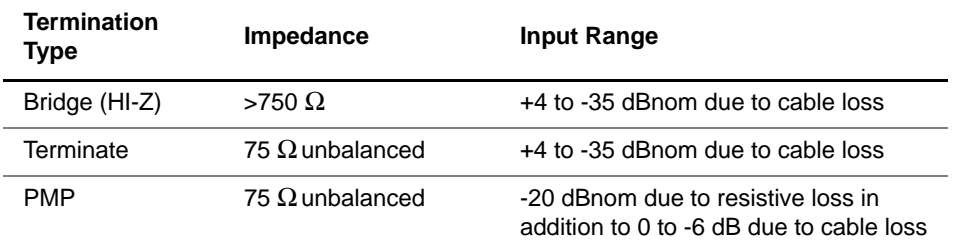

*Transmitter (BNC)* The E1 transmitter operates as per ITU-G.703 (11/01). [Table 15](#page-131-1) lists the transmitter specifications.

| <b>Parameter</b> | <b>Specification</b>                                                               |  |
|------------------|------------------------------------------------------------------------------------|--|
| Connector        | One unbalanced BNC/75 $\Omega$ only the TX/RX2 BNC can be<br>used as a transmitter |  |
| Line code        | HDB3 or AMI                                                                        |  |
| <b>Bit rate</b>  | Nominal: 2.048 Mbps                                                                |  |
|                  | Accuracy: $\pm 1.5$ ppm, $\pm 1$ ppm per year aging                                |  |
|                  | Frequency offset: $\pm$ 100 ppm in 1 ppm steps                                     |  |
| Clock Source     | Internal reference clock with accuracy $\pm 1.5$ ppm, $\pm 1$ ppm                  |  |
| (Timing)         | per year aging                                                                     |  |
|                  | Recovered from Rx1                                                                 |  |
|                  | External from BITS, SETS, or CLOCK                                                 |  |
| Frequency offset | $±100$ ppm in 1 ppm steps                                                          |  |
| Pulse shape      | Complies with ITU-T G.703 (11/01)                                                  |  |

<span id="page-131-1"></span>**Table 15** E1 BNC transmitter specifications

<span id="page-131-0"></span>**E1 (RJ-48)** Table 16 on page 110 through Table 18 on page 111 list specspecifications ifications for the E1 (RJ-48) connector.

*Receiver (RJ-48)* The E1 receiver operates as per ITU-G.703 (11/01). Table 16 lists the receiver specifications.

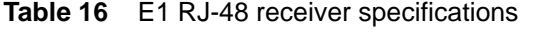

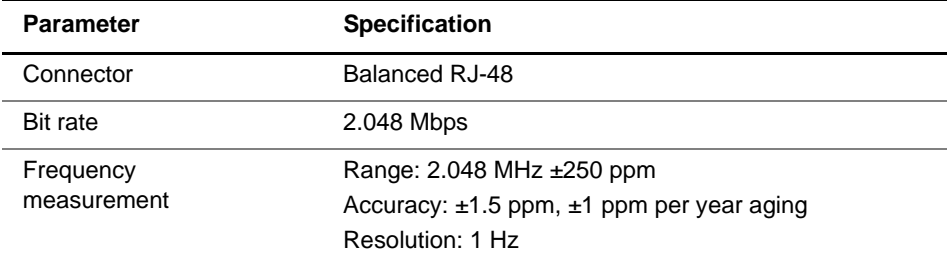

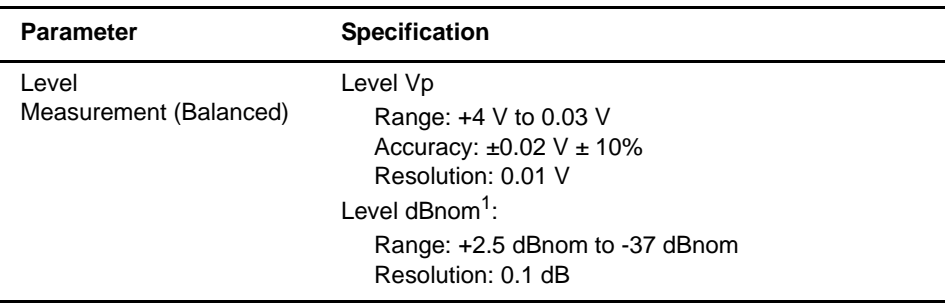

#### **Table 16** E1 RJ-48 receiver specifications (Continued)

1. The designation in dBnom is relative to nominal signal 3 Vp.

Table 17 lists the input sensitivity specifications for the E1 receiver.

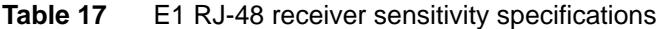

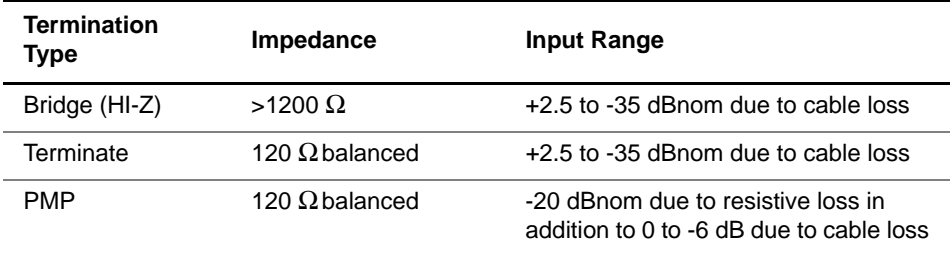

*Transmitter (RJ-48)* The E1 transmitter operates as per ITU-G.703 (11/01). Table 18 lists the transmitter specifications.

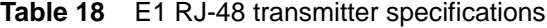

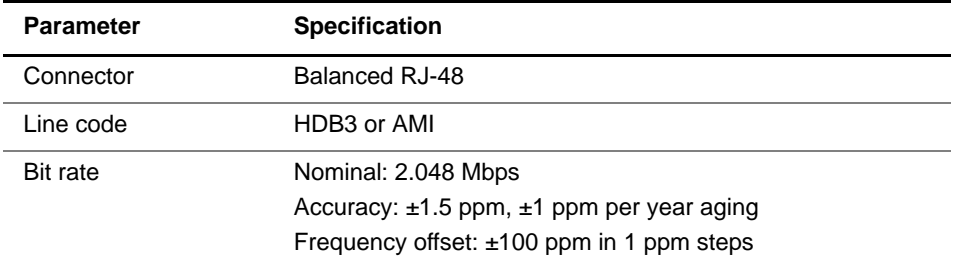

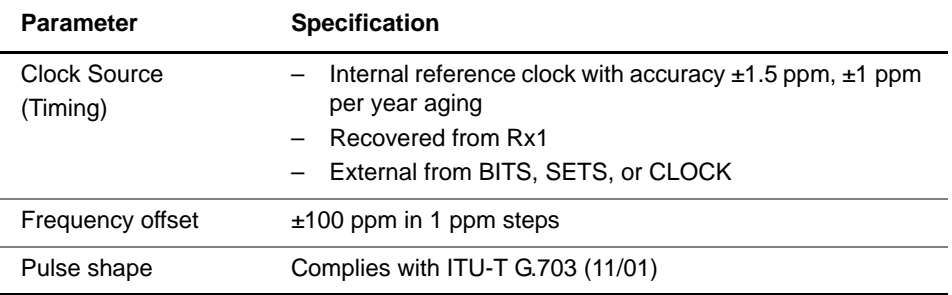

#### **Table 18** E1 RJ-48 transmitter specifications (Continued)

# <span id="page-133-0"></span>**E3/DS3/STS-1 specifications**

Refer to these tables for specifications for the E3/DS3/STS-1 connectors:

- [Table 19 on page 112](#page-133-1) through [Table 20 on page 113](#page-134-0) list specifications when running E3 applications.
- [Table 22 on page 114](#page-135-0) through [Table 24 on page 116](#page-137-0) list specifications when running DS3 applications.
- [Table 25 on page 116](#page-137-1) through [Table 27 on page 118](#page-139-1) list specifications when running STS-1 applications.

**Receiver** [Table 19](#page-133-1) lists specifications for the receiver when running **(E3 circuits)** applications for E3 circuits.

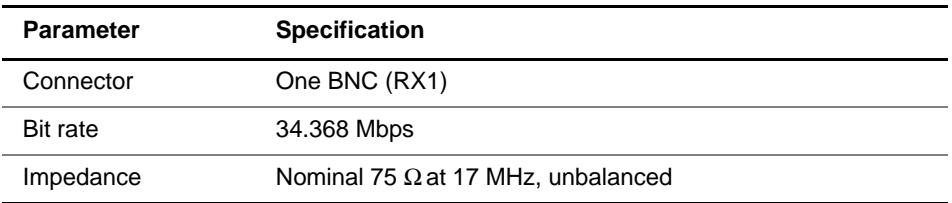

<span id="page-133-1"></span>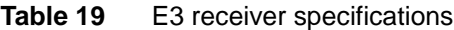

| <b>Parameter</b> | <b>Specification</b>                                                      |  |  |
|------------------|---------------------------------------------------------------------------|--|--|
| Input Range      | Term: 0 to 12 dBnom due to cable loss at 17 MHz, from a<br>nominal signal |  |  |
|                  | PMP: -20 dB due to resistive loss in addition to 0 to 12 dB due           |  |  |

**Table 19** E3 receiver specifications (Continued)

**Transmitter** [Table 20](#page-134-0) lists specifications for the transmitter when running **(E3 circuits)** applications for E3 circuits.

to cable loss at 17 MHz, from a nominal signal

| <b>Parameter</b>         | <b>Specification</b>                                                                                                    |  |
|--------------------------|----------------------------------------------------------------------------------------------------|--|
| Connector                | One BNC (TX/RX2); used as transmitter only                                                                                                    |  |
| Bit rate                 | 34.368 Mbps                                                                                                    |  |
| Line coding              | HDB3                                                                                                    |  |
| Clock Source<br>(Timing) | Internal reference clock with accuracy $\pm 1.5$ ppm, $\pm 1$ ppm<br>per year aging<br>Recovered from E3 Rx<br>External from BITS, SETS, or CLOCK |  |
| Frequency offset         | $\pm$ 100 ppm, in 1 ppm steps                                                                                                    |  |
| Pulse                    | Nominal 1.0 Vp Complies with ITU-T G.703 (11/01)                                                                                                  |  |
| Impedance                | Nominal 75 $\Omega$                                                                                                    |  |

<span id="page-134-0"></span>**Table 20** E3 transmitter specifications

**Level** [Table 21](#page-135-1) lists frequency and level measurement specifica**measurements** tions when running applications for E3 circuits.

**(E3 circuits)**

<span id="page-135-1"></span>**Table 21** E3 frequency and level measurement specifications

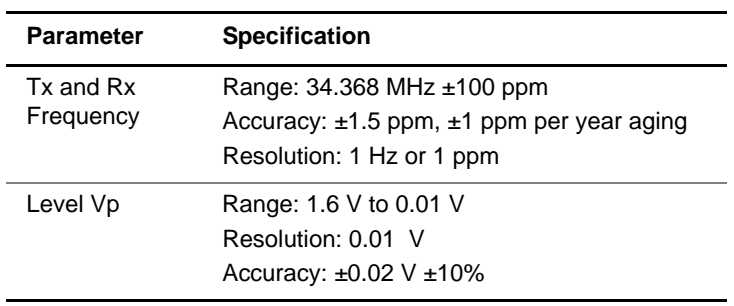

**Receiver** [Table 22](#page-135-0) lists specifications for the receivers when running **(DS3 circuits)** DS3 applications.

<span id="page-135-0"></span>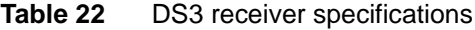

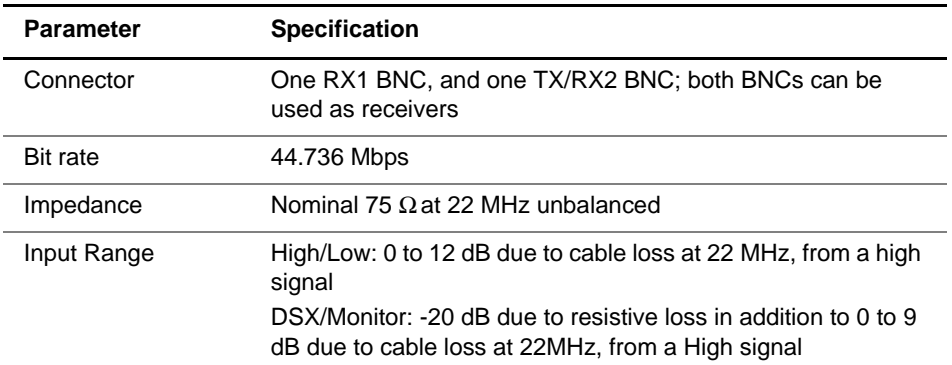

**Transmitter** [Table 23](#page-136-0) lists specifications for the transmitter when running **(DS3 circuits)** DS3 applications.

| <b>Parameter</b>         | <b>Specification</b>                                                                                                    |  |
|--------------------------|----------------------------------------------------------------------------------------------------|--|
| Output                   | One BNC (TX/RX2); can be used as transmitter or receiver.                                                                                                    |  |
| <b>Bit rate</b>          | 44.736 Mbps                                                                                                    |  |
| Line coding              | B <sub>3</sub> ZS                                                                                                    |  |
| Clock Source<br>(Timing) | Internal reference clock with accuracy $\pm$ 1.5 ppm, $\pm$ 1 ppm<br>per year aging<br>Recovered from DS3 Rx1<br>External from BITS, SETS, or CLOCK              |  |
| Frequency offset         | $\pm 100$ ppm, in 1 ppm steps                                                                                                    |  |
| Pulse (high)             | Nominal 1.15 Vp. Complies with ANSI T1.102-1993 and ITU-T<br>G.703 (11/01) after passing through 450 feet of RG59B/U<br>cable.                                   |  |
| Pulse (DSX)              | Nominal 0.6 Vp. Complies with ANSI T1.102-1993 and ITU-T<br>G.703 (11/01).                                                                                       |  |
| Pulse (low)              | Nominal 0.35 Vp                                                                                                    |  |
| Pulse shape              | With output terminated in 75 $\Omega$ resistive load and DSX<br>selected, the T-BERD/MTS 5800 meets ITU-T Recommen-<br>dation G.703 (11/01) and ANSI T1.102-1993 |  |
| Impedance                | Nominal 75 $\Omega$                                                                                                    |  |

<span id="page-136-0"></span>**Table 23** DS3 transmitter specifications

**Physical** [Table 24](#page-137-0) lists frequency, level, and jitter measurement speci**measurements** fications when running DS3 applications. **(DS3 circuits)**

<span id="page-137-0"></span>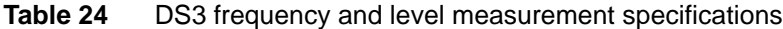

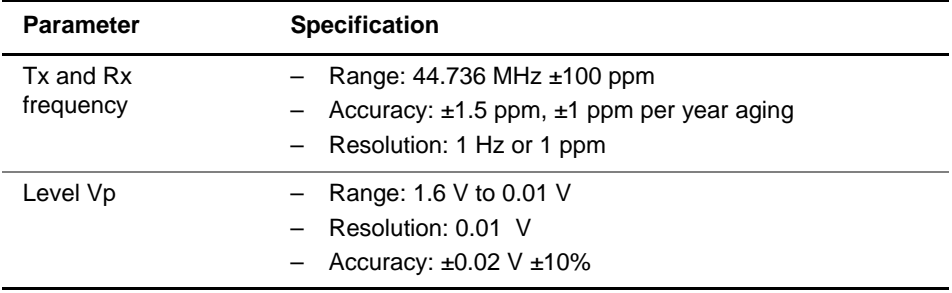

**Receiver** [Table 25](#page-137-1) lists specifications for the receivers when running **(STS-1 circuits)** STS-1 applications.

<span id="page-137-1"></span>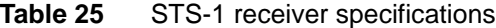

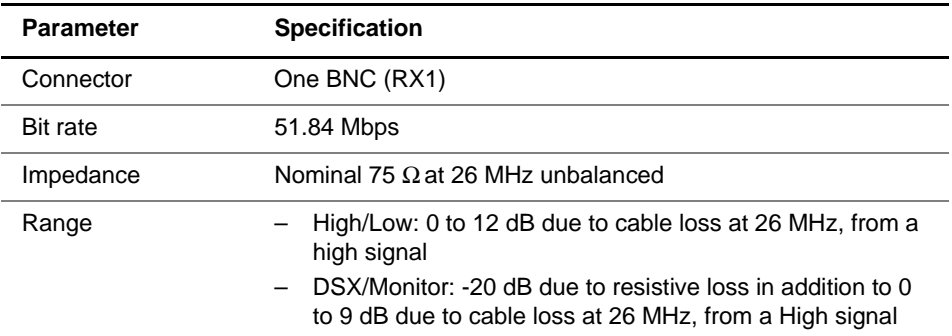

**Transmitter** [Table 26](#page-138-0) lists specifications for the transmitter when running **(STS-1 circuits)** STS-1 applications.

| <b>Parameter</b>         | <b>Specification</b>                                                                                                    |
|--------------------------|----------------------------------------------------------------------------------------------------|
| Connector                | One BNC (TX/RX2); used as transmitter only                                                                                                    |
| <b>Bit rate</b>          | 51.84 Mbps                                                                                                    |
| Line coding              | B <sub>3</sub> ZS                                                                                                    |
| Clock Source<br>(Timing) | Internal reference clock with accuracy $\pm 1.5$ ppm, $\pm 1$ ppm<br>per year aging<br>Recovered from STS-1 Rx1<br>External from BITS, SETS, or CLOCK                       |
| Frequency offset         | $±50$ ppm, in 1 ppm steps                                                                                                    |
| Pulse (high)             | Nominal 1.15 Vp. Complies with ANSI T1.102-1993 and ITU-T<br>G.703 (11/01) after passing through 450 feet of RG59B/U<br>cable.                                              |
| Pulse (DSX)              | Nominal 0.6 Vp. Complies with ANSI T1.102-1993 and ITU-T<br>G.703 (11/01).                                                                                                  |
| Pulse (low)              | Nominal 0.32 Vp                                                                                                    |
| Pulse shape              | With output terminated in 75 $\Omega$ resistive load and DSX<br>selected, the Handheld Network Test Family meets ITU-T<br>Recommendation G.703 (11/01) and ANSI T1.102-1993 |
| Impedance                | Nominal 75 $\Omega$                                                                                                    |

<span id="page-138-0"></span>**Table 26** STS-1 transmitter specifications

**Physical** [Table 27](#page-139-1) lists frequency and level measurement specifica**measurements** tions when running STS-1 applications. **(STS-1 circuits)**

<span id="page-139-1"></span>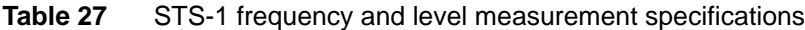

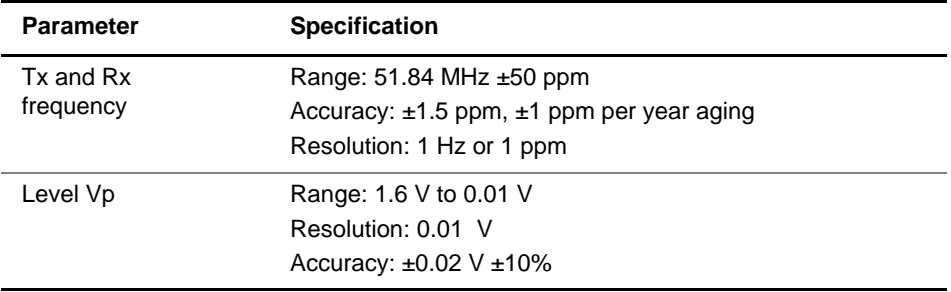

# <span id="page-139-0"></span>**E4/STM-1e specifications**

Refer to these tables for specifications for the E4/STM-1e connector:

- [Table 28 on page 119](#page-140-0) through [Table 30 on page 120](#page-141-0) list specifications for E4 receivers, transmitters, and frequency and level measurements.
- [Table 31 on page 120](#page-141-1) through [Table 33 on page 121](#page-142-0) list specifications for STM-1 receivers, transmitters, and frequency and level measurements.

**Receiver** [Table 28](#page-140-0) lists specifications for the receiver when running E4 **(E4 circuits)** applications.

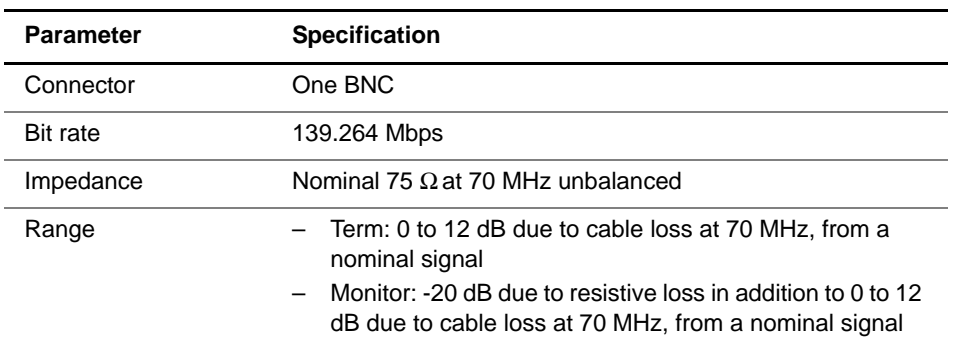

<span id="page-140-0"></span>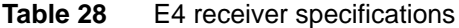

**Transmitter** [Table 29](#page-140-1) lists specifications for the transmitter when running **(E4 circuits)** E4 applications.

<span id="page-140-1"></span>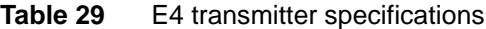

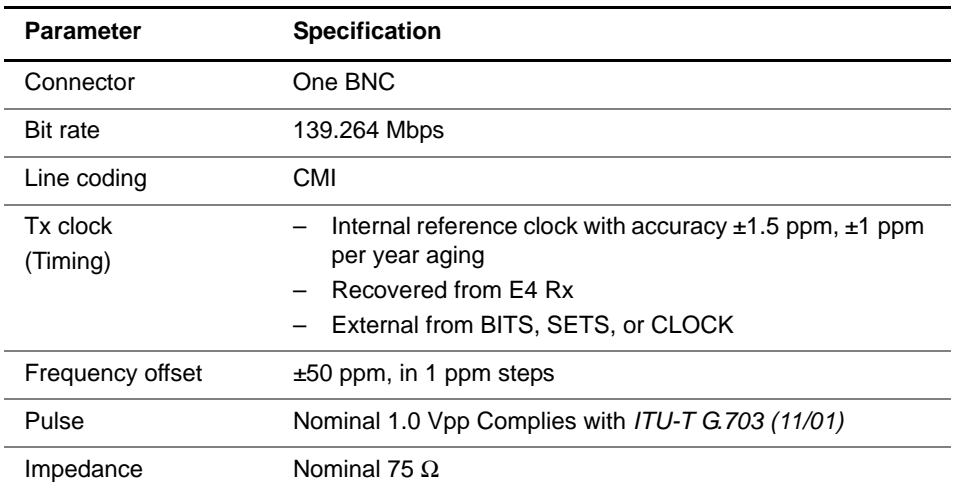

**Physical** [Table 30](#page-141-0) lists frequency and level measurement specifica**measurements** tions when running E4 applications. **(E4 circuits)**

<span id="page-141-0"></span>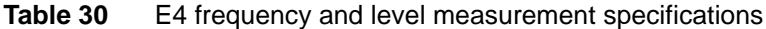

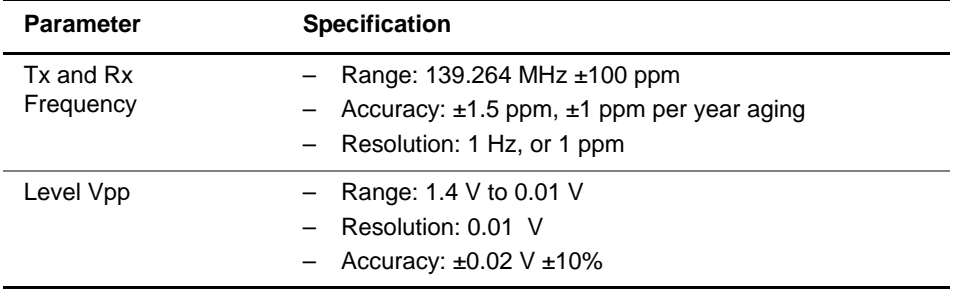

**Receiver** [Table 31](#page-141-1) lists specifications for the receiver when running **(STM-1e** STM-1e applications. **circuits)**

<span id="page-141-1"></span>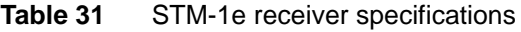

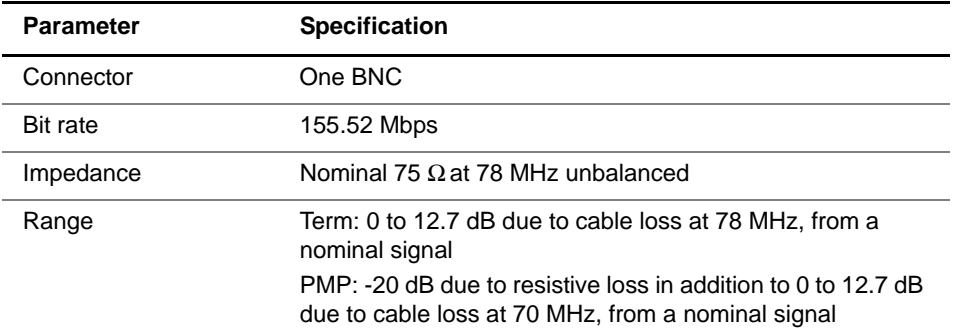

**Transmitter** [Table 32](#page-142-1) lists specifications for the transmitter when running **(STM-1e** STM-1e applications. **circuits)**

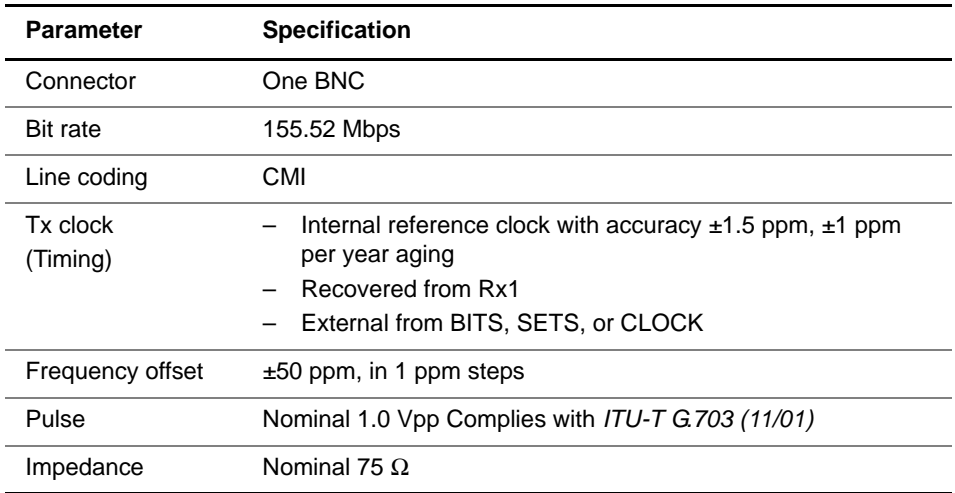

<span id="page-142-1"></span>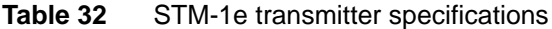

**Physical** [Table 33](#page-142-0) lists frequency and level measurement specifica**measurements** tions when running STM-1e applications. **(STM-1e circuits)**

<span id="page-142-0"></span>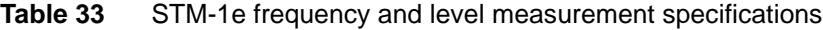

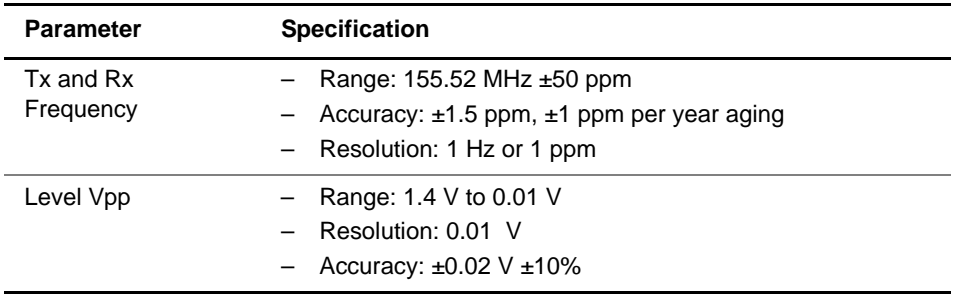

# <span id="page-143-0"></span>**SFP specifications**

The interfaces of the SFP comply with *INF-8074i, Rev 1.0 published on May 12, 2001*. Performance is only guaranteed when using JDSU Recommended Optics.

**Supported** Table 34 provides the optical SONET, SDH, and Ethernet **optical rates** rates supported by the SFP.

| Rate     | <b>SONET</b> | <b>SDH</b>    | <b>Ethernet</b> |
|----------|--------------|---------------|-----------------|
| 4 Gbps   | N/A          | N/A           | N/A             |
| 2.5 Gbps | OC-48        | <b>STM-16</b> | N/A             |
| 2 Gbps   | N/A          | N/A           | N/A             |
| 1 Gbps   | N/A          | N/A           | 1 GigE          |
| 622 Mbps | OC-12        | STM-4         | N/A             |
| 155 Mbps | $OC-3$       | STM-1         | N/A             |
| 100 Mbps | N/A          | N/A           | 100M            |

**Table 34 SONET SDH, and Ethernet rates** 

# <span id="page-143-1"></span>**XFP specifications**

The interface of the XFP complies with *INF-8077i, Rev 4.5 published on August 31, 2005*. Performance is only guaranteed when using JDSU Recommended Optics.

The XFP supports the 10 Gigabit optical interfaces listed in Table 35.

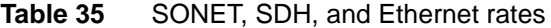

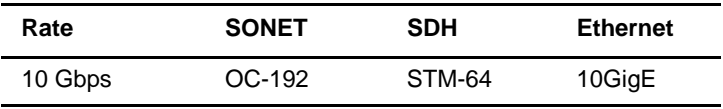
### **Optical specifications**

[Table 36](#page-144-0) lists specifications when testing optical circuits.

<span id="page-144-0"></span>**Table 36** Optical specifications

| <b>Item</b>                    | <b>Description</b>                                 |
|--------------------------------|----------------------------------------------------|
| Clock frequency accuracy       | $\pm$ 1.5 ppm $\pm$ 1 ppm per year aging           |
| Transmitter frequency offset   | $\pm 50$ ppm from the nominal rate, in 1 ppm steps |
| Frequency measurement accuracy | $±1.5$ ppm $±1$ ppm per year aging                 |
| APS <sup>1</sup>               |                                                    |
| resolution                     | 1 <sub>ms</sub>                                    |
| accuracy                       | 1 <sub>ms</sub>                                    |
| <b>RTD</b>                     |                                                    |
| resolution                     | 1 µs                                               |
| accuracy                       | $2 \mu s$                                          |

1. Published resolution and accuracy only ensured when using JDSU recommended transceivers (optics).

#### **Transceiver specifications**

For detailed transceiver specifications, refer to your SFP or XFP manufacturer's web site. Summarized information for inserted transceivers (such as the model number, supported wavelength, and supported interface) is provided on the user interface (GUI).

If you are not certain whether you are using a JDSU recommended transceiver, contact your local JDSU representative, or review the list of JDSU Recommended Optics that shipped with the transceiver.

## **Environmental specifications**

[Table 37](#page-145-0) lists the environmental characteristics for the T-BERD ⁄ MTS 5800. Operating temperature and humidity are provided below; for storage temperature and humidity, see ["Storing the instrument" on page 126.](#page-147-0)

<span id="page-145-0"></span>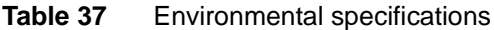

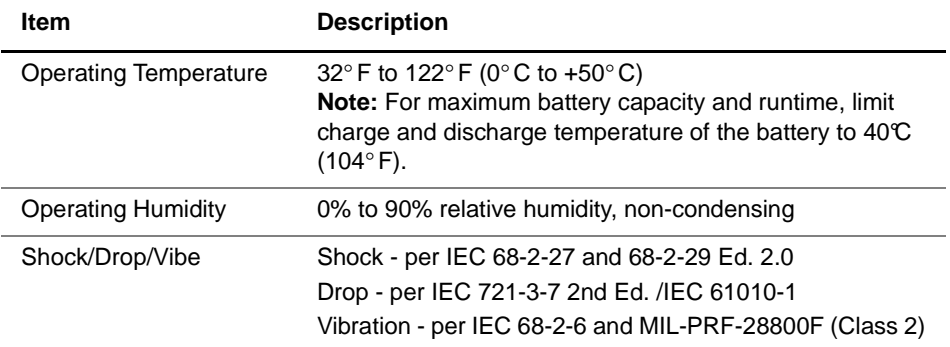

## Storage and Shipment

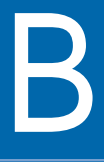

This appendix describes how to store and ship your test instrument. Topics discussed in this appendix include the following:

- ["Storing the instrument" on page 126](#page-147-1)
- ["Shipping the your instrument" on page 127](#page-148-0)
- ["Returning equipment to JDSU" on page 127](#page-148-1)

#### <span id="page-147-1"></span><span id="page-147-0"></span>**Storing the instrument**

When the instrument is not in use, it can be stored. You should follow the criteria below when storing the Handheld Network Test Family.

**Environmental** The T-BERD/MTS 5800 should be stored according to the **specifications** environmental specifications listed in Table 38.

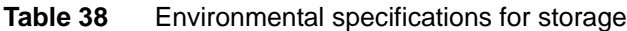

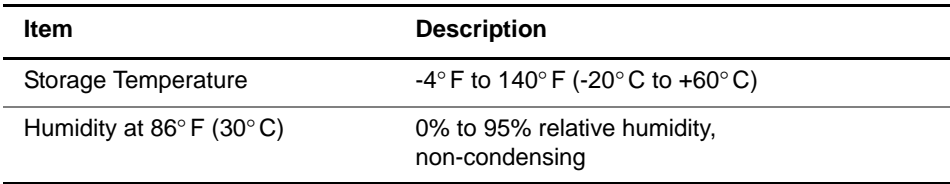

**Other** The battery discharges slowly while in the instrument. **environmental** Continued storage while in a discharged state could result in **limitations** performance degradation. For this reason, JDSU recommends removing the battery if the instrument will not be used for more than a week. Store the battery in a cool, dry, clean environment. Do not leave the battery in a car or truck, particularly during extremely warm weather.

> While out of the instrument, the battery will discharge at a slow rate. JDSU recommends checking the battery periodically while it is in storage, and keeping it charged to at least 40%. For additional information about maintaining the battery, see ["Maintaining the battery" on page 90.](#page-111-0)

> The first time you use the instrument after prolonged storage, use the AC adapter to power up the unit.

#### <span id="page-148-0"></span>**Shipping the your instrument**

If you will be shipping the instrument, you should follow the guidelines below.

When packing the instrument for shipment, JDSU recommends using the original shipping container and packing materials. If the original container and packing materials are damaged or not available, the components should be care[fully packed so that they will not be damaged in transit. JDSU](http://www.jdsu.com)  recommends using anti-static packing material to secure the components inside a box or other container. If needed, you can obtain appropriate packing materials by contacting JDSU [Customer Care at 1-866-228-3762 or at](http://www.jdsu.com) www.jdsu.com.

#### **NOTE:**

JDSU is not liable for any damage that may occur during shipping.

#### <span id="page-148-1"></span>**Returning equipment to JDSU**

[Before you return any equipment to JDSU, contact JDSU](www.acterna.com)  [Customer Care at 1-866-228-3762 or at w](www.acterna.com)ww.jdsu.com for the correct shipping address and for a Return or Reference Authorization. You must have a Return or Reference Authorization whenever you return equipment to JDSU.

For each piece of equipment returned for repair, attach a tag that includes the following information:

- Owner's name, address, and telephone number.
- The serial number, product type, and model.
- Warranty status. (If you are unsure of the warranty status of your instrument, contact JDSU Customer Care.)
- A detailed description of the problem or service requested.
- The name and telephone number of the person to contact regarding questions about the repair.
- The return authorization (RA) number (US customers), or reference number (European Customers).

Clearly mark the outside of the package with the JDSU-issued Return or Reference Authorization number and ship it prepaid and insured to JDSU. For information on packaging equipment for shipment, see ["Shipping the your instrument" on](#page-148-0)  [page 127.](#page-148-0)

## **Customer Services**

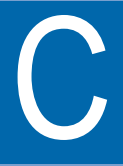

This appendix describes the customer services available through JDSU. Topics discussed in this appendix include the following:

- ["About our services" on page 130](#page-151-0)
- ["Standard support services" on page 130](#page-151-1)
- ["Add-on services" on page 132](#page-153-0)
- ["Training options" on page 133](#page-154-0)

#### <span id="page-151-0"></span>**About our services**

JDSU offers an unmatched and comprehensive portfolio of standard support services, add-on services, and training options to help customers successfully use purchased JDSU products. Services that come standard with every product sale include business hour technical assistance, in-warranty repair, calibration services, upgrade services, and immediate return authorizations. Add-on services designed to optimize product capabilities and maximize efficiencies include field engineering and deployment, technical training, 24x7 product support, consulting, and custom software development. Refer to the sections that follow for additional details.

### <span id="page-151-1"></span>**Standard support services**

Standard support services that accompany the sale of every JDSU product include:

- Instrument repair and calibration services
- Business hour technical assistance
- Access to general warranty information on the JDSU Web site
- Extensive product documentation and related technical information, accessible on the JDSU Web site

**Instrument** Our service centers provide repair and calibration services for **repair and** JDSU equipment. JDSU understands the impact of equip**calibration services** ment down time on operations and is staffed to ensure a quick turnaround. Available services include the following:

> **Product Repair —** All equipment returned for service is tested to the same rigorous standards as newly manufactured equipment. This ensures products meet all published specifications, including any applicable product updates.

**Calibration —** JDSU's calibration methods are ISO approved and based on national standards.

For more information, including instructions for returning equipment for repair and/or calibration, go to: [www.jdsu.com/](http://www.jdsu.com/en-us/Test-and-Measurement/support/repair-and-calibration/Pages/default.aspx) [en-us/Test-and-Measurement/support/repair-and-calibration/](http://www.jdsu.com/en-us/Test-and-Measurement/support/repair-and-calibration/Pages/default.aspx) [Pages/default.aspx.](http://www.jdsu.com/en-us/Test-and-Measurement/support/repair-and-calibration/Pages/default.aspx)

**(business hour)**

**Technical** Expert business hour technical support is provided with your **assistance** product. For assistance related to the use of your product, call or e-mail JDSU's Technical Assistance Center (TAC) in your region. For a current listing of TAC phone numbers and e-mail addresses, go to: [www.jdsu.com/en-us/Test-and-Measure](http://www.jdsu.com/en-us/Test-and-Measurement/support/technical-assistance/Pages/default.aspx)[ment/support/technical-assistance/Pages/default.aspx.](http://www.jdsu.com/en-us/Test-and-Measurement/support/technical-assistance/Pages/default.aspx)

> For information about optional 24x7 technical assistance, see ["Extended product and systems support services" on](#page-153-1)  [page 132](#page-153-1).

**Warranty** Information about standard warranties, terms, and conditions **information** specific to JDSU's Test & Measurement products and third party software that may be included within such products is posted on the JDSU Web site. For more information, go to: [www.jdsu.com/terms.](http://www.jdsu.com/terms)

**Product** An extensive library that includes documentation for JDSU **documentation** products and related technology-specific documents is avail**library** able on the JDSU Web site. For more information, go to: [www.jdsu.com/en-us/Test-and-Measurement/support/Tech](http://www.jdsu.com/en-us/Test-and-Measurement/support/Technical-Library/Pages/TechLibrary.aspx)[nical-Library/Pages/TechLibrary.aspx.](http://www.jdsu.com/en-us/Test-and-Measurement/support/Technical-Library/Pages/TechLibrary.aspx)

#### <span id="page-153-0"></span>**Add-on services**

JDSU offers a broad portfolio of add-on services to enable customers to aggressively build their competitive advantage within the markets they serve. Available services include:

- Extended product and systems support, including:
	- Optional extended product warranties
	- Optional extended repair services
	- Calibration management services
	- Around-the-clock technical assistance
	- A certified pre-owned equipment program
	- Tailored support services for your JDSU system
- Various professional and consulting services
- Specialized managed services

<span id="page-153-1"></span>**product and systems support services**

**Extended** For information about optional extended product warranties, go to: [www.jdsu.com/en-us/Test-and-Measurement/services/](http://www.jdsu.com/en-us/Test-and-Measurement/services/a-z-service-list/Pages/ext-warr.aspx) [a-z-service-list/Pages/ext-warr.aspx](http://www.jdsu.com/en-us/Test-and-Measurement/services/a-z-service-list/Pages/ext-warr.aspx).

> For information about optional extended equipment repair services, go to: [www.jdsu.com/en-us/Test-and-Measurement/](http://www.jdsu.com/en-us/Test-and-Measurement/services/a-z-service-list/Pages/factory-repair.aspx) [services/a-z-service-list/Pages/factory-repair.aspx](http://www.jdsu.com/en-us/Test-and-Measurement/services/a-z-service-list/Pages/factory-repair.aspx).

For information about equipment calibration management services, go to: [www.jdsu.com/en-us/Test-and-Measurement/](http://www.jdsu.com/en-us/Test-and-Measurement/services/a-z-service-list/Pages/calibration.aspx) [services/a-z-service-list/Pages/calibration.aspx.](http://www.jdsu.com/en-us/Test-and-Measurement/services/a-z-service-list/Pages/calibration.aspx)

For information about optional 24x7 technical assistance, go to: [www.jdsu.com/en-us/Test-and-Measurement/services/a](http://www.jdsu.com/en-us/Test-and-Measurement/services/a-z-service-list/Pages/tac.aspx)[z-service-list/Pages/tac.aspx.](http://www.jdsu.com/en-us/Test-and-Measurement/services/a-z-service-list/Pages/tac.aspx)

For information about JDSU's Assets and Certified Equipment (ACE) Program (for the resale of certified pre-owned equipment), go to: [www.jdsu.com/en-us/Test-and-Measurement/](http://www.jdsu.com/en-us/Test-and-Measurement/services/a-z-service-list/Pages/ace-prgm.aspx) [services/a-z-service-list/Pages/ace-prgm.aspx](http://www.jdsu.com/en-us/Test-and-Measurement/services/a-z-service-list/Pages/ace-prgm.aspx).

For information about tailored support services for your JDSU system, go to: [www.jdsu.com/en-us/Test-and-Measurement/](http://www.jdsu.com/en-us/Test-and-Measurement/services/products-and-systems-support/systems-support/Pages/default.aspx) [services/products-and-systems-support/systems-support/](http://www.jdsu.com/en-us/Test-and-Measurement/services/products-and-systems-support/systems-support/Pages/default.aspx) [Pages/default.aspx.](http://www.jdsu.com/en-us/Test-and-Measurement/services/products-and-systems-support/systems-support/Pages/default.aspx)

# **services**

**Professional** For information about optional professional and consulting **and consulting** services available from JDSU, go to: [www.jdsu.com/en-us/](http://www.jdsu.com/en-us/Test-and-Measurement/services/professional-and-consulting-services/Pages/default.aspx) [Test-and-Measurement/services/professional-and](http://www.jdsu.com/en-us/Test-and-Measurement/services/professional-and-consulting-services/Pages/default.aspx)[consulting-services/Pages/default.aspx.](http://www.jdsu.com/en-us/Test-and-Measurement/services/professional-and-consulting-services/Pages/default.aspx)

**Managed** For information about specialized managed services available **services** from JDSU, go to: [www.jdsu.com/en-us/Test-and-Measure](http://www.jdsu.com/en-us/Test-and-Measurement/services/managed-services/Pages/default.aspx)[ment/services/managed-services/Pages/default.aspx.](http://www.jdsu.com/en-us/Test-and-Measurement/services/managed-services/Pages/default.aspx)

#### <span id="page-154-0"></span>**Training options**

JDSU offers a wide array of training options designed to support customers at various stages of the network life cycle. Training options include:

- Public training
- On-site training
- Virtual classroom
- Self-paced training
- Certifications
- Workshops and blended learning
- Train-the-trainer/course licensing
- Free Webinars
- Contact training

For more information about available training options, go to: [www.jdsu.com/en-us/Test-and-Measurement/Training/](http://www.jdsu.com/en-us/Test-and-Measurement/Training/Pages/default.aspx) [Pages/default.aspx.](http://www.jdsu.com/en-us/Test-and-Measurement/Training/Pages/default.aspx)

**Appendix C** Customer Services *Training options*

## **Glossary**

#### **Symbols/Numerics**

**10G —** Used on the connector panel to represent 10 Gigabit Ethernet.

**10GE —** Used on the connector panel to represent 10 Gigabit Ethernet.

**10GigE —** Used throughout this manual to represent 10 Gigabit Ethernet.

**802.11b —** IEEE standard for wireless LANs. You can establish wireless LAN connections to the T-BERD ⁄ MTS 5800 using

an 802.11 adapter.

#### **B**

**BER —** Bit Error Rate.

**BERT —** Bit error rate test. A known pattern of bits is transmitted, and errors received are counted to figure the BER. The Bit Error Rate test is used to measure transmission quality.

#### **D**

**DHCP —** Dynamic Host Configuration Protocol. A communications protocol that assigns IP addresses dynamically as needed. The test instrument supports static IP address assignment.

#### **A**

**AC —** Alternating Current. An AC power adapter is supplied with the T-BERD ⁄ MTS 5800.

#### **E**

**Ethernet —** A LAN protocol. Using the T-BERD ⁄ MTS 5800, you can test and verify Ethernet network elements and services.

**Ethernet link partner —** The nearest Ethernet device on a link. The T-BERD ⁄ MTS 5800 auto-negotiates its capabilities with this device when you initialize a link.

#### **F**

**FTP —** File transfer protocol. Protocol used on LANs and the Internet to transfer files.

#### **G**

**GigE —** Used throughout this manual to represent Gigabit Ethernet.

**GUI —** Graphical User Interface. Layout of commands in a user-friendly environment. *See also* UI (user interface).

#### **H**

**Histogram —** Print output of specific results in a bar graph format.

#### **I**

**ISO —** International Organization for Standardization.

**IP —** Internet Protocol. Protocol specifying the format and address scheme of packets transmitted over the Internet. Typically used with TCP.

#### **L**

**LAN —** Local Access Network.

**LED —** Light emitting diode.

**LLB —** Line loopback.

**LiION —** Lithium Ion. The T-BERD ⁄ MTS 5800 can be equipped with a rechargeable Lithium Ion battery.

#### **M**

**MDI —** Medium dependent interface.

**MDI-X —** Medium dependent interface crossover.

**Msg —** Message.

#### **O**

**OC-3 —** Optical carrier 3. A SONET channel equal to three DS3s (155.52 Mbps).

**OC-12 —** Optical carrier 12. A SONET channel of 622.08 Mbps.

**OC-48 —** Optical Carrier 48. SONET channel of 2.488 Gbps.

**OC-192 —** Optical Carrier 192. SONET channel of 9.953 Gbps.

#### **P**

**Packet —** Bundle of data, configured for transmission. Consists of data to be transmitted and control information.

#### **R**

**RJ 48-45 —** Jack used for 10/ 100/1000 Mbps Ethernet testing.

**Rx —** Receive or receiver or input.

#### **S**

**SDH —** Synchronous Data Hierarchy.

**SONET —** Synchronous optical network.

**STM-1e —** An electrical SDH signal of 155.52 Mbps.

**STM-4 —** An SDH signal of 622.08 Mbps.

**STM-16 —** An SDH signal of 2488.32 Mbps.

**STM-64 —** An SDH signal of 9.953 Gbps.

**STS-1 —** An electrical SONET signal of 51.84 Mbps.

**Sync — Synchronization.** 

#### **T**

**Term —** See Terminate

**Terminate —** An application where the test set is terminating the circuit. In these applications, the test set sends and receives traffic.

**Through —** An application where the test set is used in series with a network circuit to monitor the traffic on that circuit.

**Tx —** Transmit or transmitter or output.

#### **U**

**USB —** Universal Serial Bus. A bus designed to handle a broad range of devices, such as keyboards, mouses, printers, modems, and hubs.

#### **V**

**VNC —** Virtual Network Computing. A thin client system that enables you to run applications on a VNC server from any other computer connected to the Internet. Using VNC, you can run the T-BERD ⁄ MTS 5800 from a remote workstation, and you can run remote applications from the T-BERD ⁄ MTS 5800.

#### **W**

**WAN —** Wide area network.

#### **X**

**XFP —** 10 Gigabit Small Form Factor Pluggable optical transceiver. A variety of optional XFPs are available for testing 10 Gigabit LAN or 10 Gigabit WAN fibre circuits.

#### **Communications Test and Measurement Regional Sales**

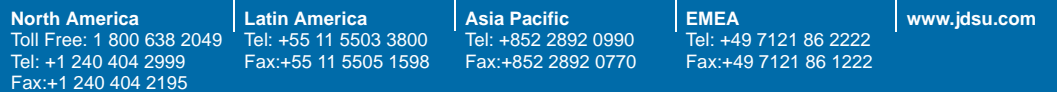

**21160737 Revision 000, 04/2011 English**

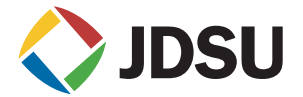